**How to Guide** SAP Business One 9.0 and SAP Business One 9.0, version for SAP HANA Document Version: 1.0 – 2014-07-03

# **How to Configure and Use MRP in SAP Business One 9.0 All Countries**

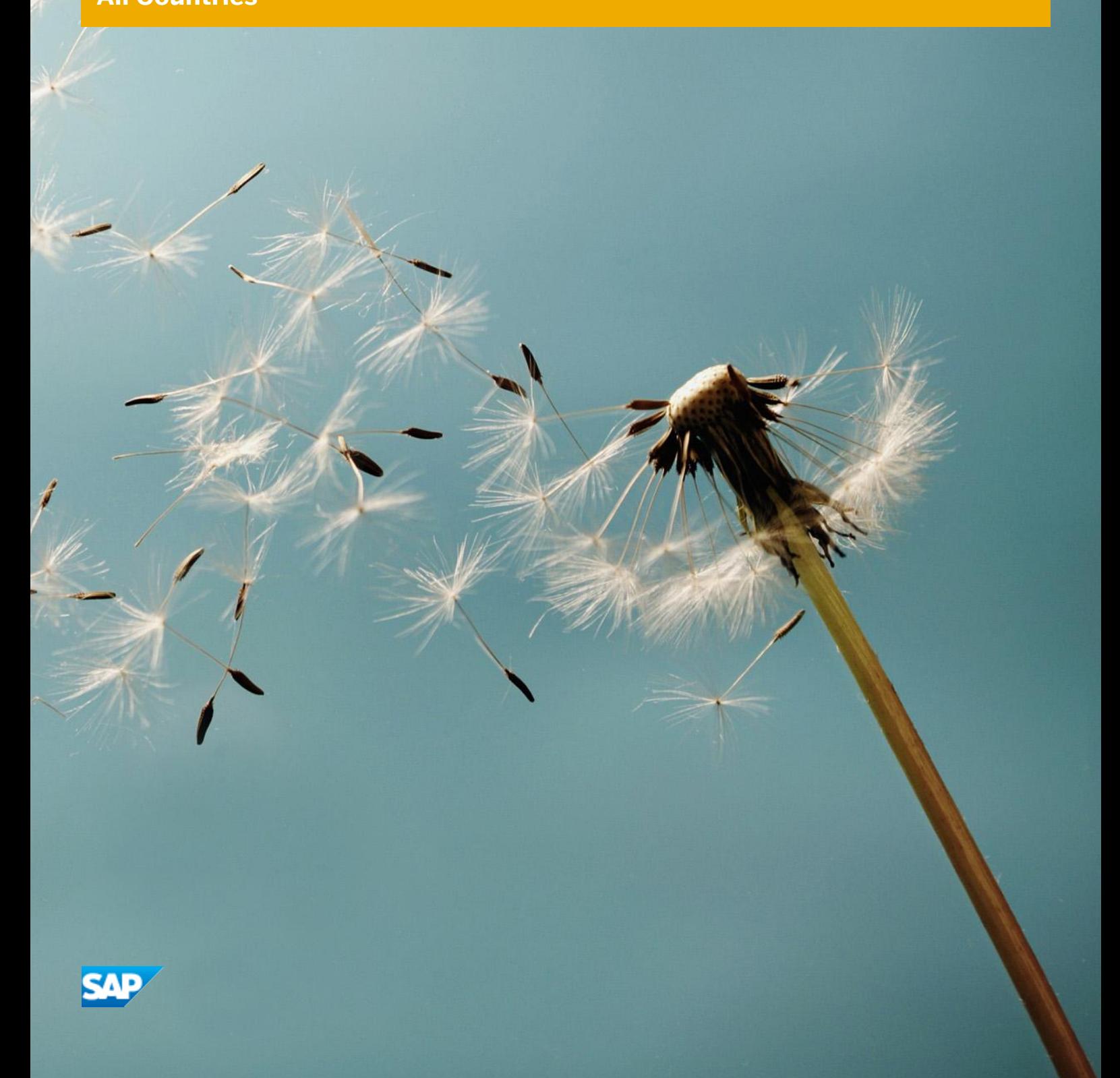

# **Typographic Conventions**

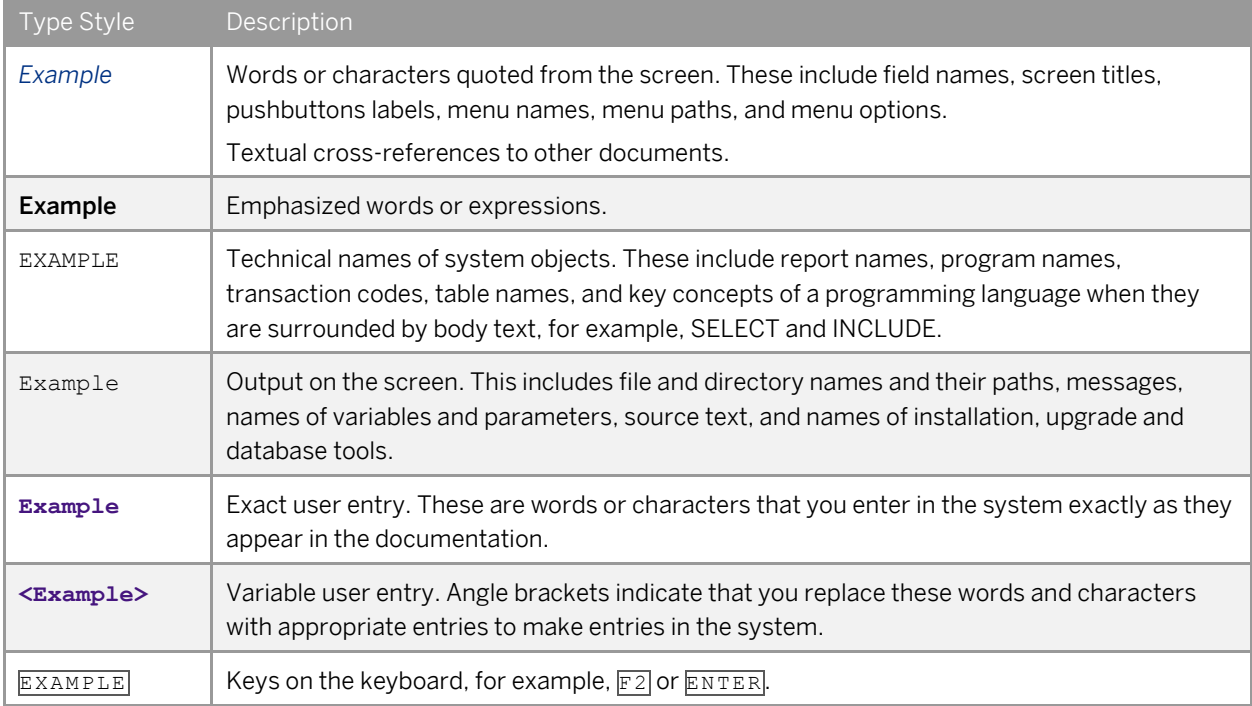

# **Table of Contents**

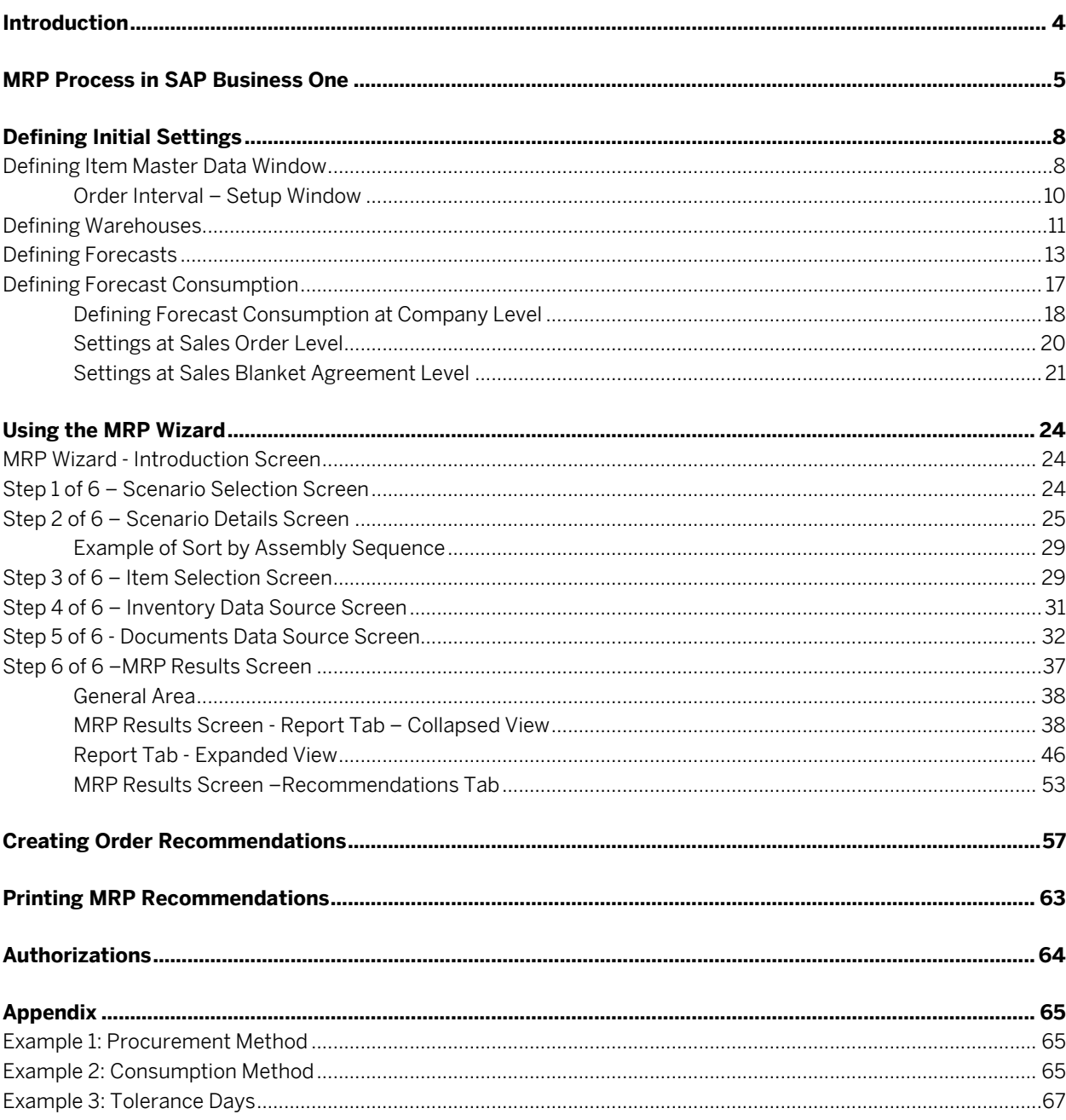

# **Introduction**

Material Requirements Planning (MRP) enables you to plan material requirements for a manufacturing or procurement process.

MRP calculates gross requirements for the highest Bill of Materials (BOM) level based on sales orders, production orders, forecasts, and so on. It calculates gross requirements at the lowest BOM levels by carrying down net parent demands through the BOM structure. Dependent levels may have their own requirements based on sales orders and forecasts.

The results of the MRP run are recommendations that fulfill gross requirements by taking into consideration the existing inventory levels and the sources that you define in the MRP wizard run, such as existing purchase orders, production orders, purchase blanket agreements, inventory transfer requests and so on. For each item, the MRP run also takes into account defined planning rules for *Order Multiple*, *Order Interval*, *Minimum Order Quantity*, *Lead Time*, and *Tolerance Days*.

Recommendations are back-scheduled by the defined lead time to arrive at the requirement dates for their own components.

**4**

# **MRP Process in SAP Business One**

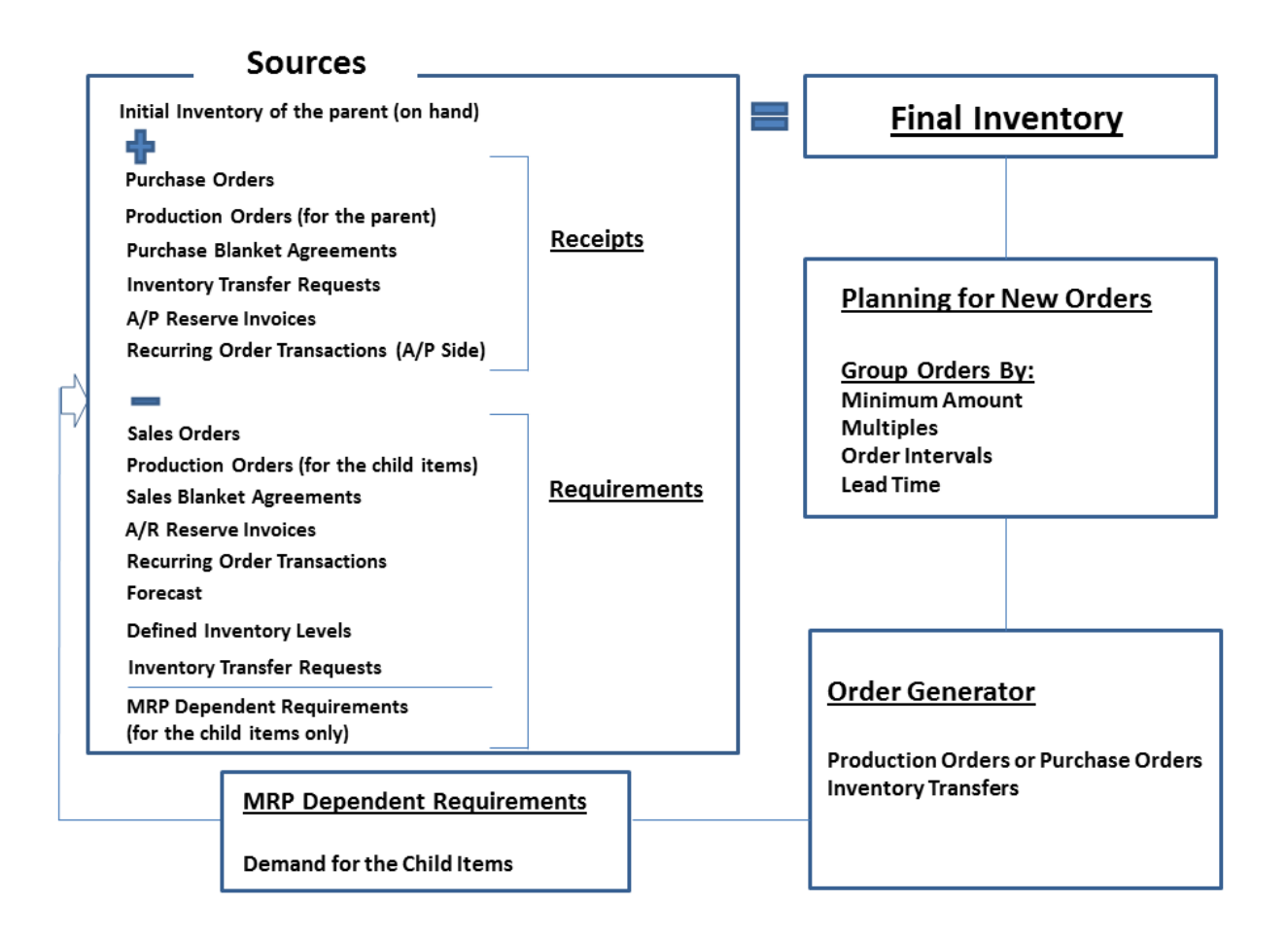

SAP Business One lets you divide the MRP run into equal periods of time (for example, weeks or days). The process always starts with the parent item at the highest level and ends with the last child item.

#### Procedure

For every given time period, MRP performs the planning process in the order described below:

## Calculations for the Parent Item

- 1. MRP calculates the quantity required to continue the sales of the final product without any delays, considering all the resources:
	- o Initial inventory (quantity on hand)
	- o Receipts:
		- o Purchase orders
- o Production orders (for the parent item)
- o Purchase blanket agreements
- o Inventory transfer requests to the warehouse
- o A/P reserve invoices
- o Recurring order transactions on the A/P side
- ı. Note

Inventory transfer requests are relevant for the MRP process only when the MRP wizard is run by warehouse level.

SAP Business One then subtracts the following requirements:

- o Sales orders
- o Forecast
- o Production orders (for the child items)
- o A/R reserve invoices
- o Sales blanket agreements
- o Recurring order transactions
- o Inventory transfers from the warehouse
- o Defined inventory levels
- 2. SAP Business One uses the planning policy to make recommendations for production or purchase orders, as well as inventory transfers. The planning policy is based on:
	- o Lead time
	- o Minimum order quantity
	- o Order multiples
	- o Order intervals
	- o Tolerance days
	- 1 Note

The above parameters are defined in the *Item Master Data* window. For more information, *see* [Defining](#page-7-0)  [Initial Settings](#page-7-0)*.*

- 3. SAP Business One calculates recommendations for production orders, purchase orders, or purchase requests, and when relevant, inventory transfer requests for the parent item.
- 4. Quantities of the child items that comprise the BOM are needed to complete the production orders for the parent item. SAP Business One calculates the quantity of the child items, considering the MRP-dependent requirements. SAP Business One then recommends the creation of purchase orders, production orders, and inventory transfers for the child items required to produce the parent item.

1 Note

- o If at any level the procurement method of the item in question is *Make*, the MRP process continues to the next sublevel, calculating the recommendations for the child items, as well.
- o If at any level the procurement method for the item in question is *Buy*, no child items need to be taken into account.

**6**

## Calculations for the Child Item

- 1. SAP Business One calculates the quantity required to continue the sales of the final product without any delays, considering the following resources:
	- o Initial inventory (on hand quantity)
	- o Receipts (similar to the calculation for the parent item)

SAP Business One then subtracts the following requirements:

- o All the requirements specified above (similar to the calculation for the parent item)
- o MRP Dependent Requirement The quantities of child items required to complete the production orders recommended by MRP for the parent item (requirements for the child items calculated during the MRP run)
- 2. SAP Business One uses the planning policy to make the order recommendations, similarly to the calculation for the parent item.

After the calculation is completed, SAP Business One issues recommendations for production orders, purchase orders, or inventory transfers for the child items.

- 1 Note
- o The process continues in the same manner if the child item has child items of its own and ends at the lowest level of the BOM.
- o Disassembly production orders appear in the demand for the parent item and in the supply for the child item.

# <span id="page-7-0"></span>**Defining Initial Settings**

To start using the MRP module, you need to make several initial definitions.

## Defining Item Master Data Window

### Procedure

1. From the SAP Business One *Main Menu*, choose *Inventory Item Master Data Planning Data* tab.

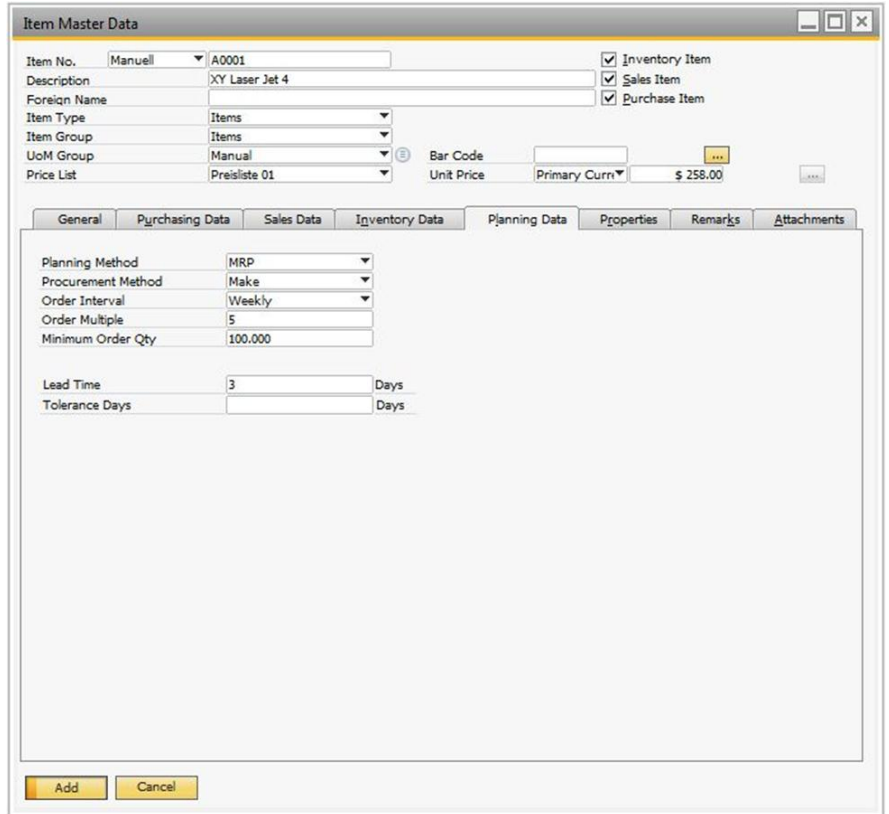

#### 2. Specify the following information related to MRP and production:

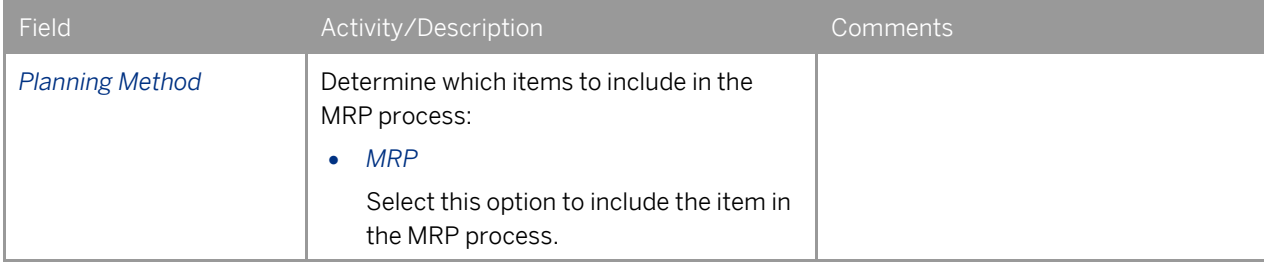

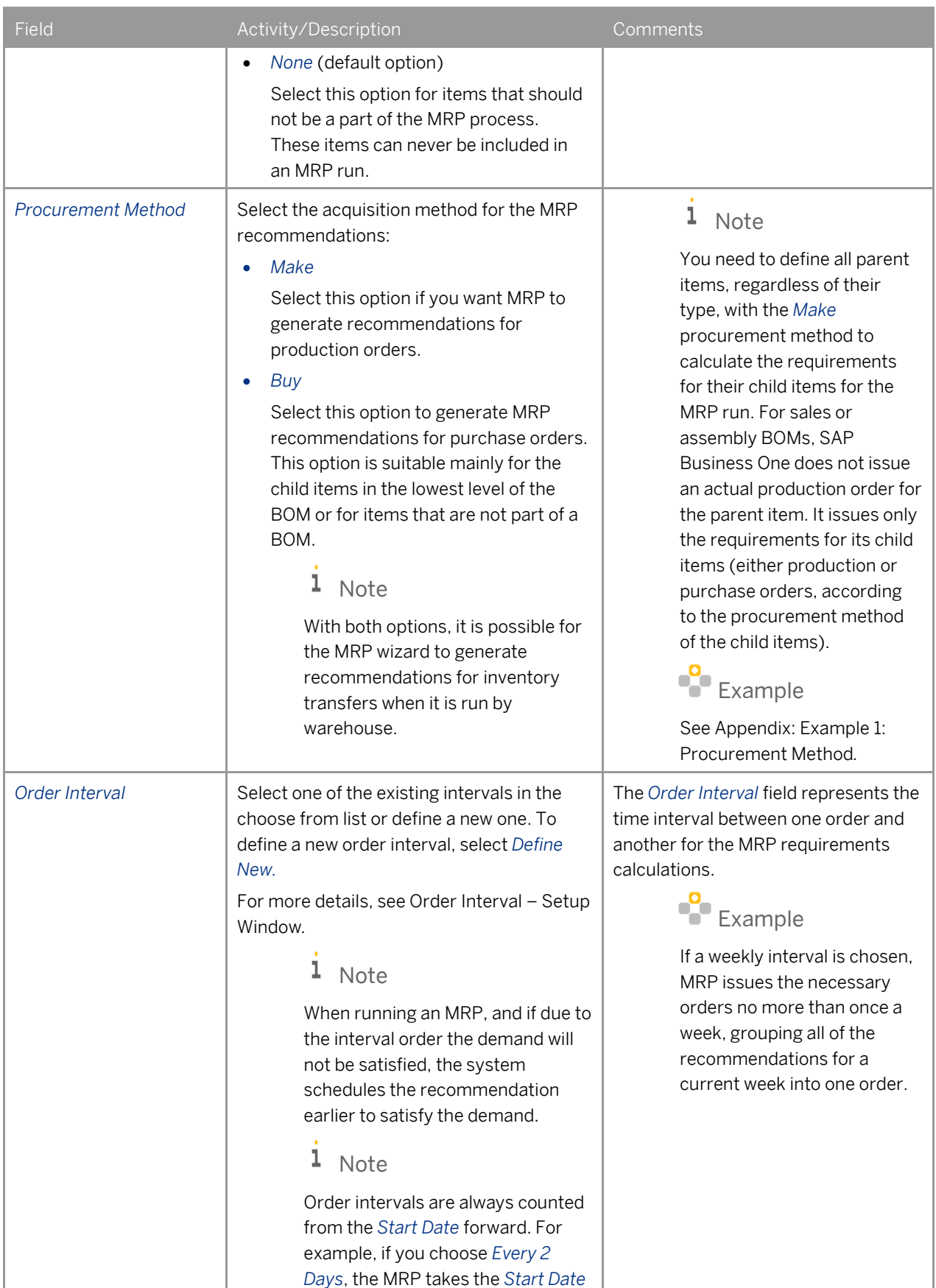

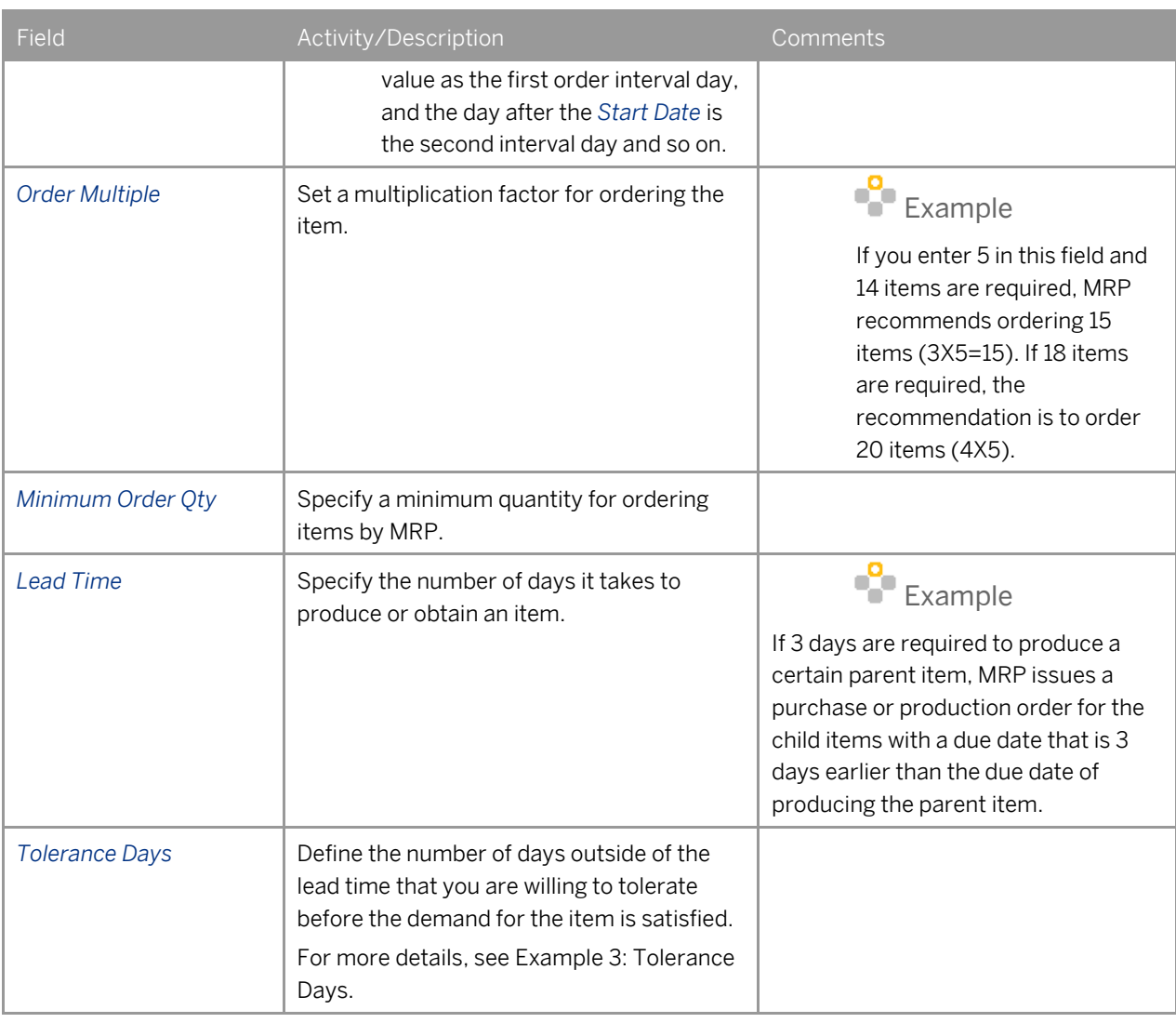

## 1 Note

You can also define *Planning Data* per *Item Group* in the *Item Groups – Setup* window (*Administration Setup* → *Inventory* → *Item Groups* → *General* tab).

3. Open the *General* tab in the *Item Master Data* window.

If you want to define the item as a bill of materials, which is not a production type, select the *Phantom Item* checkbox. A phantom item is similar to an assembly bill of materials; therefore, it cannot be defined as an inventory item and is not included in the MRP recommendations.

<span id="page-9-0"></span>4. To save your changes, choose the *Update* button.

## Order Interval – Setup Window

Use the *Order Interval – Setup* window to define time intervals between different orders.

### Procedure

1. From the SAP Business One *Main Menu*, choose *Inventory Item Master Data Planning Data* tab.

2. In the *Order Interval* dropdown list, to open the *Order Interval Cycles – Setup* window, choose *Define New*.

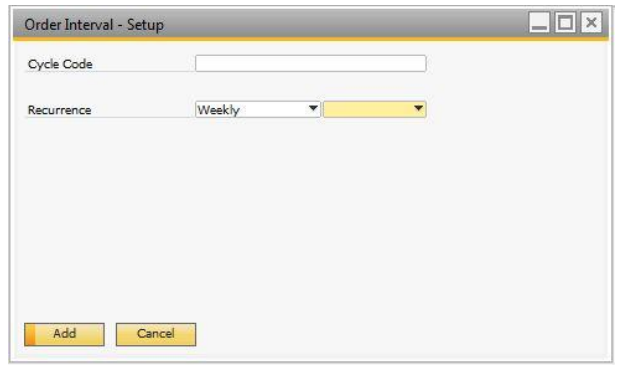

3. Specify the following information:

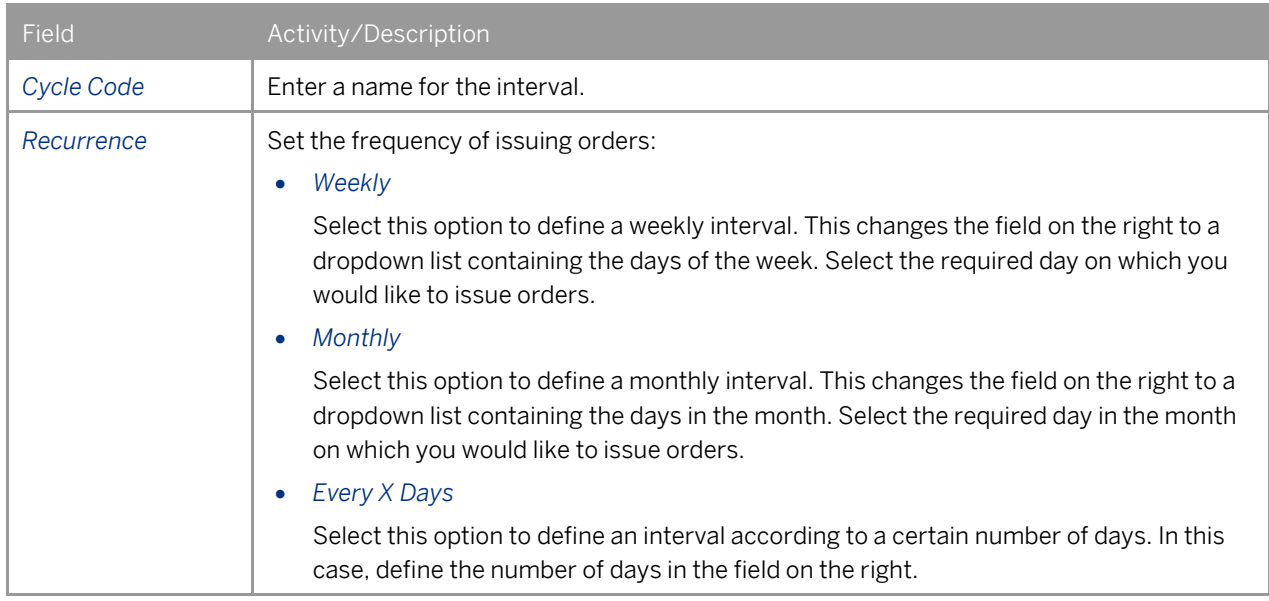

4. To add the *Order Interval* to the system, choose the *Add* button.

## Defining Warehouses

### Procedure

1. From the SAP Business One *Main Menu*, choose *Administration Setup Inventory Warehouses*.

#### The *Warehouses – Setup* window opens.

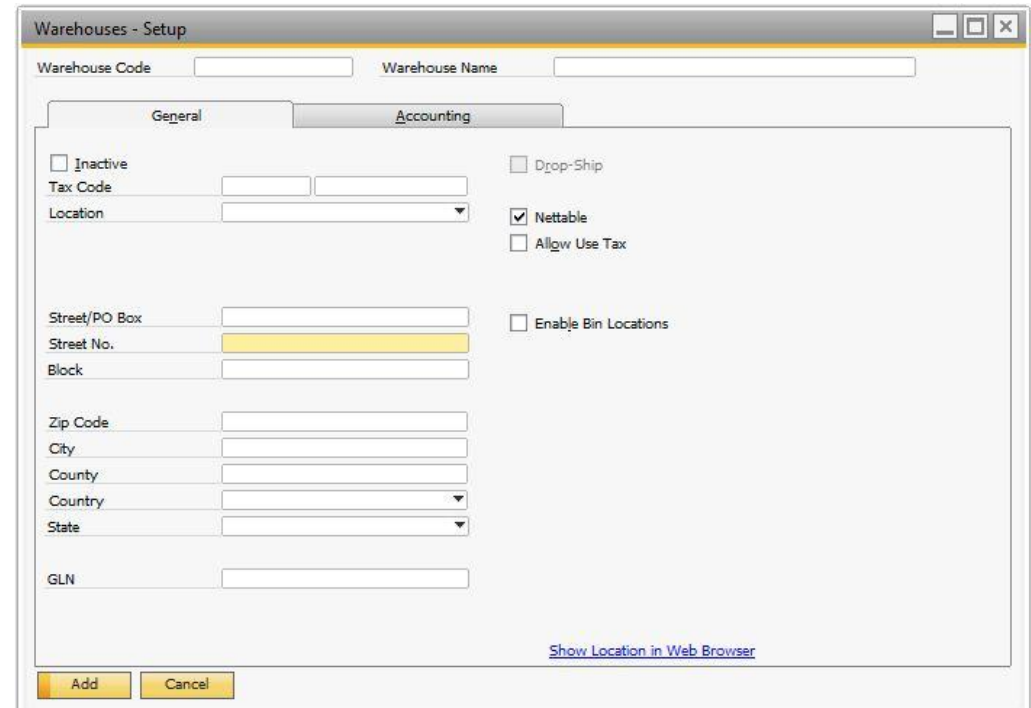

2. To define a warehouse as the default in the MRP wizard, select the *Nettable* checkbox.

If the checkbox is deselected, the warehouse appears in the list of warehouses in the MRP wizard but MRP does not select it automatically.

3. To save your changes, choose the *Add* button.

## 1 Note

Drop-ship warehouses cannot be defined as *Nettable* and, therefore, cannot be part of the MRP run.

## Defining Forecasts

In many cases, production companies receive sales orders at short notice. However, the production process might take a great deal of time. As a result, it is common for these companies to plan their purchasing and production in advance, even before they receive actual sales orders. This is the goal of a forecast. A forecast is designed to serve as additional demand. Therefore, the goods are produced or purchased based on the forecast, and when the actual sale orders are received, the company is able to supply the order at short notice.

There are two ways of defining forecasts:

- Manually You can enter the forecast quantities manually.
- Automatically SAP Business One generates forecast quantities based on historical sales records.

For both methods, follow the procedure below.

1 Note

Although there is no restriction on the number of forecasts you can define, you can select only one forecast for a single MRP scenario. For more information, se[e Using the MRP Wizard.](#page-23-0)

#### Procedure

1. From the SAP Business One *Main Menu*, choose *MRP Forecasts*.

The *Forecasts* window opens. Switch to *Add* mode.

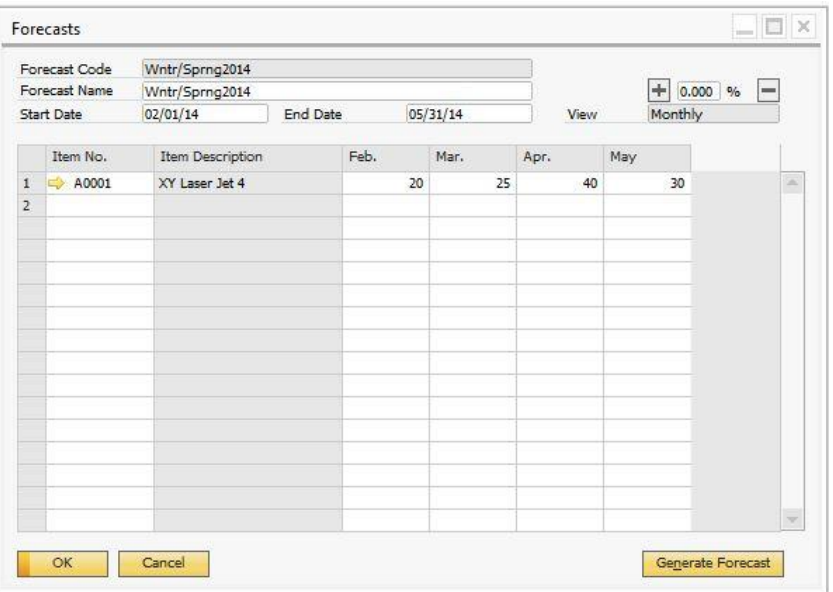

2. Specify the following information related to the forecast:

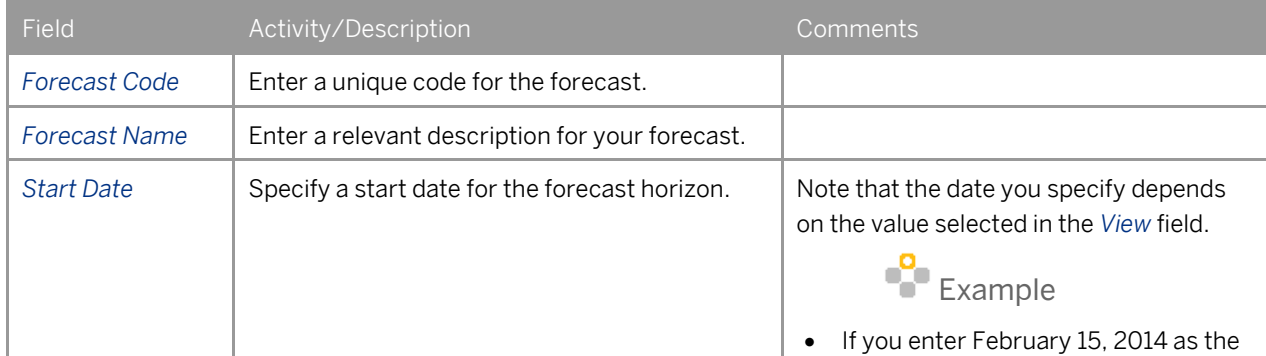

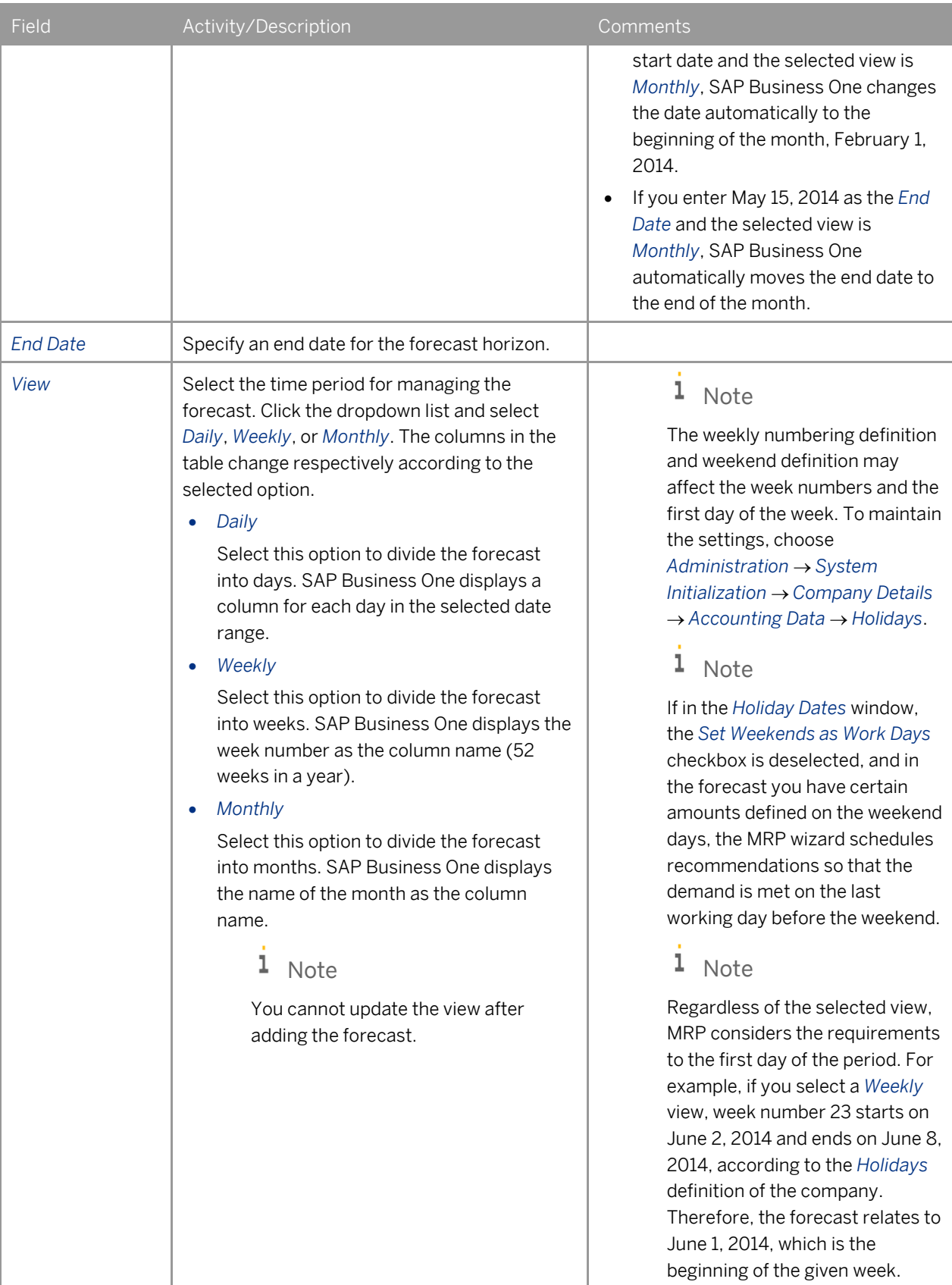

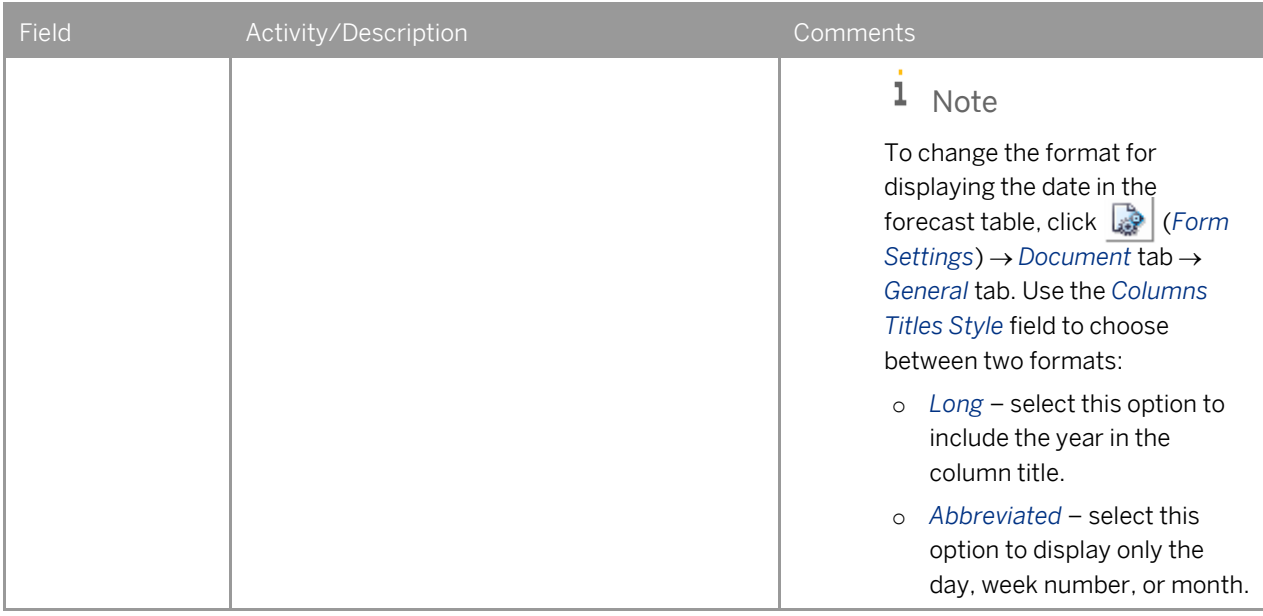

- 3. To specify forecast items and quantities, use one of the following methods:
- Defining Forecasts Manually
	- 1. In the *Item No.* column, specify one or more items to include in the forecast. The description for an item is automatically displayed in the *Item Description* column, according to the definitions in the *Item Master Data* window.
	- 2. Specify the quantities for every period in the items' sales units. You can define *Sales Units* under *Inventory Item Master Data Sales Data* tab *Sales UoM*.
		- 1 Note

You are not required to enter a value for every period, for example, for every week in the forecast.

- Defining Forecasts Automatically
	- 1. In the *Forecast* window, choose the *Generate* button. The *Generate Forecasts - Setup* window appears.

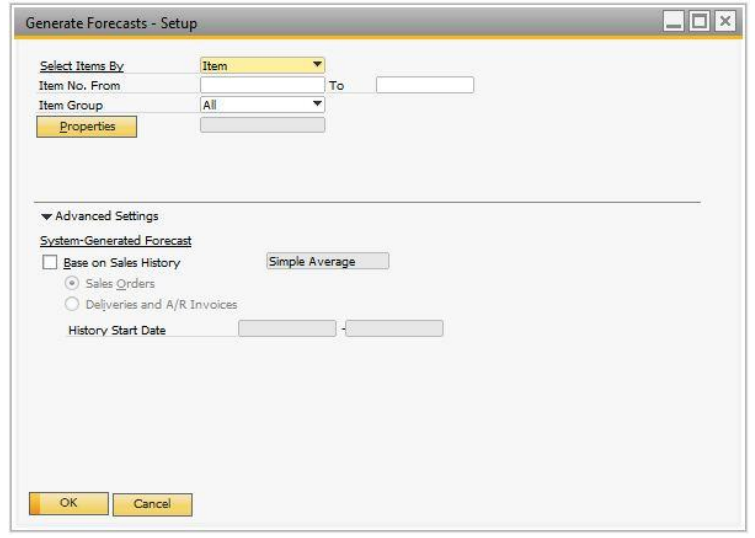

- 2. Define the selection criteria to filter items which you want to include in the forecast.
- 3. For further selection criteria, choose *Advanced Settings*.

If you want the system to calculate quantities based on sales history, select the *Base on Sales History* checkbox and from the dropdown list, select one of the options:

- o *Simple Average* For each of the selected items, total quantities from the sales documents (that you define in the next step) within the history start date and end date, are summed up. The summed quantities are then averaged by the number of days, weeks or months according to the forecast start and end date.
- o *Daily Average* For each of the selected items, total quantities from the sales documents, for each day within the history start and end date, are extracted. The extracted quantities per day are populated into each day within the forecast start and end dates.
- o *Weekly Average* For each of the selected items, total quantities from the sales documents for each week are summed up. The summed quantities per week are populated into each week within the forecast start and end dates.
- o *Monthly Average* For each of the selected items, total quantities from the documents for each month are summed up. The summed quantities per month are populated into each month within the forecast start and end dates.

## 1 Note

Available calculation methods described above vary according to the definition of the *View* field in the *Forecast* window.

- 4. To define which sales documents you want to be taken into account, choose one of the following radio buttons:
	- o *Sales Orders*
	- o *Deliveries and A/R Invoices*
- 5. In the *History Start Date* field, enter the sales history start date. SAP Business One calculates the end date according to your definition of the forecast horizon.

For example, the forecast horizon is from June 2, 2014 to June 8, 2014 (one week). If you enter September 16, 2013 in this field, the system defines September 22, 2013 as the end date.

- 6. To generate the forecast data and return to the *Forecast* window, choose *OK*.
- 4. After you have defined items and quantities manually or automatically, you can use the *Forecast Quantity Adjustment* buttons to increase or decrease the target quantities by 5%. To do so, select one or more desired item rows and choose the *Scale Forecast Quantity Up* ( $\pm$ ) button to increase the quantities or the *Scale Forecast Quantity Down*  $\left(\Box\right)$  to decrease them.

You can also select the desired item rows and enter a positive or negative percentage number in the *Forecast Quantity Adjustment* field to increase or decrease the selected values.

## 1 Note

Negative quantities of items in the table are not supported.

5. To save the forecast changes, choose the *Add* button.

## 1 Note

You can display additional fields by clicking (*Form Settings*) in the toolbar.

## Defining Forecast Consumption

You can define sales orders and sales blanket agreements to consume forecast in order to avoid the duplication of the demand. This means that the forecasted quantity of the item is reduced by the quantity committed in sales orders and sales blanket agreements. If on the other hand you choose a sales order or a sales blanket agreement not to consume forecast, the quantity of said sales order will not be subtracted from the forecasted amount, but will be treated as a separate source of demand. In other words, MRP presents forecast requirements only for quantities that have not yet been ordered; only the net forecast quantity is added to the requirements. For further clarification, see the simplified examples below.

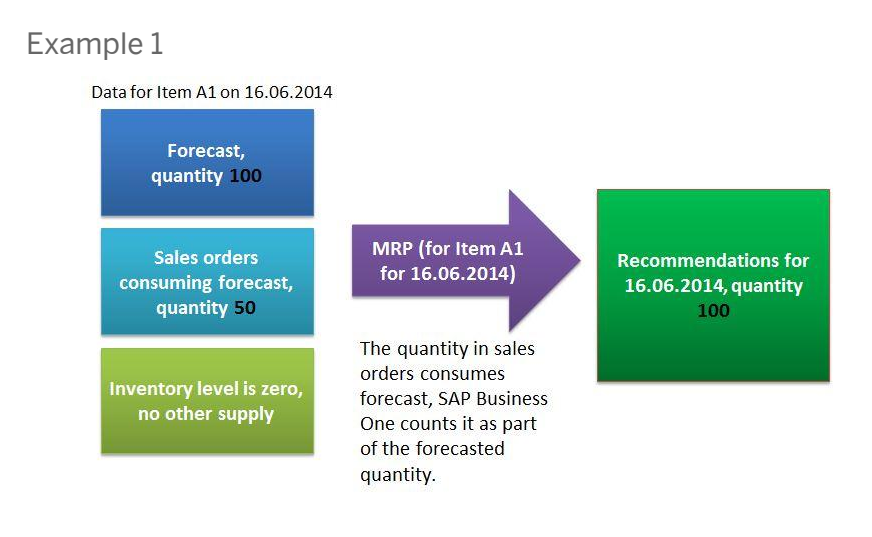

### Example 2

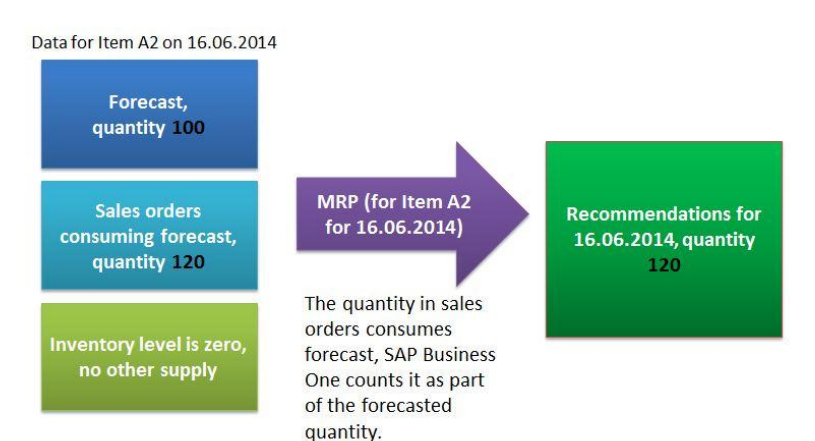

### Example 3

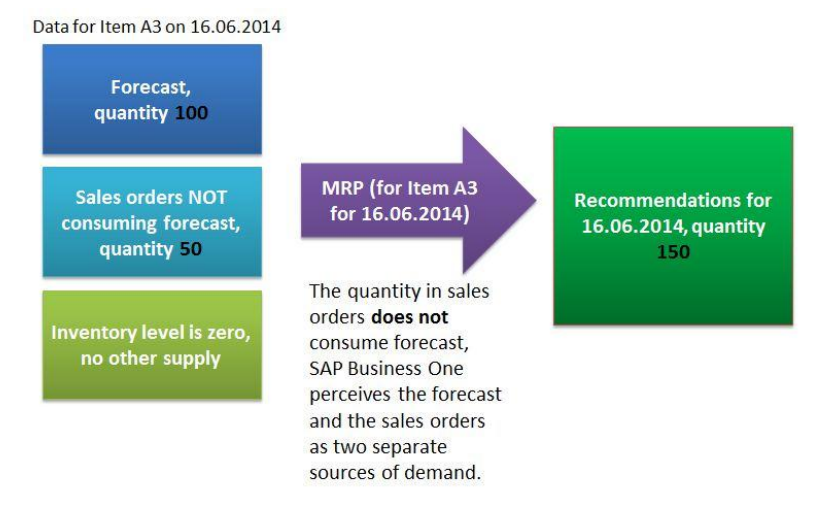

Forecast consumption can be defined at the following levels:

- Company level You can activate forecast consumption at the company level so that any new sales orders or sales blanket agreements consume forecast by default. For more information, se[e Defining Forecast](#page-17-0)  [Consumption at Company Level.](#page-17-0)
- Sales order level You can activate or deactivate forecast consumption (depending on the settings in the *General Settings* window) for each line in a sales order. For more information, see Settings at [Sales Order](#page-19-0) [Level.](#page-19-0)
- Blanket agreement level Much like with sales orders, you can activate or deactivate forecast consumption for each item in the blanket agreement. For more information, see Settings [at Sales Blanket Agreement Level.](#page-20-0)

In the MRP wizard run, you can choose MRP to take a forecast into account. If you do so, MRP considers the forecast within the MRP horizon, checking whether sales orders and sales blanket agreements already exist in the system according to the consumption method specified on the *General Settings Inventory* tab.

<span id="page-17-0"></span>For information on defining the forecast method, see [Defining Forecast Consumption at Company Level.](#page-17-0)

## Defining Forecast Consumption at Company Level

1. From the SAP Business One *Main Menu*, choose *Administration*  $\rightarrow$  System Initialization  $\rightarrow$  General Settings  $\rightarrow$ *Inventory* tab *Planning* subtab.

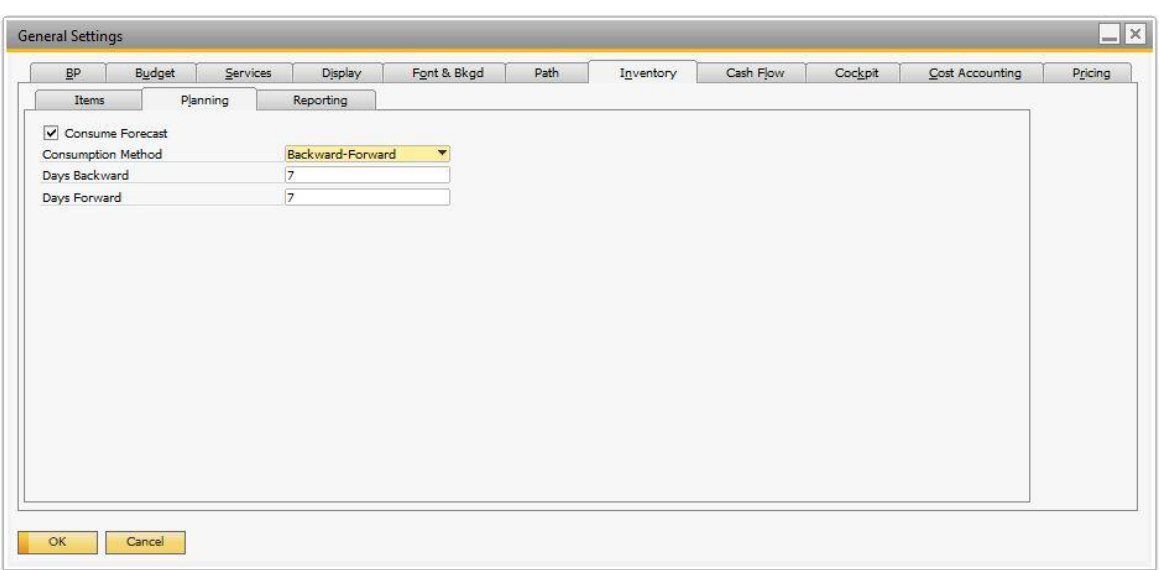

### 2. Specify the following data:

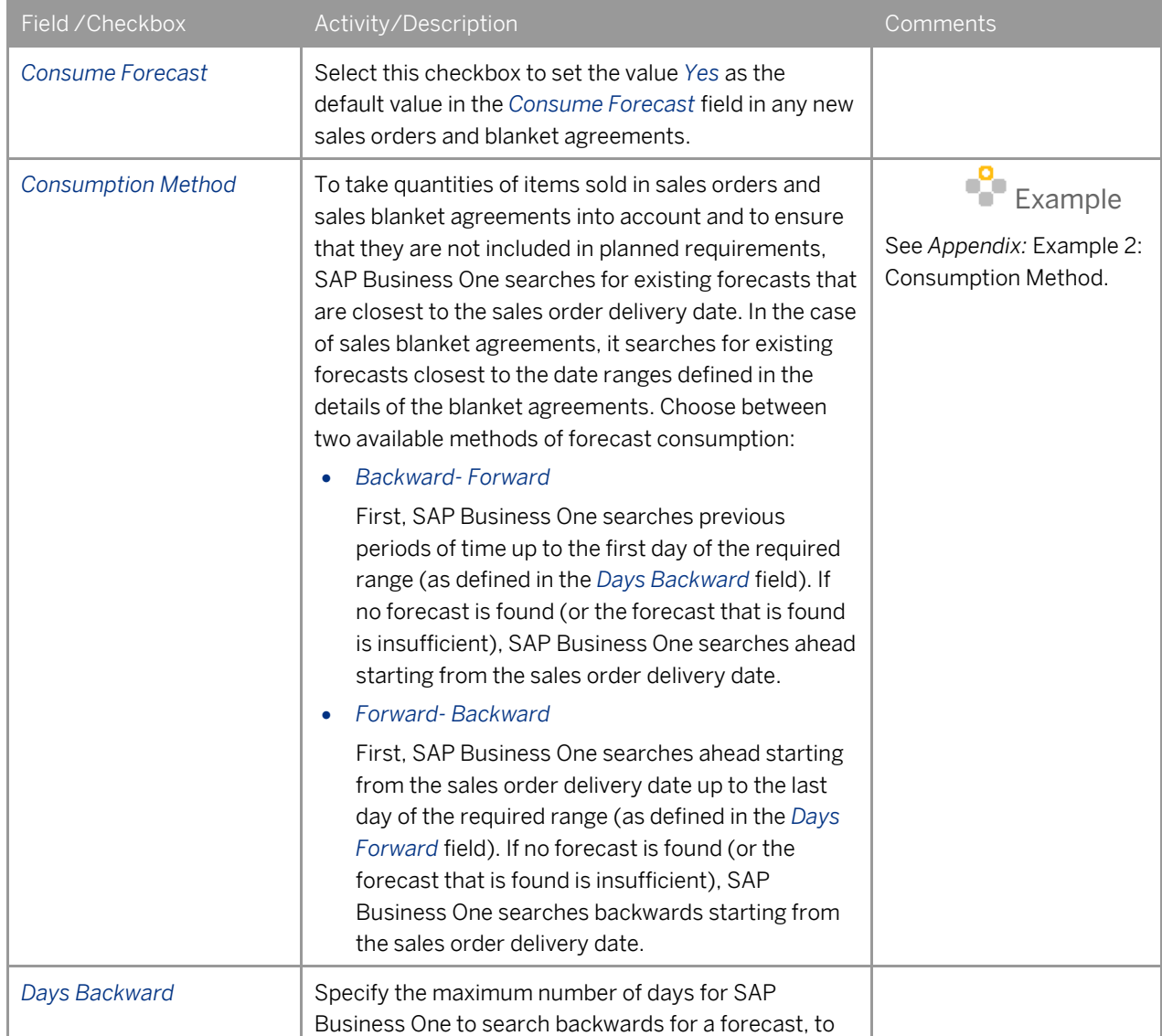

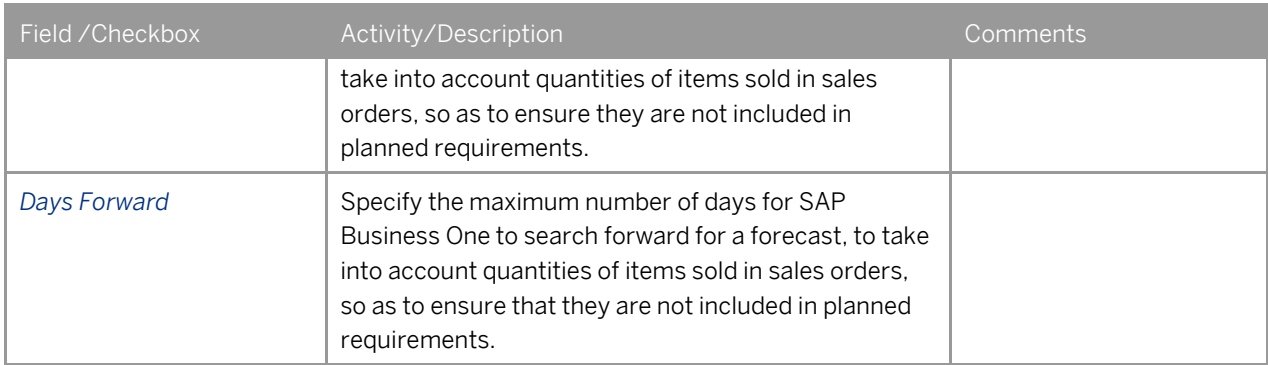

3. To save your changes, choose the *Update* button.

## 1 Note

<span id="page-19-0"></span>The *Consume Forecast* field in purchase orders, as well as the *Consume Forecast* checkbox in purchase blanket agreements, is irrelevant for the consumption of forecast in MRP.

## Settings at Sales Order Level

## $i$  Note

The procedure below describes only the steps that are relevant for defining the forecast consumption when creating or updating sales orders.

### Procedure

1. From the SAP Business One *Main Menu*, choose *Sales - A/R Sales Order*.

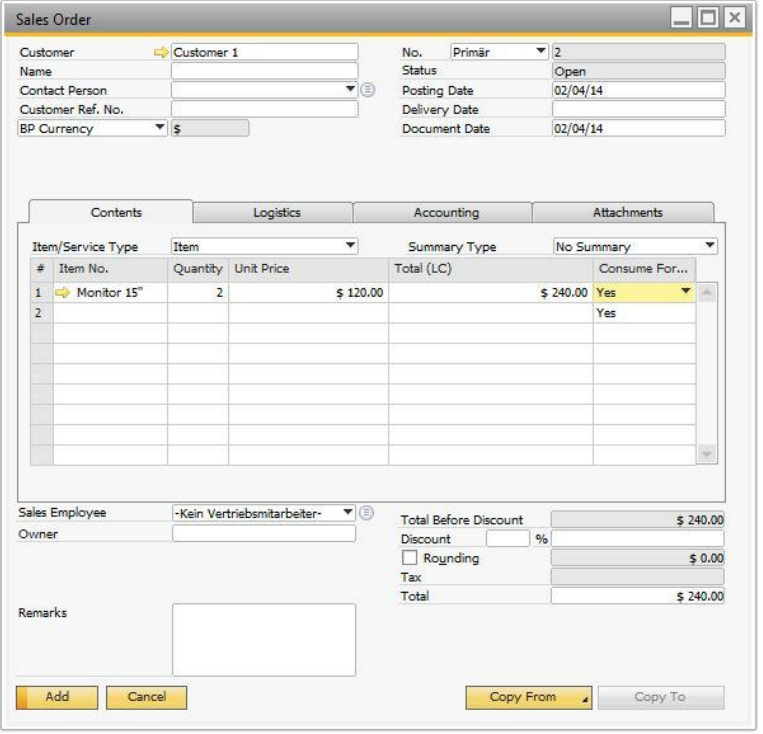

- 2. To display the *Consume Forecast* field, click (*Form Settings*).
- 3. For each item, from the *Consume Forecast* dropdown list, select one of the following options:
	- o *Yes* Reduces the quantity specified in the sales order from the forecast.
	- o *No* Prompts MRP to consider the sales order as an additional requirement.
	- 1 Note
- 4. To add the document to the system, choose the *Add* button.
	- 1 Note

<span id="page-20-0"></span>You can also update this field after adding the document, but only if the row was not copied to another document.

## Settings at Sales Blanket Agreement Level

### 1 Note

The procedure below describes only the steps that are relevant for defining MRP-related information when creating or updating sales blanket agreements.

#### Procedure

- 1. From the *Main Menu*, choose *Sales - A/R Sales Blanket Agreement*.
- 2. In the general area, in the *Agreement Method* field, select the *Items Method* option, and define the *Start Date* and the *End Date* fields.

## 1 Note

MRP considers sales blanket agreements of *Item* agreement method only.

It also considers the data from the sales blanket agreement that are relevant for the MRP planning horizon only.

3. On the *General* tab, in the *Agreement Type* field, choose the *Specific* option.

From the *Status* dropdown list, select the *Approved* option.

1 Note

MRP considers sales blanket agreements of *Specific* type and *Approved* status only.

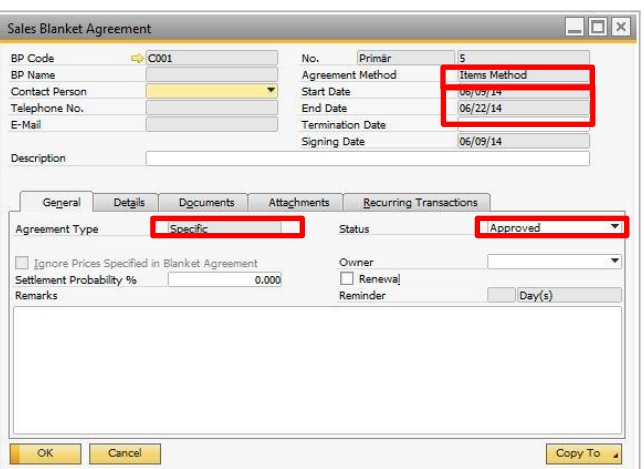

- 4. On the *Details* tab, define the item you want to include in the sales blanket agreement and enter the planned quantity.
- 5. To enter detailed information, double-click the item line. The *Row Details - Blanket Agreement* window appears.

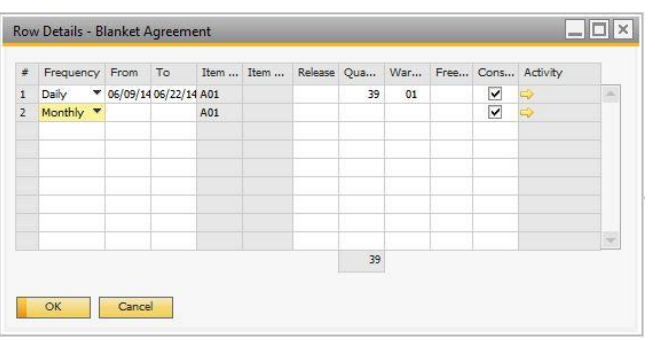

6. Define the following mandatory fields and choose *Update*.

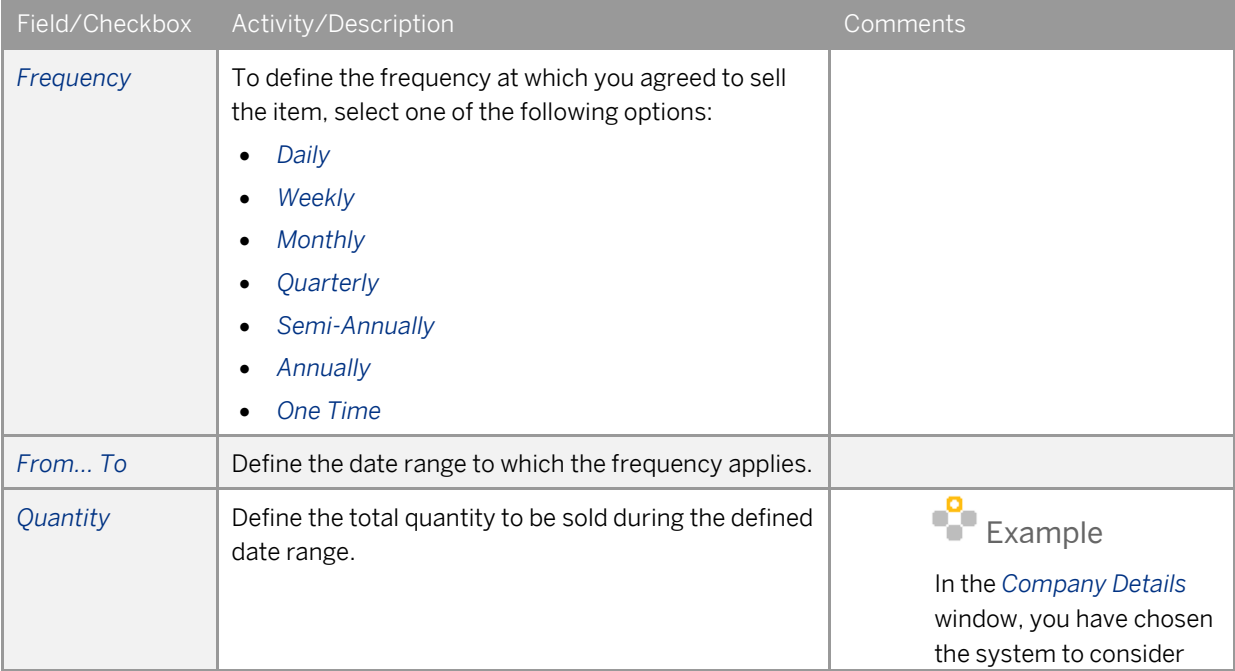

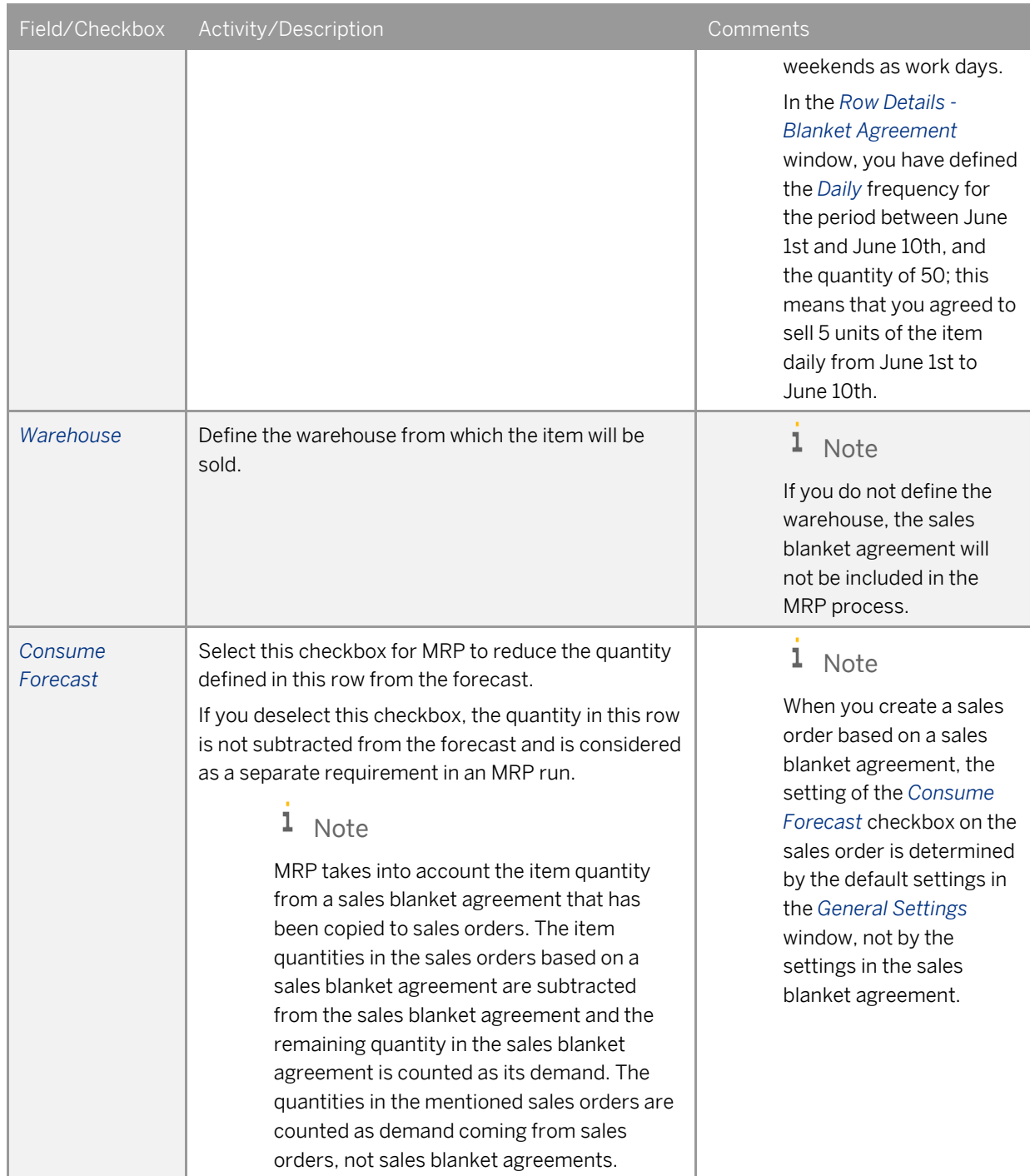

7. To add the document, choose *Add*.

# <span id="page-23-0"></span>**Using the MRP Wizard**

The MRP wizard guides you through the process of defining new MRP scenarios and analyzing the MRP results. Afterwards, SAP Business One generates and displays the MRP recommendations.

## MRP Wizard - Introduction Screen

#### Procedure

1. From the SAP Business One *Main Menu*, choose *MRP MRP Wizard*. The *MRP Wizard* window opens. Choose the *Next* button.

## Step 1 of 6 – Scenario Selection Screen

The *MRP Scenario* is a set of parameters defined by the user which are applied during the MRP run. You can define several MRP scenarios for each company, but only one scenario can be used for each MRP run (MRP calculation of the production or purchase orders).

In the *Scenario Selection* screen, select an existing MRP scenario or add a new scenario.

### Procedure

- 1. To add a new scenario, select *Create New Scenario*. When you choose this option, two new fields appear:
	- o *Scenario Name* Specify a name for the new scenario. The name must be unique.
	- o *Description* Specify a description for the scenario.

Choose *Next;* the *Step 2 of 6 - Scenario Details* screen appears.

1 Note

If no scenarios have been previously defined, the window opens in the *Create New Scenario* mode by default.

- 2. To include an existing scenario from the list, choose *Select Existing Scenario*. A table appears that contains all the existing scenarios.
- 3. The last scenario used is highlighted by default. To choose a different scenario, click the relevant row. The following information appears:

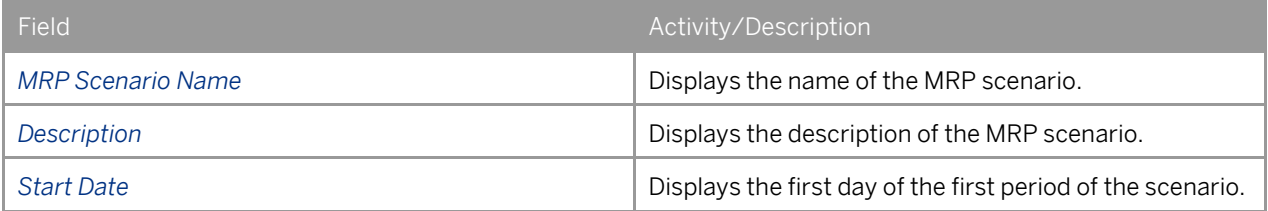

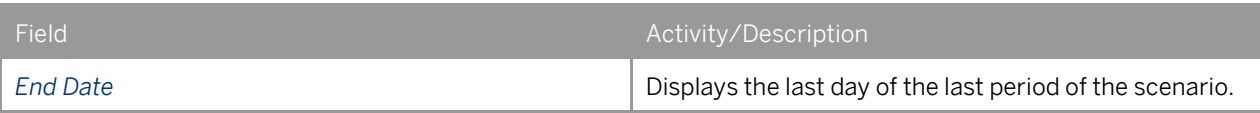

4. To execute the MRP run skipping the next steps, choose the *Run* button. This option is active only when you choose an existing scenario.

1 Note

You cannot change the name of an existing scenario, but you can change its description in the next window. You can reuse the name if you delete the MRP scenario.

To delete an existing scenario, select the scenario and from the menu bar, choose *Data*  $\rightarrow$  Remove.

<span id="page-24-0"></span>5. To move on to the next step, choose *Next*; to go back to the previous step, choose *Back*.

## Step 2 of 6 – Scenario Details Screen

In the *Scenario Details* screen, specify all the necessary parameters for the MRP run.

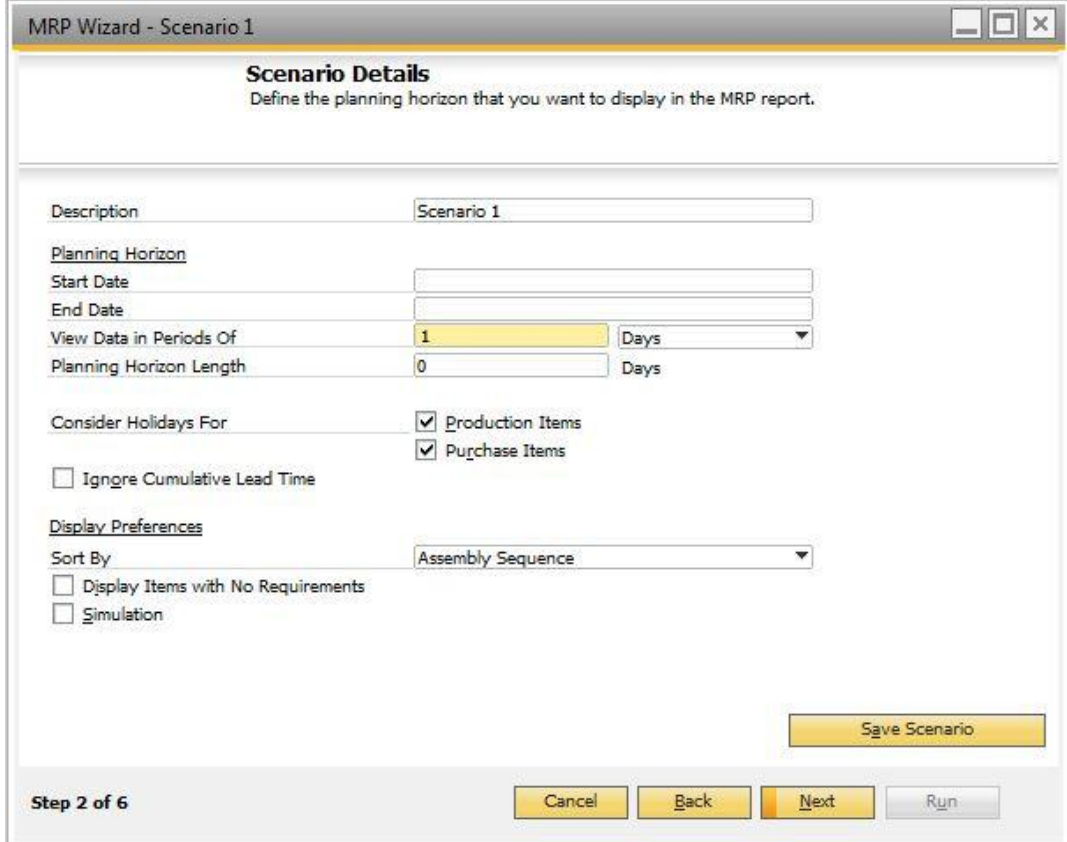

#### Procedure

1. Describe the MRP scenario.

You can use the current description or change it.

2. Define the *Planning Horizon* section – the time period for the MRP run – from the first day of the MRP start period until the last day of the MRP end period. Specify the following information:

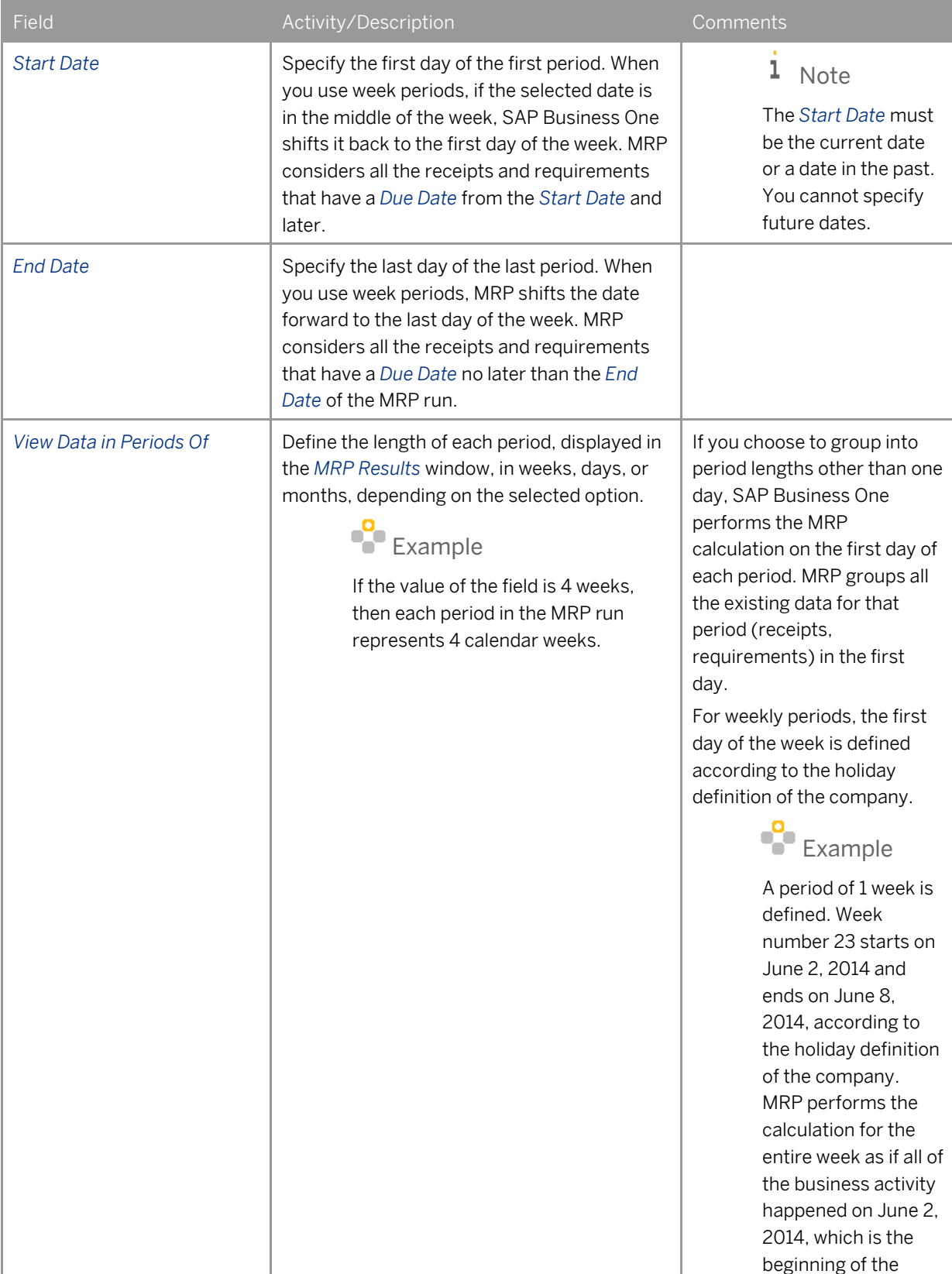

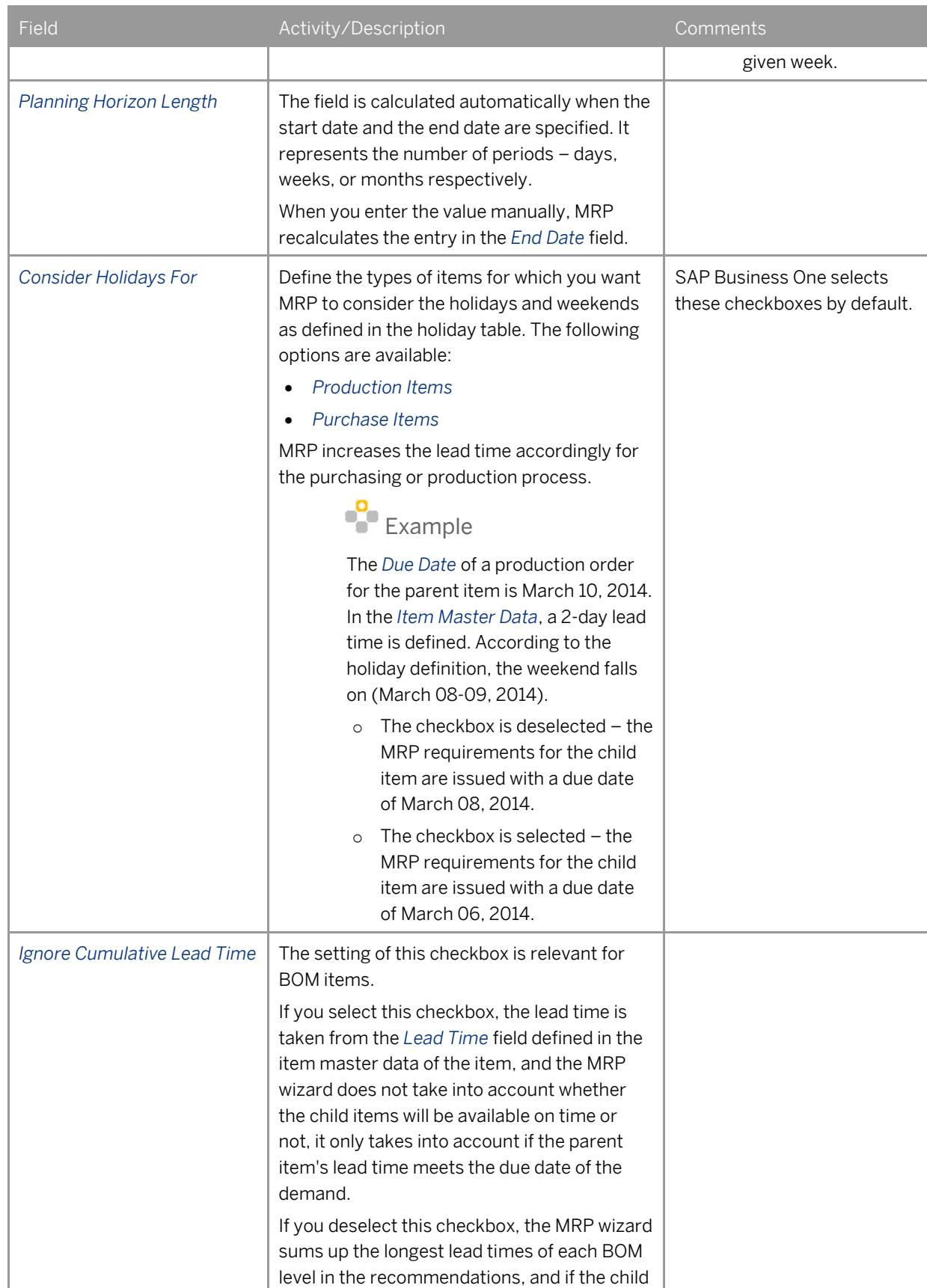

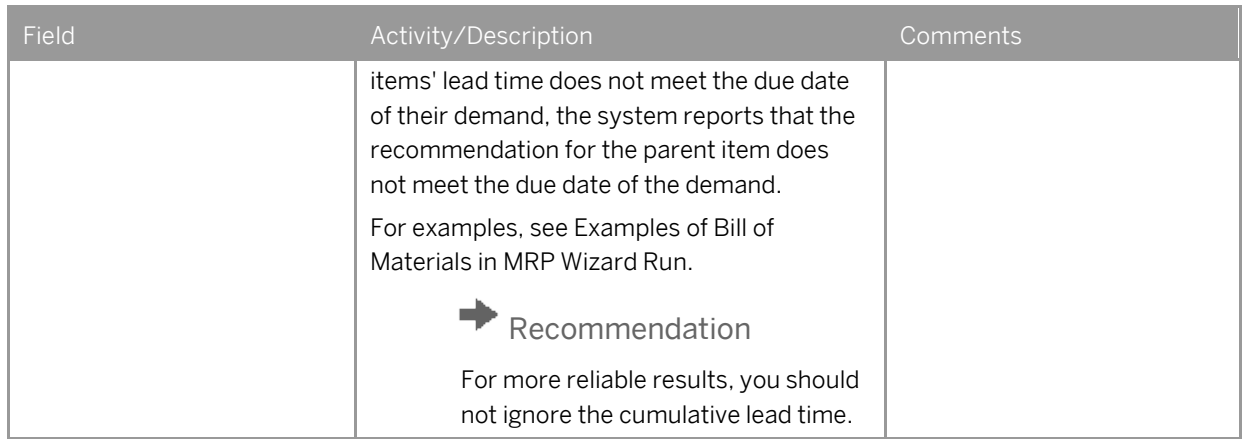

### 3. Define the *Display Preferences* section for the MRP run. Specify the following information:

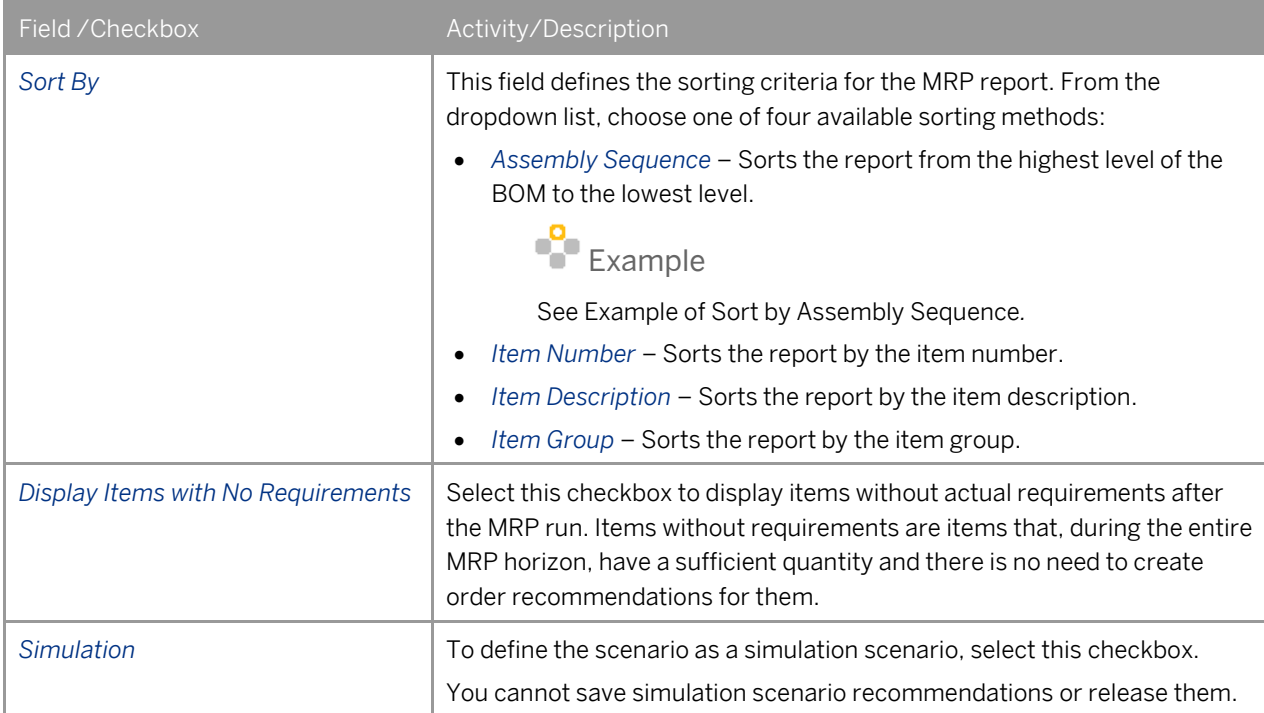

4. After you define all the necessary parameters or change existing ones, to save your selection, choose the *Save Scenario* button.

You can use a saved scenario in other MRP runs.

5. To execute the report, choose the *Run* button, skipping the remaining steps.

### 1 Note

You can execute the report at this point only if you are using an already saved scenario.

6. To move on to the next step, choose *Next*; to go to the previous step, choose *Back*.

## <span id="page-28-0"></span>Example of Sort by Assembly Sequence

In this example, three product trees are included. The low-level code 0 represents the finished goods, and the lowlevel codes 1, 2 and 3 represent subassemblies or raw materials.

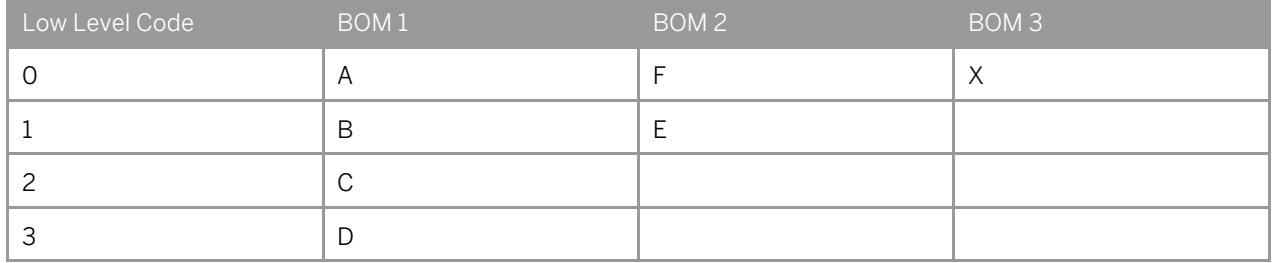

When you select the *Sort by Assembly Sequence* option, the sorting is carried out according to the low-level code, with the result as follows: A, F, X, B, E, C, and D.

## Step 3 of 6 – Item Selection Screen

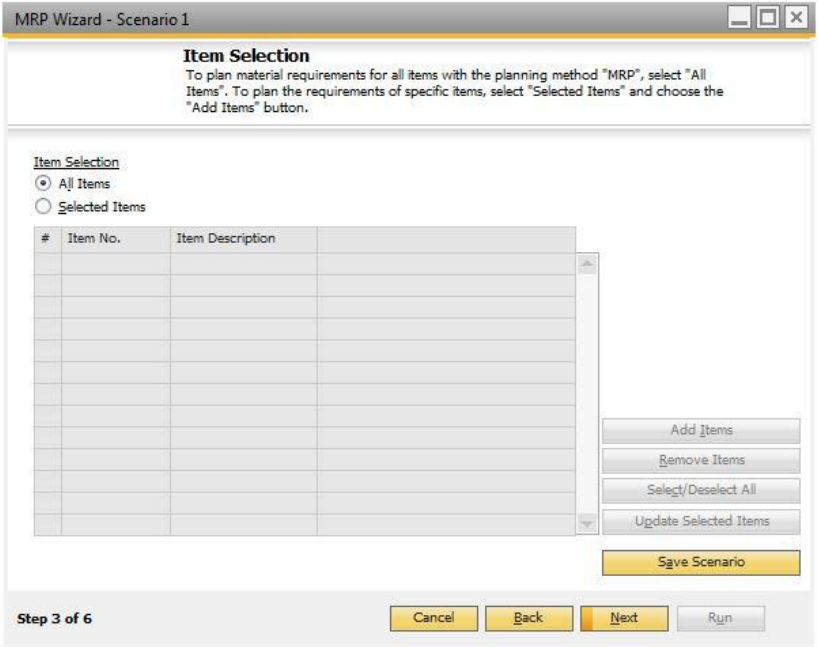

In this screen, you define the items you want to include in the MRP run.

#### Procedure

- 1. To include all existing items, select the *All Items* radio button and choose *Next* to move to the next step.
- 2. To define specific items, select the *Selected Items* radio button and choose the *Add Items* button. The *Item List - Selection Criteria* window appears.

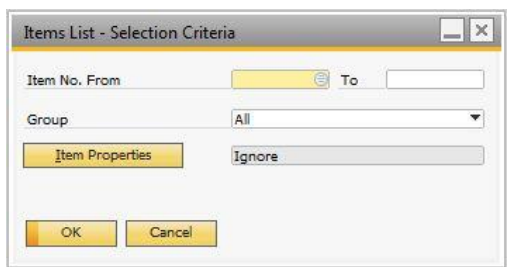

Define the criteria for the items to be included in the run and choose *OK*. The selected items are displayed in the table.

3. To remove all items, choose *Remove Items*.

To update all displayed items, choose *Update Selected* Items.

In the *Items List - Update Selected Items* window, you can update the following parameters:

- o *MRP Procurement Method*
- o *MRP Order Interval*
- o *MRP Order Multiple*
- o *MRP Minimum Order Quantity*
- o *MRP Lead Time*
- o *MRP Tolerance Days*
- 4. If you want to exclude an item from the MRP run, deselect the checkbox in the relevant item row.

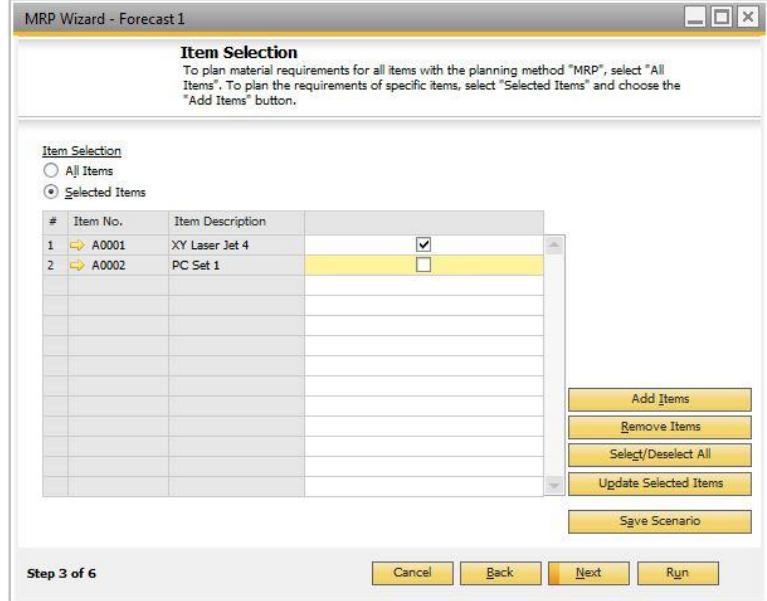

- 5. To execute the report, choose the *Run* button, skipping the remaining steps.
- 6. To move on to the next step, choose *Next*; to go to the previous step, choose *Back*.

## <span id="page-30-0"></span>Step 4 of 6 – Inventory Data Source Screen

In the *Inventory Data Source* screen, specify which storage locations and warehouses to include in the MRP run, as well as the sources of demand and supply.

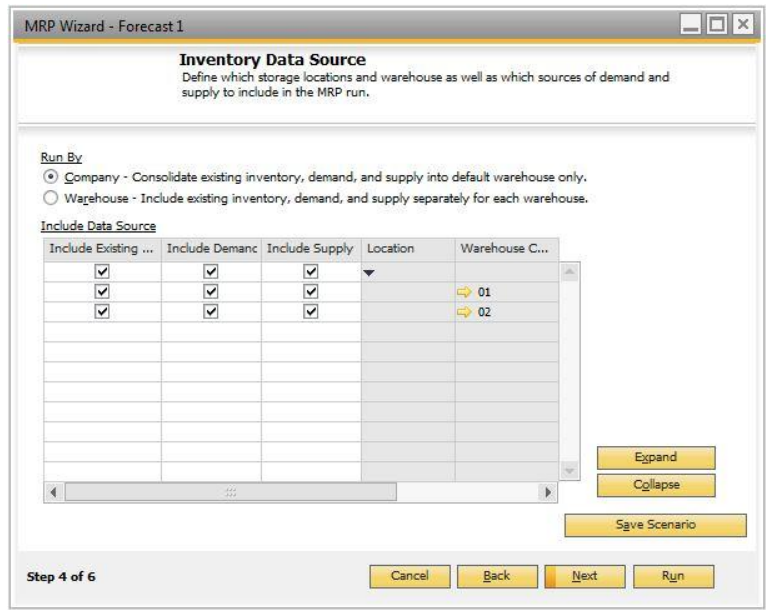

#### Procedure

- 1. In the *Run By* section, select one of the following:
	- o *Company* Consolidates existing inventory, demand, and supply and makes recommendations to the default warehouse.

### 1 Note

No recommendations for inventory transfer requests are made with this option.

o *Warehouse* - Calculates existing inventory, demand, and supply at the warehouse level and makes recommendations for each warehouse separately.

### 1 Note

Recommendations for inventory transfer requests can be made with this option. For example, if in warehouse A there is a demand for a quantity that exists in warehouse B, SAP Business One recommends an inventory transfer request from warehouse B to the target warehouse.

2. To view all the warehouses listed in the *Include Data Source* table, choose the *Expand* button.

For each warehouse, select the checkboxes for data sources you want to include in the MRP run:

- o *Include Existing Inventory*
- o *Include Demand*
- o *Include Supply*

## 1 Note

These settings are relevant regardless of whether you run MRP by company or by warehouse. For example, when you are running the MRP wizard by company, if you do not include demand from warehouse A, and the inventory level of the item is managed by warehouse, then MRP does not consider the demand from warehouse A.

- 3. To execute the report, choose the *Run* button, skipping the remaining step.
- 4. To move to the next step, choose *Next*.

## Step 5 of 6 - Documents Data Source Screen

In this step, you specify the data sources to be taken into consideration, the documents to be included in the MRP run, and the *Recommendations* area settings.

#### Procedure

1. In the *Time Range* section, select one of the following radio buttons:

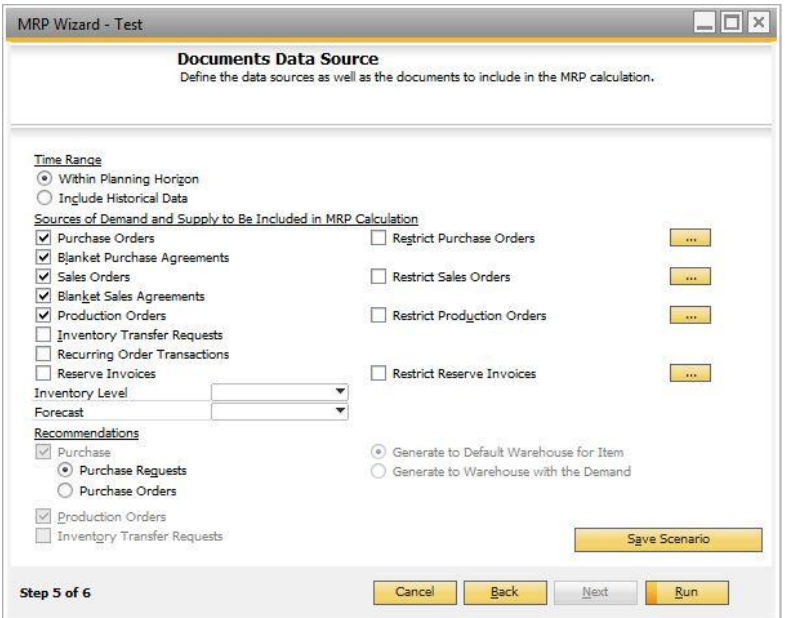

- o *Within Planning Horizon* Only the documents within the start date and the end date range of the planning horizon, as defined in Step 2 of 6 - [Scenario Details Screen,](#page-24-0) are considered in MRP calculations and displayed in the report. If the start date is earlier than the system date, consolidated data between the start date and the system date will appear in the *Past Due Data* column. The first period column will display data starting from today.
- o *Include Historical Data* All demands and supplies before the start date are considered in the MRP calculations. Recommendations are summed and displayed in the system date column. The *Historic Data* field in the MRP report is visible only after you have selected the *Include Historical Data* checkbox in this step.

2. Specify the following fields in the section *Sources of Demand and Supply to Be Included in the MRP Calculation*:

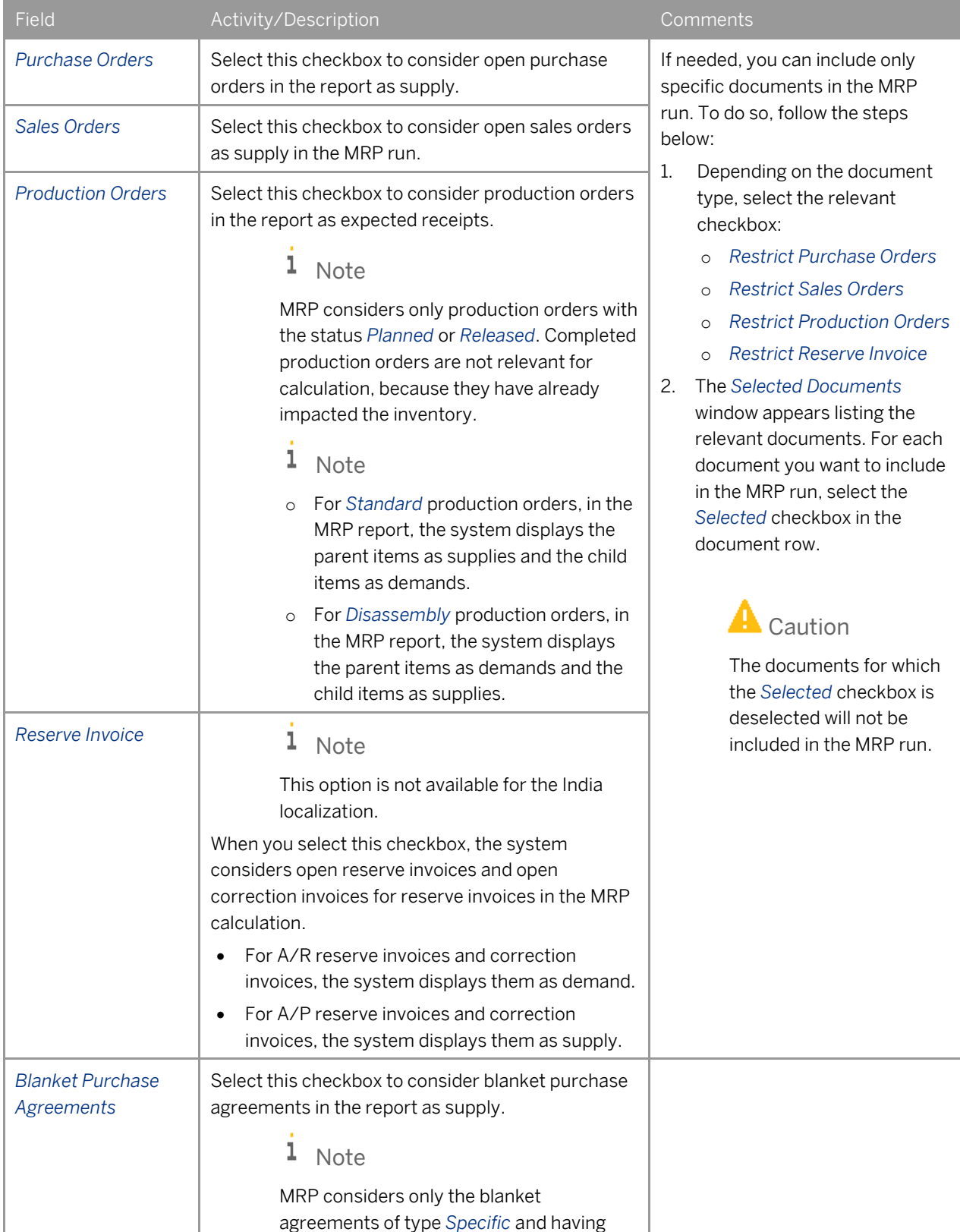

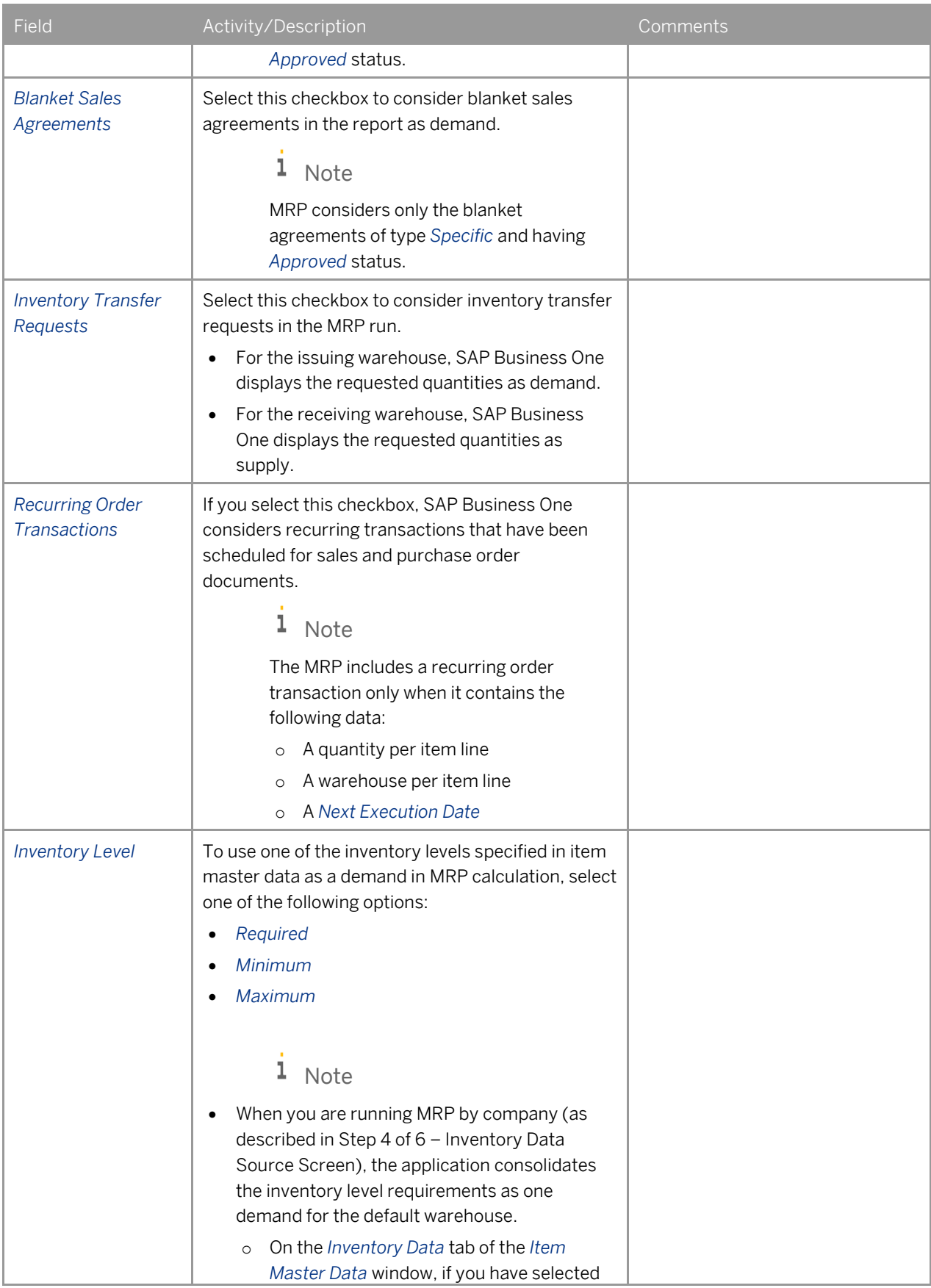

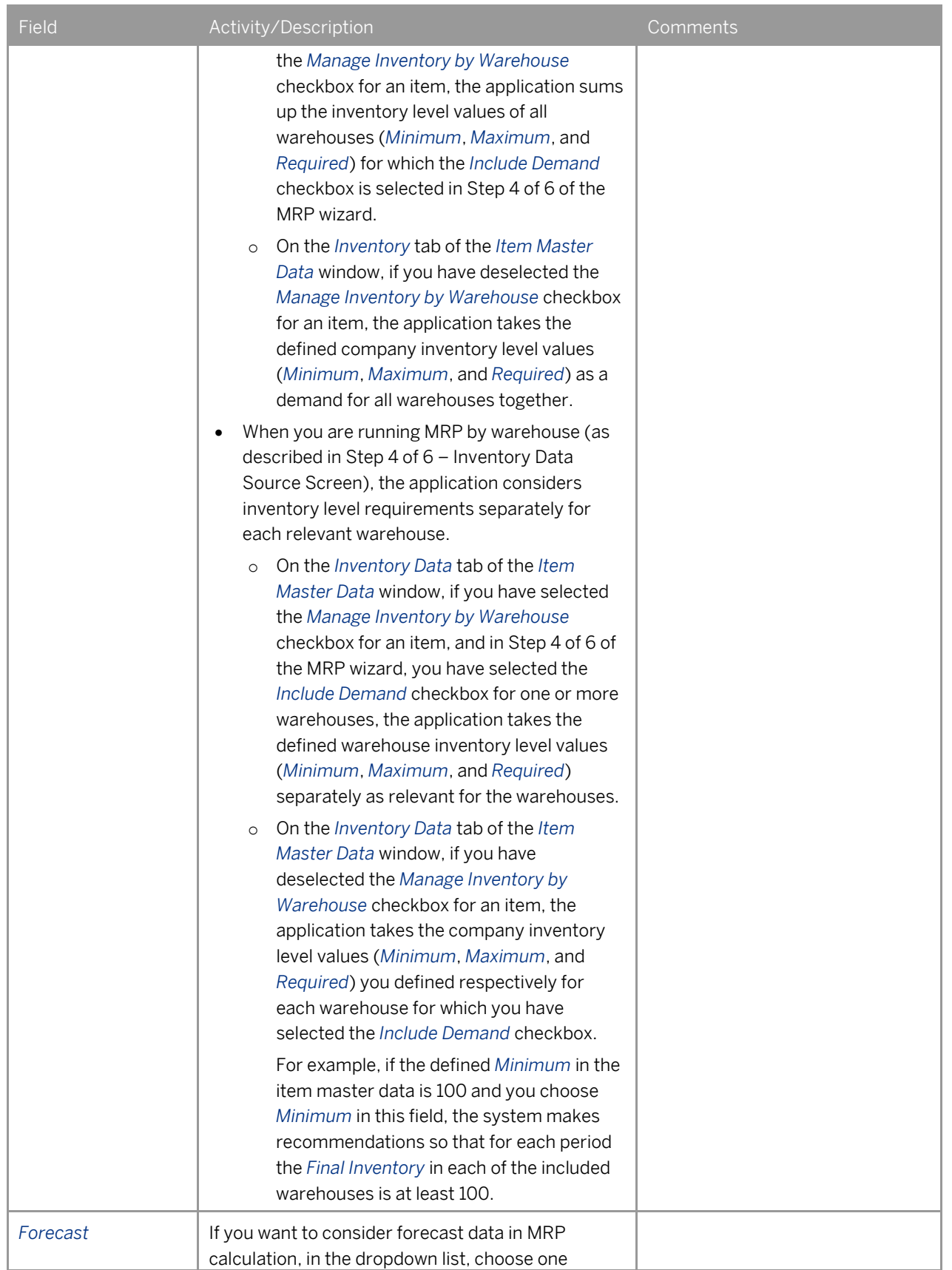

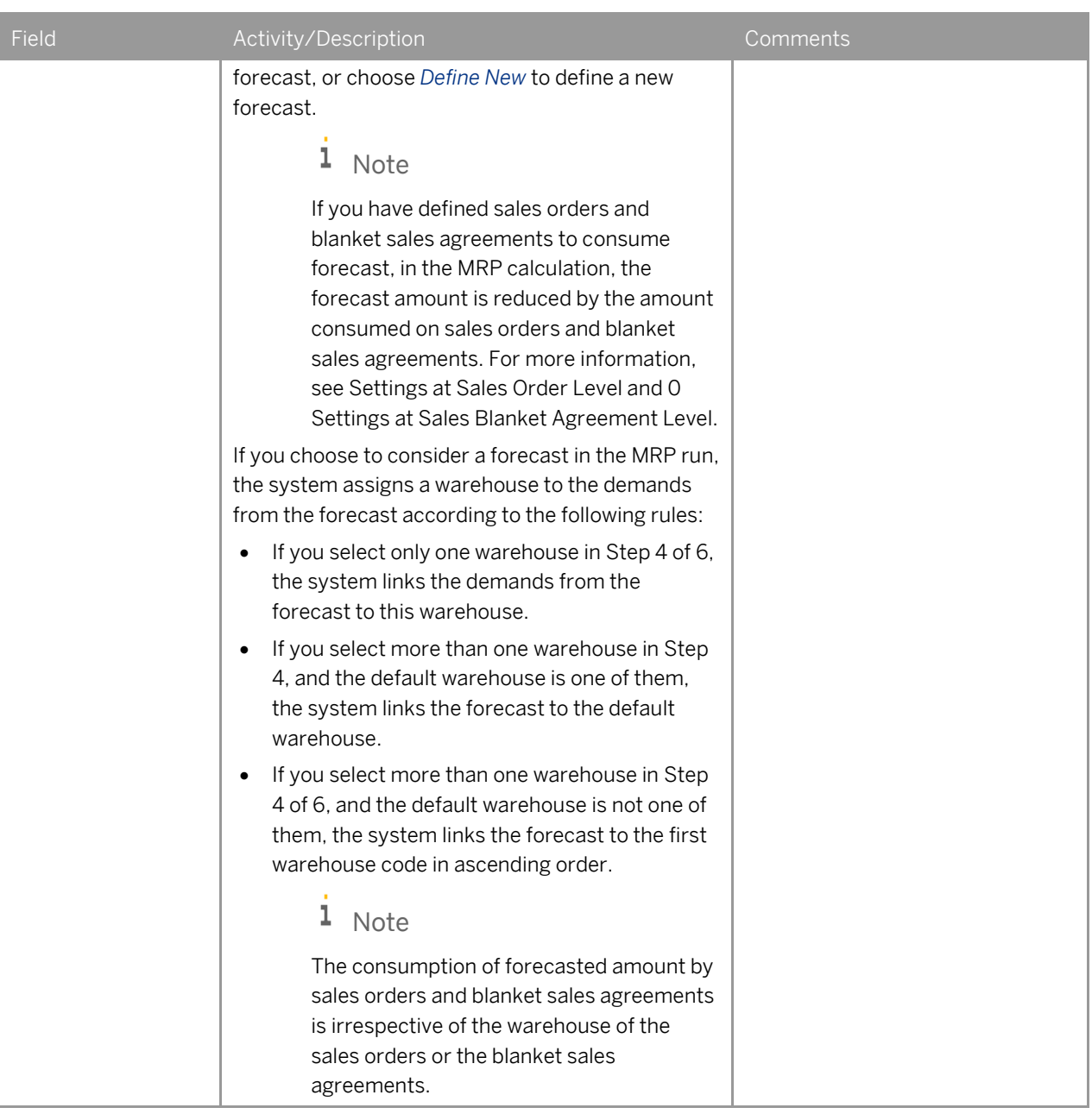

- 3. In the *Recommendations* section, to define the type of purchase documents you want the system to recommend for the items with the *Procurement Method* of *Buy*, select one of the following radio buttons:
	- o *Purchase Requests*
	- o *Purchase Orders*
- 4. The *Production Orders* checkbox is selected by default; the MRP wizard always makes recommendations for production orders, if required.

If you want the wizard to make recommendations for inventory transfers instead of purchase documents whenever there is an available quantity in another warehouse, select the *Inventory Transfer Requests*  checkbox.

## 1 Note

The *Inventory Transfer Requests* checkbox is available only when you are running the MRP wizard by warehouse, that is, if in Step 4 of 6 under the *Run By* section, you have chosen the *Warehouse* radio button.

- 5. If you are running the MRP wizard by warehouse, to define for which warehouse you want the recommendations to be generated, choose one of the radio buttons:
	- o *Generate to Default Warehouse for Item*
	- o *Generate to Warehouse with the Demand*

### 1 Note

When you are running the wizard by company, the system generates recommendations to the default warehouse for the item by default.

- 6. To save the changes or to save a new scenario, choose the *Save Scenario* button. This button is active only if you make changes in the window.
- 7. To execute the report, choose the *Run* button.

## Step 6 of 6 –MRP Results Screen

The *MRP Results* screen appears after you run the MRP wizard and displays the results of the MRP run. You can see the schedule for the MRP demands on the *Report* tab, and view the outcome - the recommendations that assemble the demands - on the *Recommendations* tab.

The outcome of the wizard is a list of recommendations for production orders, purchase orders (or purchase requests), and inventory transfer requests - depending on your definitions. To issue actual orders, from the saved recommendations for a given scenario, you must use the order recommendation function. For more information, se[e Creating Order Recommendations.](#page-56-0)

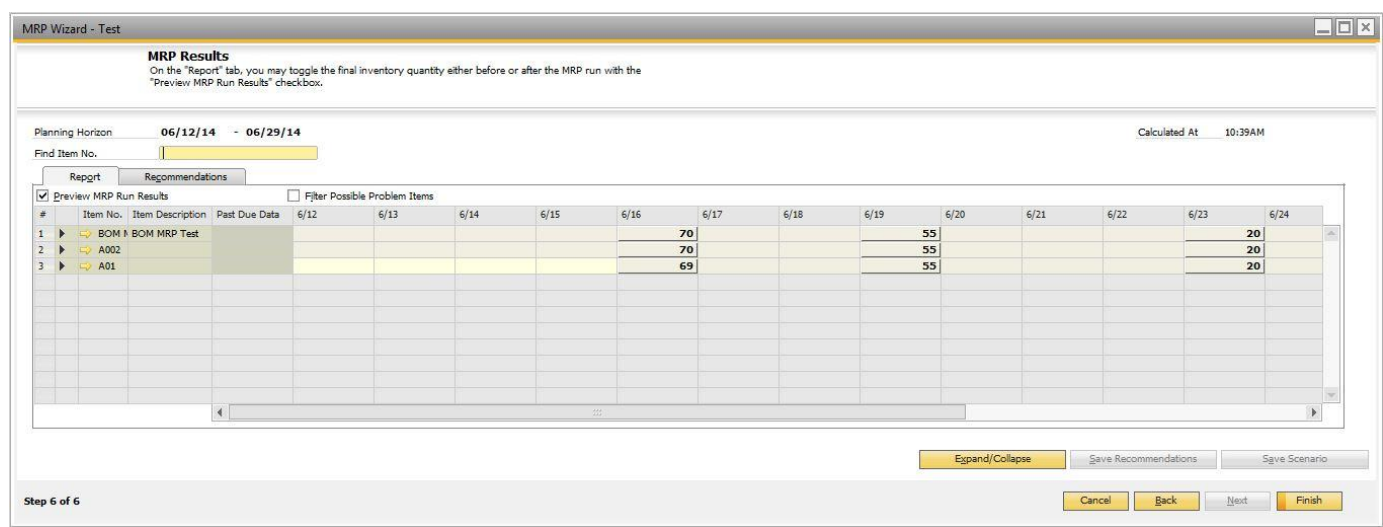

## General Area

### Procedure

1. View the following information:

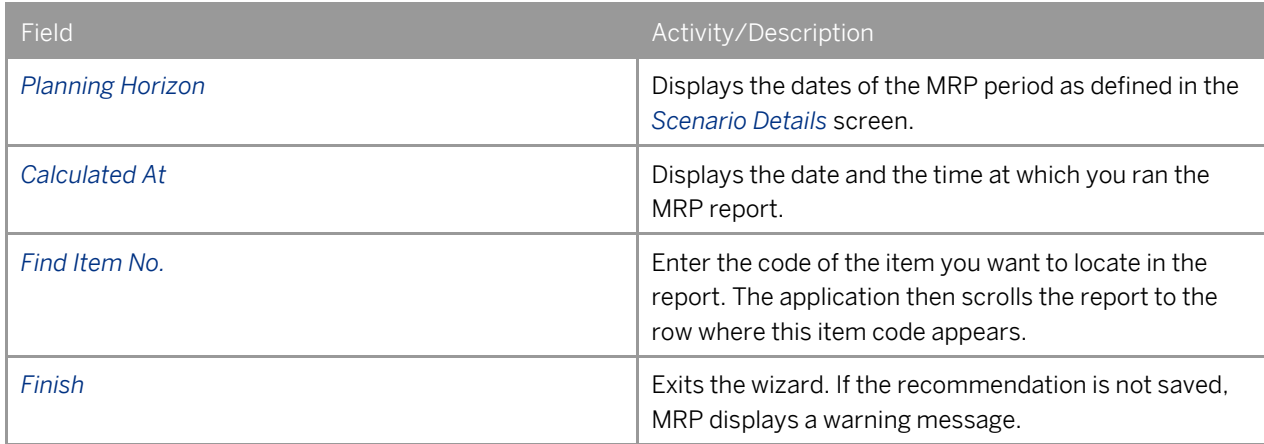

## MRP Results Screen - Report Tab – Collapsed View

Use the *Report* tab to view the plan the MRP wizard scheduled to satisfy your inventory demands during the defined period. The table displays MRP data in columns representing data periods according to the settings in Step 2 of 6 of the MRP wizard. The item row displays recommended quantities in bold.

If you defined more than one day/week/month in the *View Data in Periods Of* field in Step 2 of 6 of the MRP wizard, the title of each column displays the first day/week/month of the period in the chosen format, and the data of each column represents the sum data of the specified period of time.

The collapsed view is the default view of the *Report* tab.

### Procedure

1. View the information in the table columns of the *MRP Results* screen *– Collapsed* view:

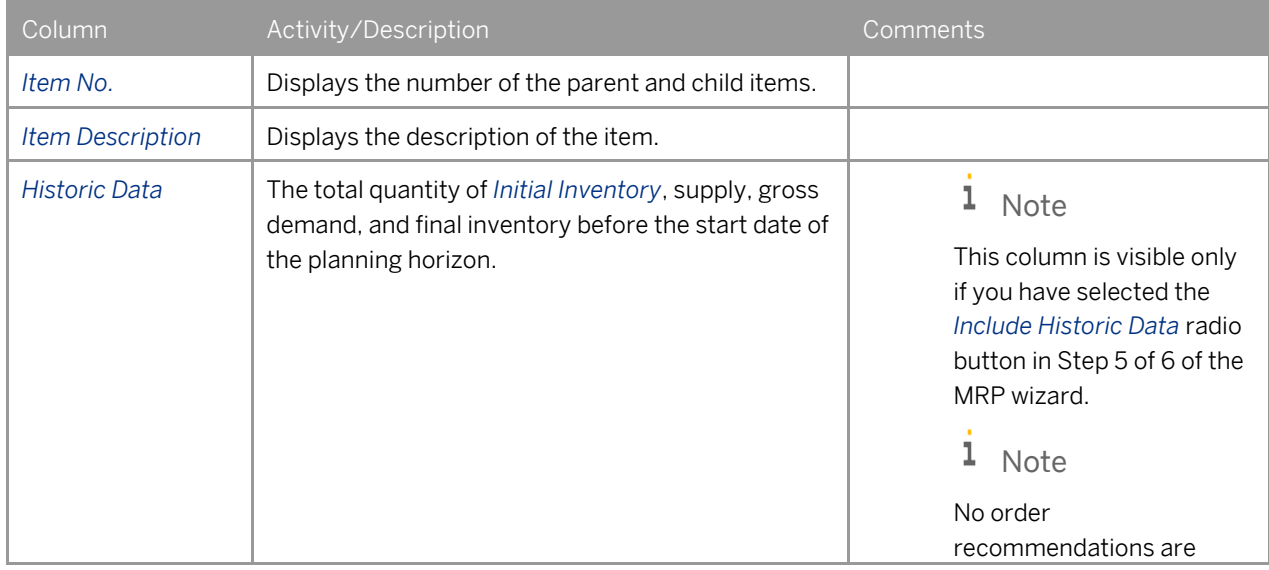

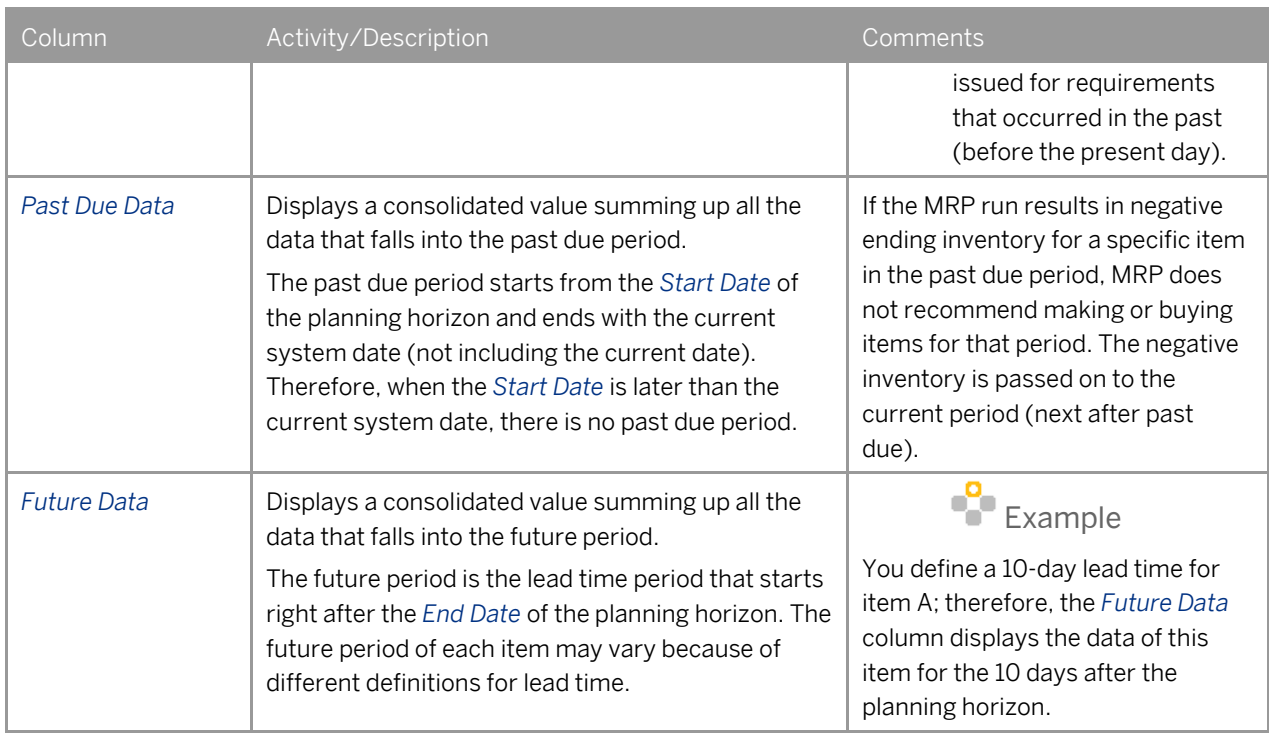

## 1 Note

To display the *Item Group* field, click (*Form Settings*) in the toolbar. You can also define whether to display the column headers for the MRP results in an abbreviated or long format.

- 2. The right side of the table represents the MRP horizon periods as defined in the scenario.
	- o If the data is grouped into periods of several days, the title of each column displays the first day of the period in the chosen format.
	- $\circ$  If the data is grouped into periods of weeks (for example, a period of 4 weeks), the title of each column displays the first week of the period in the chosen format.

To scroll through the columns, use the scroll bar at the bottom of the table.

3. The fields in the horizon period columns display the quantity to be ordered as recommended by the MRP run. The cells in the table are different colors to provide an indication of their status:

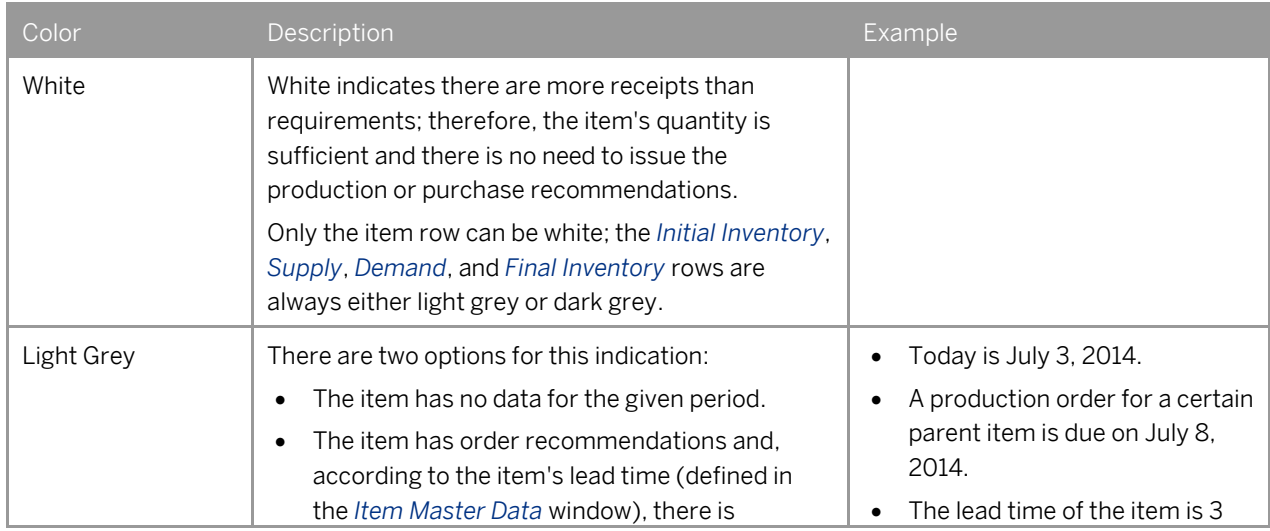

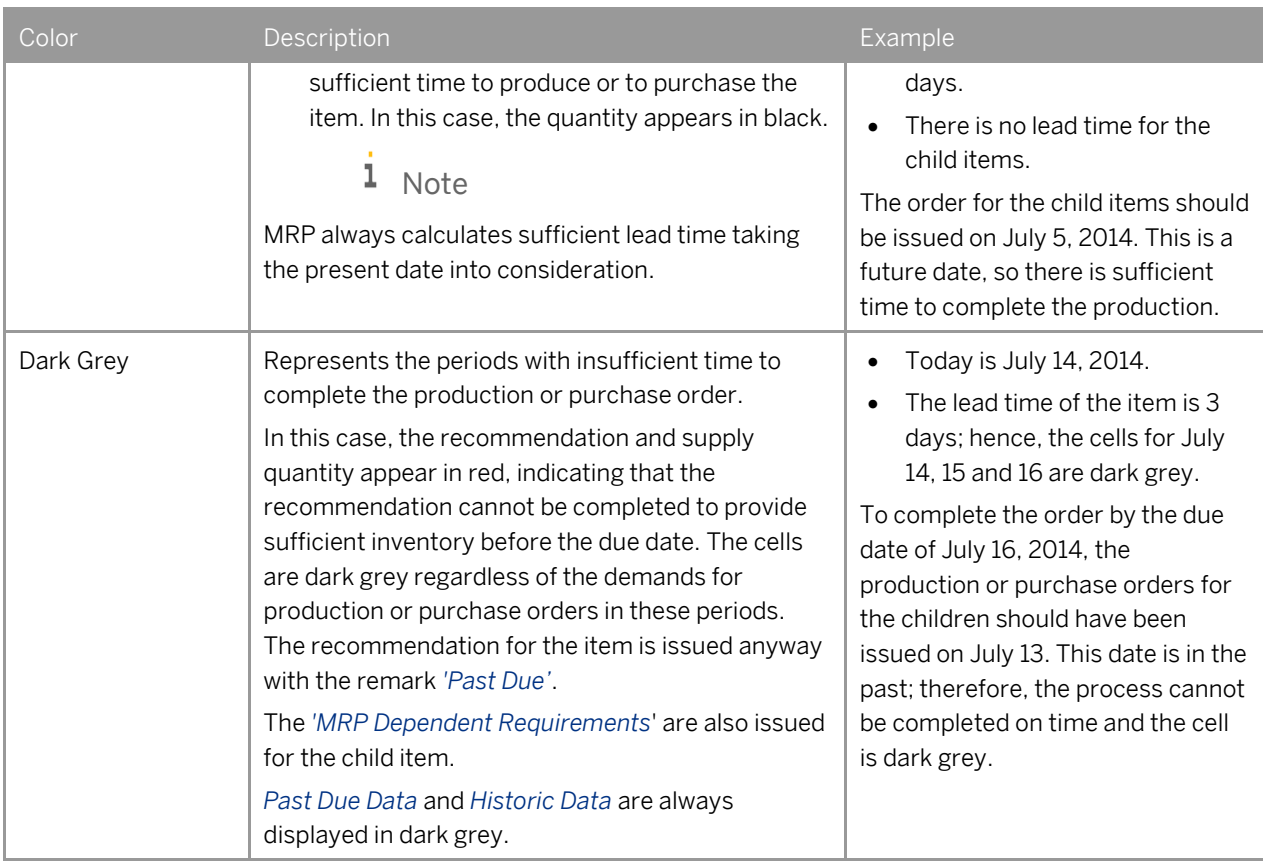

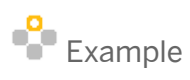

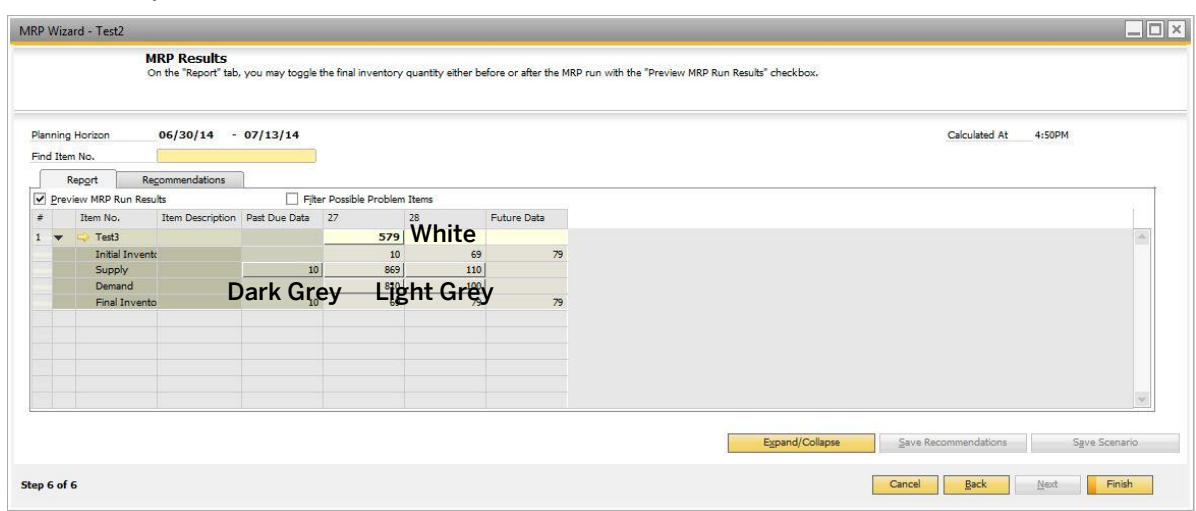

## <span id="page-40-0"></span>Examples of Bill of Materials in MRP Wizard Run

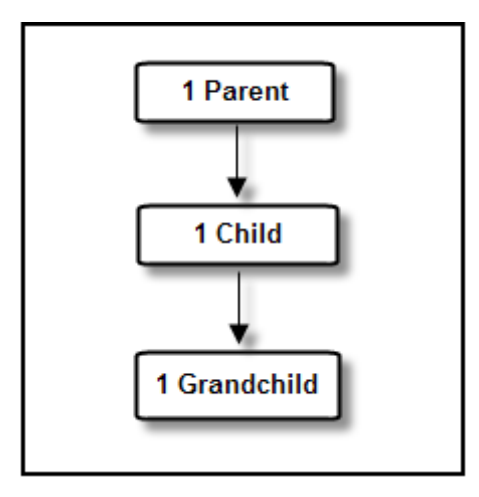

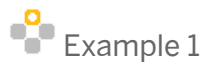

### General Data

- Parent item (BOM1)
	- o Procurement method: Make
	- o Lead time: 2 days
- Child item (Child1)
	- o Procurement method: Make
	- o Lead time for the child item: 2 days
- Grandchild item (Grandchild1)
	- o Procurement method: Buy
	- o Lead time: 2 days
- There is a requirement for a sales order for 5 pieces of BOM1 on June 30.
- There are no other requirements or receipts for any of the items in the bill of materials.
- No forecast is included in the MRP run.
- Start Date: June 25
- End Date: July 1st
- Present Date: June 25
- Weekends are defined as work days
- In Step 2 of 6 of the MRP wizard, the *Ignore Cumulative Lead Time* checkbox is deselected.

#### MRP Wizard Results

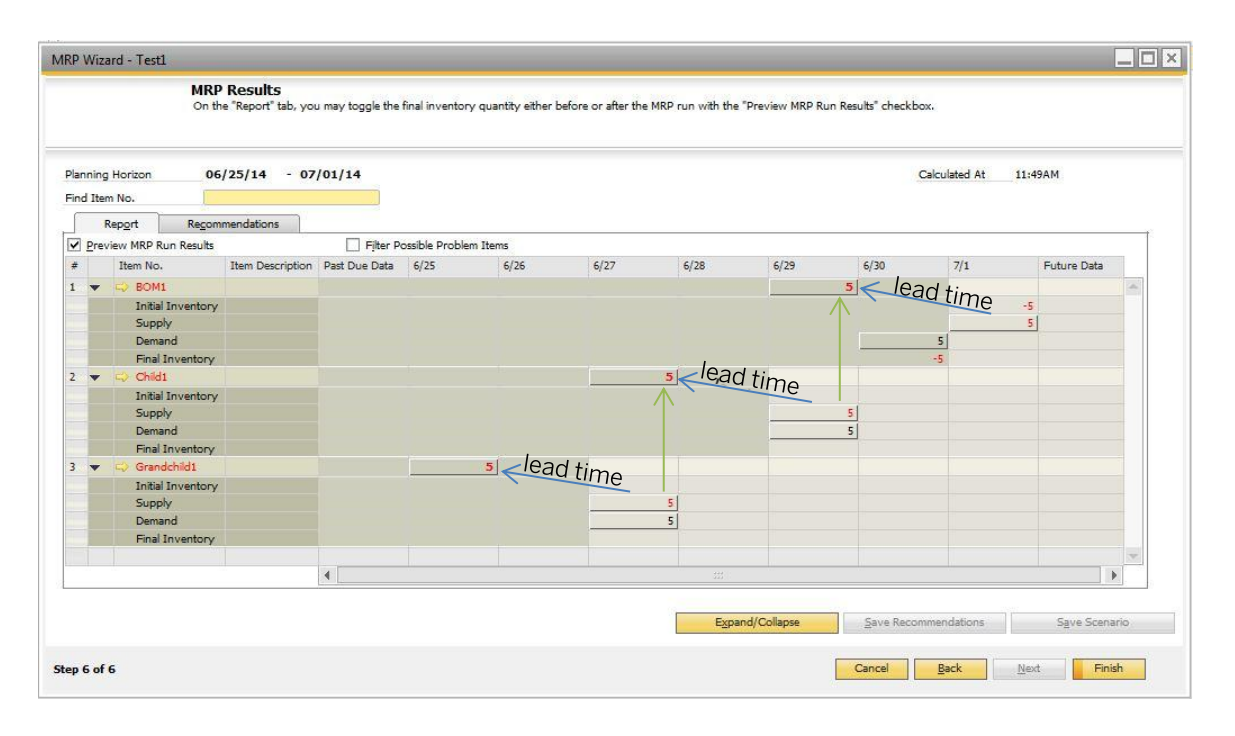

To meet the sales order demand on June 30th, a recommendation for a production order of BOM1 should be scheduled for June 28th, due to the two-day lead time. Child1 should be available on June 28th so that the production order can be processed, and due to its two-day lead time, a production order for Child1 should be scheduled for June 26th. Grandchild1 should hence be available on June 26th, and due to its lead time, a purchase request should be scheduled for June 24th.

However, since it is already June 25th and this is the earliest date that Grandchild1 can be ordered; it will be available on June 27th and the production order for Child1 is therefore scheduled for June 27th, as displayed above. The lead time for Child1 to be produced is two days; therefore, BOM1 can enter production on June 29th and be available for sale on July 1st. This means that the demand from June 30th cannot be met on time and all the recommendations in this chain are displayed in red.

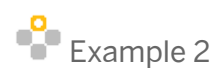

### General Data

Data from Example 1 apply, except that the *Ignore Cumulative Lead Time* checkbox is selected.

#### MRP Wizard Results

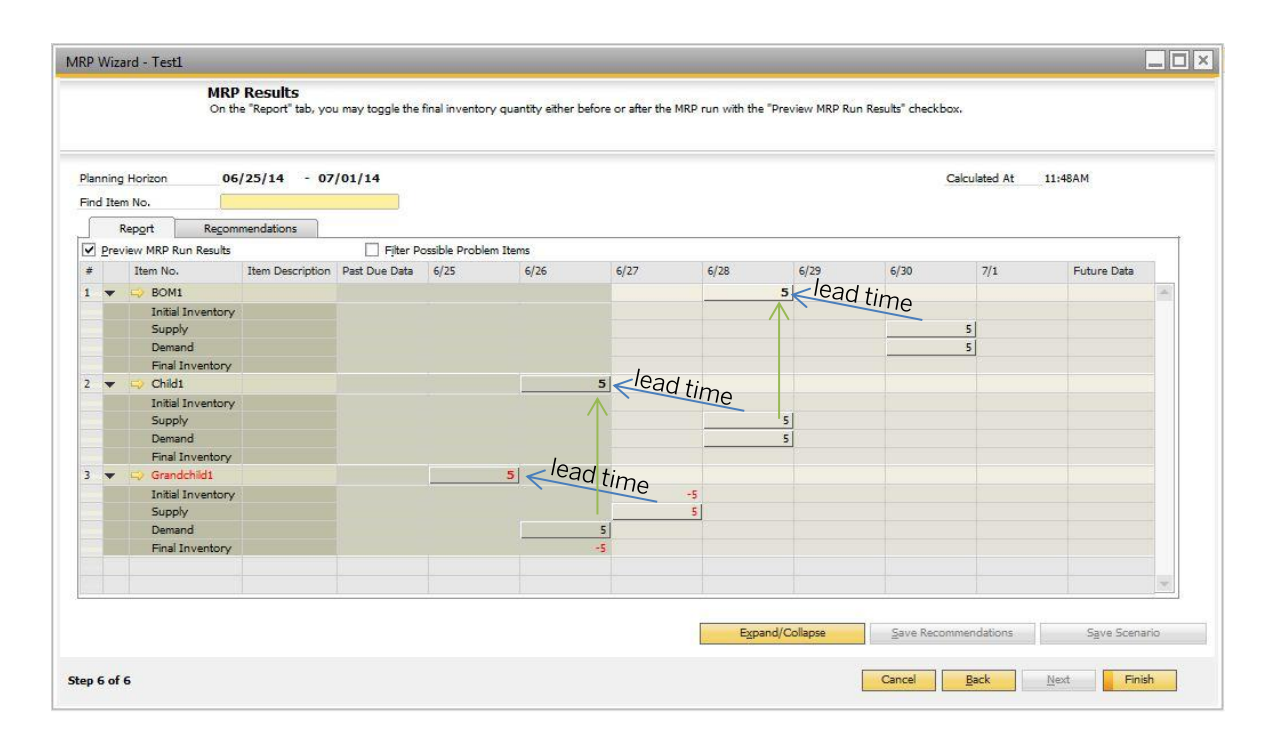

To meet the requirement from June 30th, a production order is scheduled for June 28th. The recommendation is in black because the wizard does not take into account the lead time of the child or the grandchild.

Since BOM1 is scheduled for production on June 28th, Child1 needs to be available on this date; therefore, a production order is scheduled for June 26th. This recommendation is in black, and because the lead time of Child1 meets the due date of the demand, the system does not take into account the lead time of any items at the lower levels (in this case, Grandchild1).

To meet the requirement from June 26th - the production order of Child1 - Grandchild1 needs to be available on the same date. Due to its two-day lead time, it should be ordered on June 24th; however, the earliest date it can be ordered is June 25th. This recommendation is in red because it will not meet the due date of the requirement, as it will be available on June 27th.

## Examples of Planning Policy

Example 1 - Order Multiple

This example explores how the planning policy (as shown in the MRP process diagram) affects an MRP run.

### General Data

- Parent item (BOM1)
	- o Procurement method: Make
	- o Lead time: 2 days
	- o Order Multiple: 3
- Child item (Child1)
	- o Procurement method: Make
	- o Lead time for the child item: 2 days
- Grandchild item (Grandchild1)
	- o Procurement method: Buy
	- o Lead time: 0 days
- There is a requirement for a sales order for 5 pieces of BOM1 on June 30th.
- There are no other requirements or receipts for any of the items in the bill of materials.
- No forecast is included in the MRP run.
- Start Date: June 25th
- End Date: July 1st
- Present Date: June 25th
- Weekends are defined as work days
- In Step 2 of 6 of the MRP wizard, the *Ignore Cumulative Lead Time* checkbox is deselected

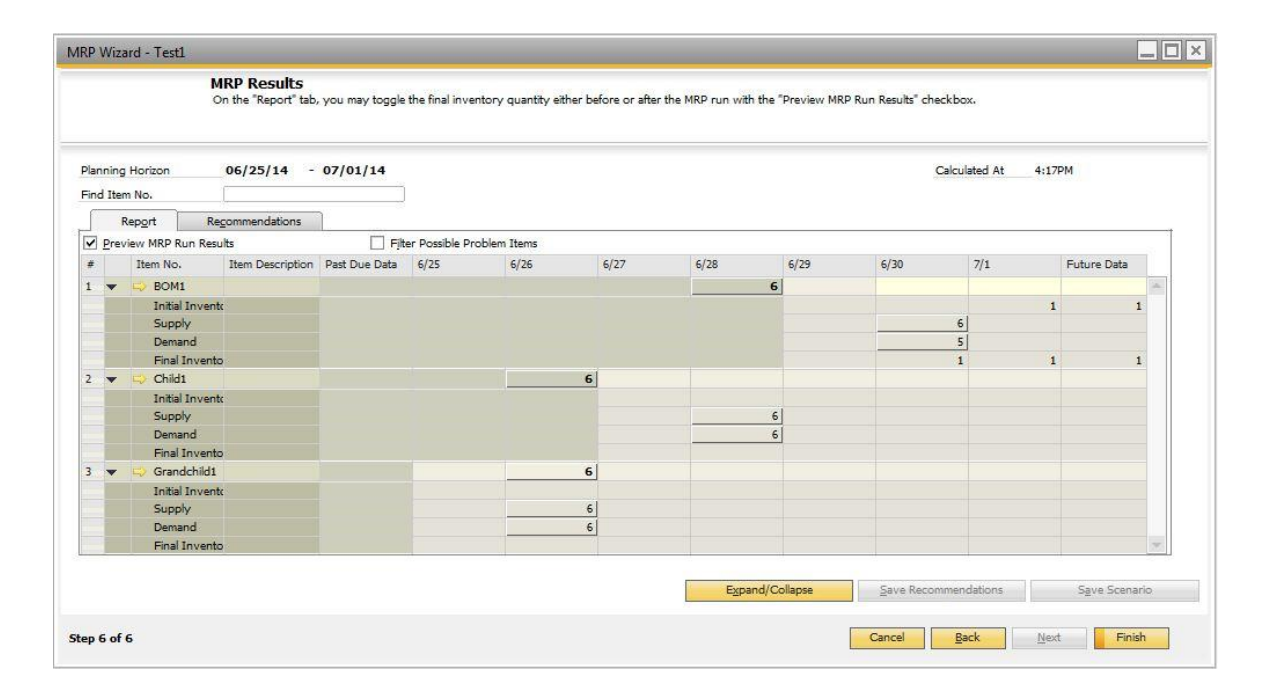

Five pieces are required to meet the demand of the sales order on June 30th. The planning policy is for multiples of 3 for the parent item. A recommendation for a production order of 6 pieces is scheduled for June 28. Therefore, an MRP requirement for Child1 is also for 6 pieces and scheduled for June 26 due to its two-day lead time. The MRP requirement for the grandchild should be issued on June 26th for 6 pieces.

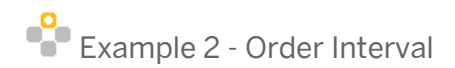

#### General Data

- Item No. Item5
	- o Procurement method: Buy
	- o Lead time: 2 days
	- o Order Interval: Weekly on Monday
- There are sales orders for July 13, July 16, July 23, and August 1, each for a quantity of 1. The quantities in the sales orders are set not to consume forecast.
- Start Date: July 6
- End Date: August 5
- Present Date: July 6
- Weekends are defined as work days.
- In Step 2 of 6 of the MRP wizard, the *Ignore Cumulative Lead Time* checkbox is deselected
- Forecast is included in the MRP run as displayed below:

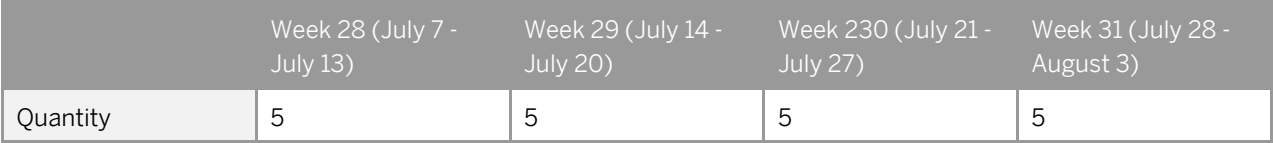

#### View the recommendations for the first 14 days.

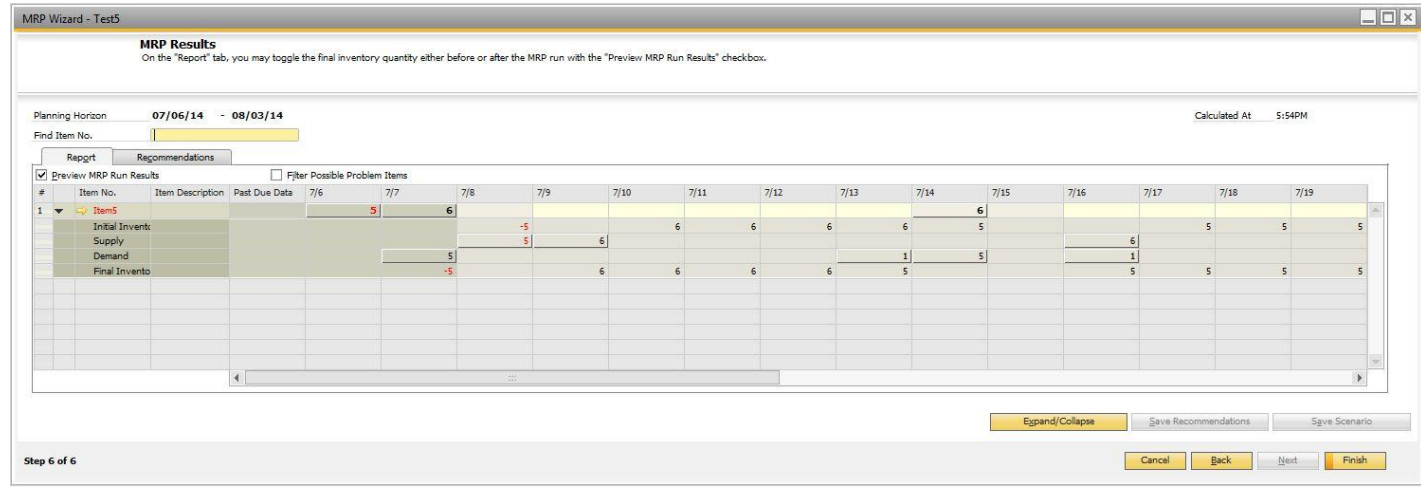

Although the order interval is set to every Monday, there is a demand on July 7, which needs to be fulfilled as soon as possible, that is, today. A purchase order is, therefore, scheduled for today, and the quantity is in red because the due date is past the date of the demand (the lead time of the item is two days).

The next recommendation is scheduled on July 14, Monday. Since the items arrive two days later, on July 16, the demand from July 16 is satisfied.

View the recommendations for the last 15 days.

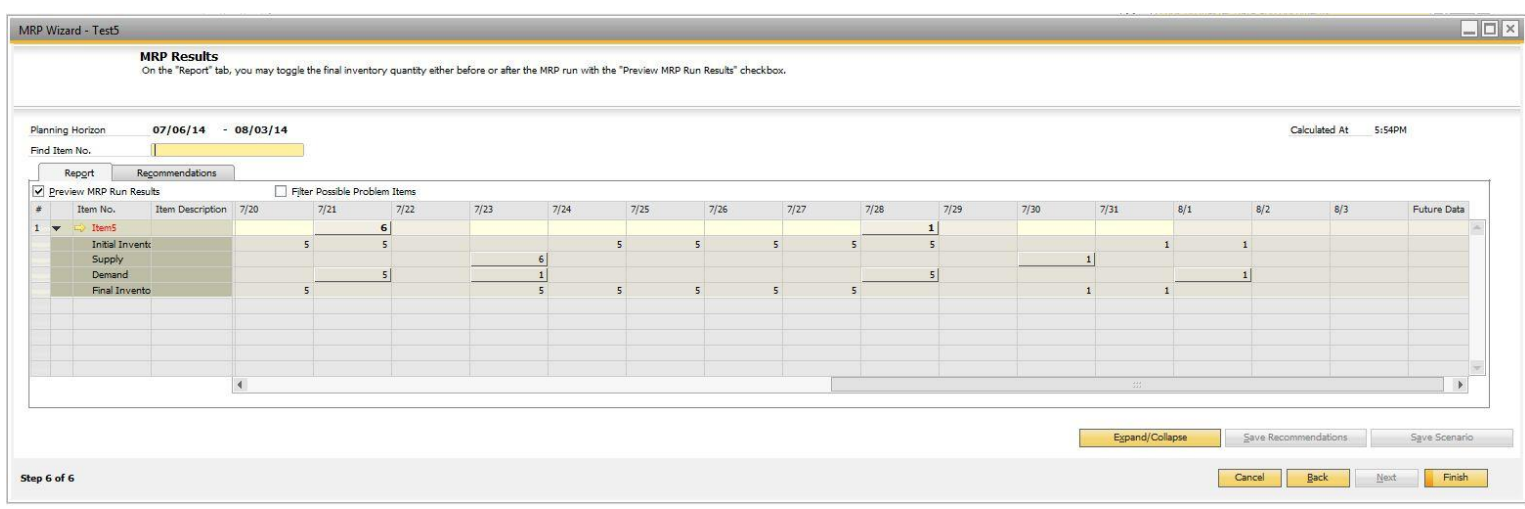

Another purchase order is recommended on Monday, July 21. The demand from July 23 is satisfied and the next recommendation is scheduled for Monday, July 28 to meet the demand from August 1.

The demand coming from the forecast is grouped according to the definitions in the *Forecast* window. Since in the View field we chose the *Weekly* option, the demand from the forecast is grouped into weeks, and for each week it falls on the first day. In this case, according to the company settings, it is Monday.

## Report Tab - Expanded View

**46**

Each row in the table can be expanded into 4 additional rows by choosing the *Expand/Collapse* button. The expanded table displays a detailed list of initial inventory, supplied and demanded quantities and the final inventory for each period.

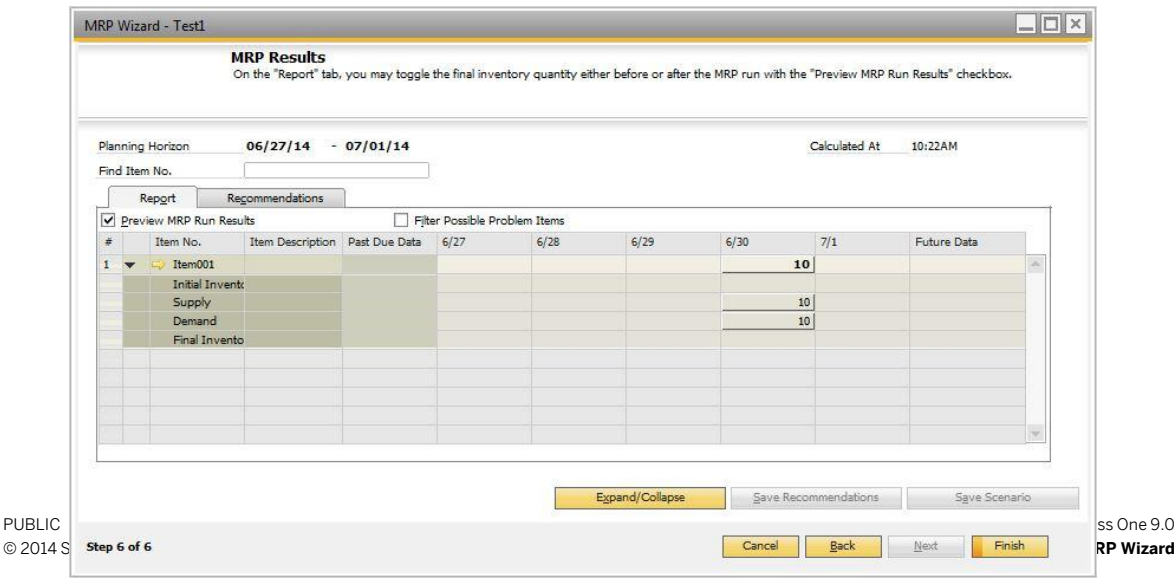

View the following fields:

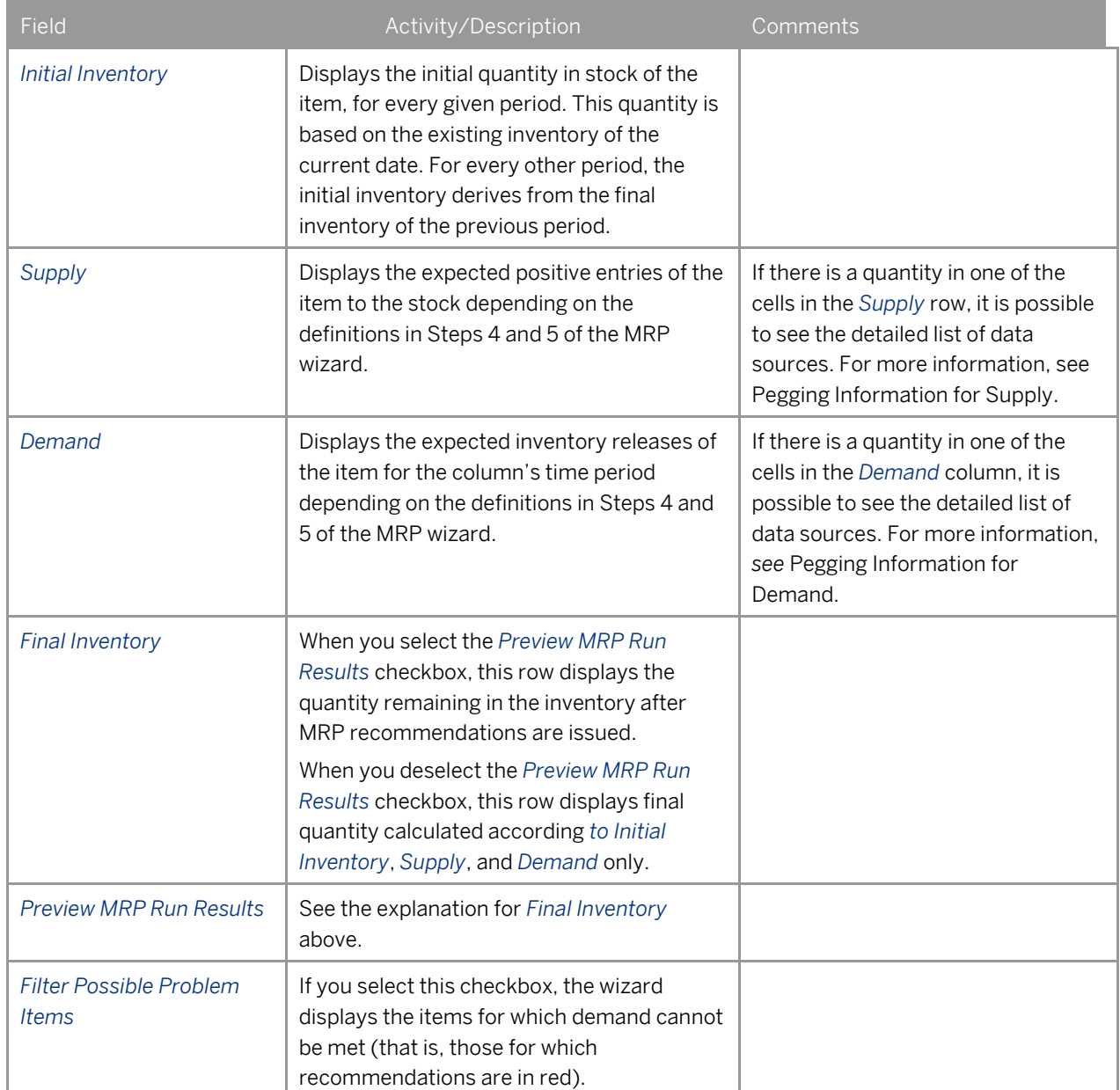

## <span id="page-46-0"></span>Pegging Information for Supply

### Procedure

1. To open the receipts *Pegging Information – XXX* (MRP scenario name) window, click a cell displaying an amount in the *Supply* row in the *MRP Results* screen. The *Pegging Information* window opens.

How to Configure and Use MRP in SAP Business One 9.0 **Using the MRP Wizard**

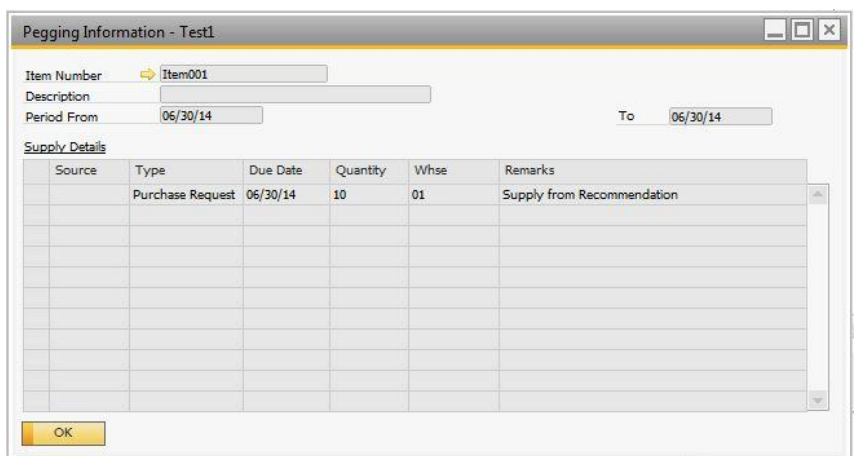

### 2. View the following information:

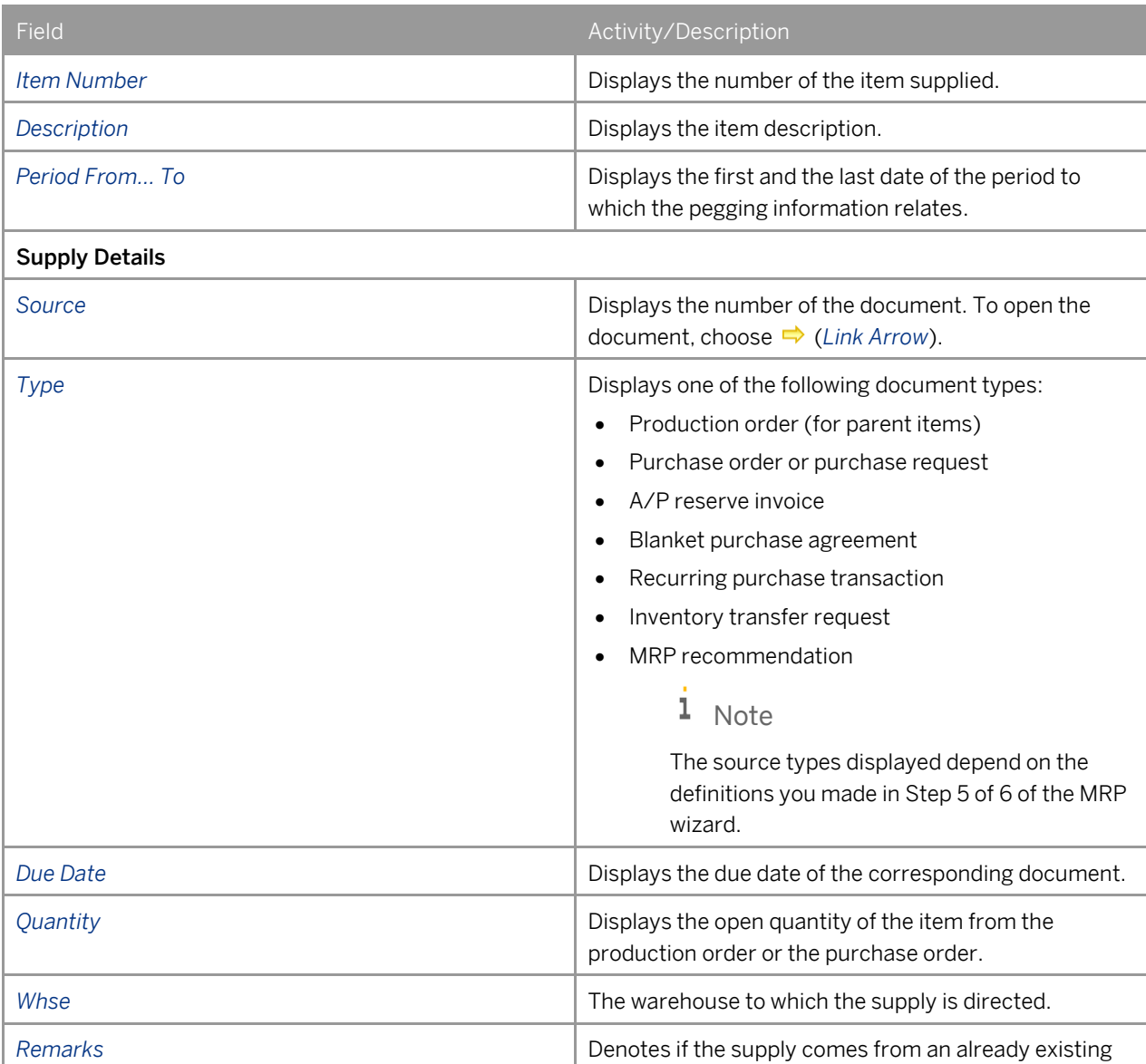

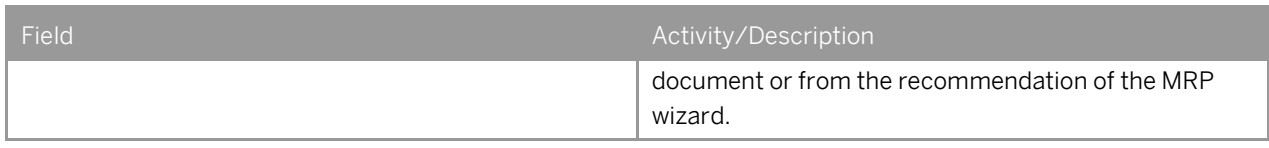

<span id="page-48-0"></span>3. To close the window, choose the *OK* button.

## Pegging Information for Demand

### Procedure

1. To open the *Pegging Information – XXX* (MRP scenario name) window, click a cell displaying an amount in the *Demand* row in the *MRP Results* window.

The *Pegging Information* window opens. The title of the window shows the scenario name.

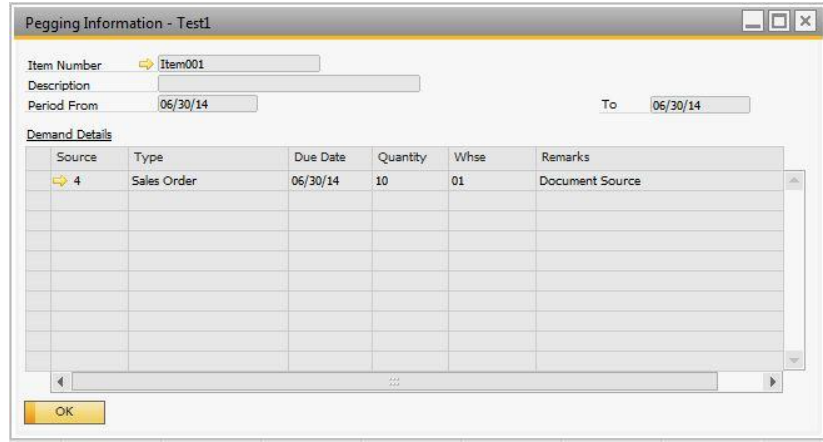

- 2. The header of the window is similar to that of the *Pegging Information* window for *Supply*; it displays the *Item Number*, *Description*, and the first and last date of the period this pegging information relates to.
- 3. View the following information:

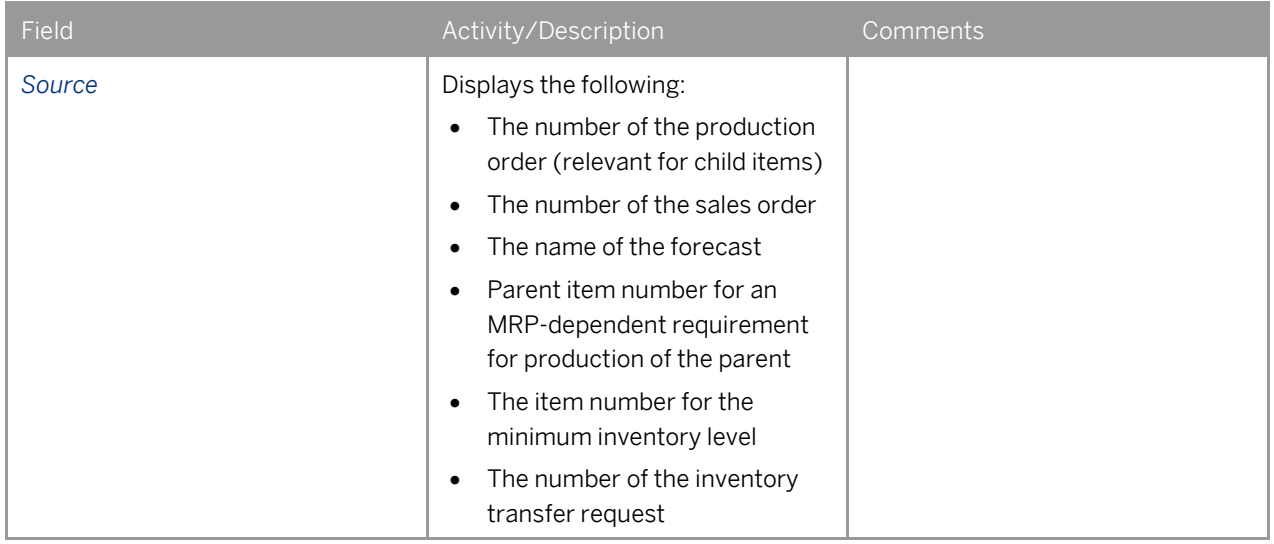

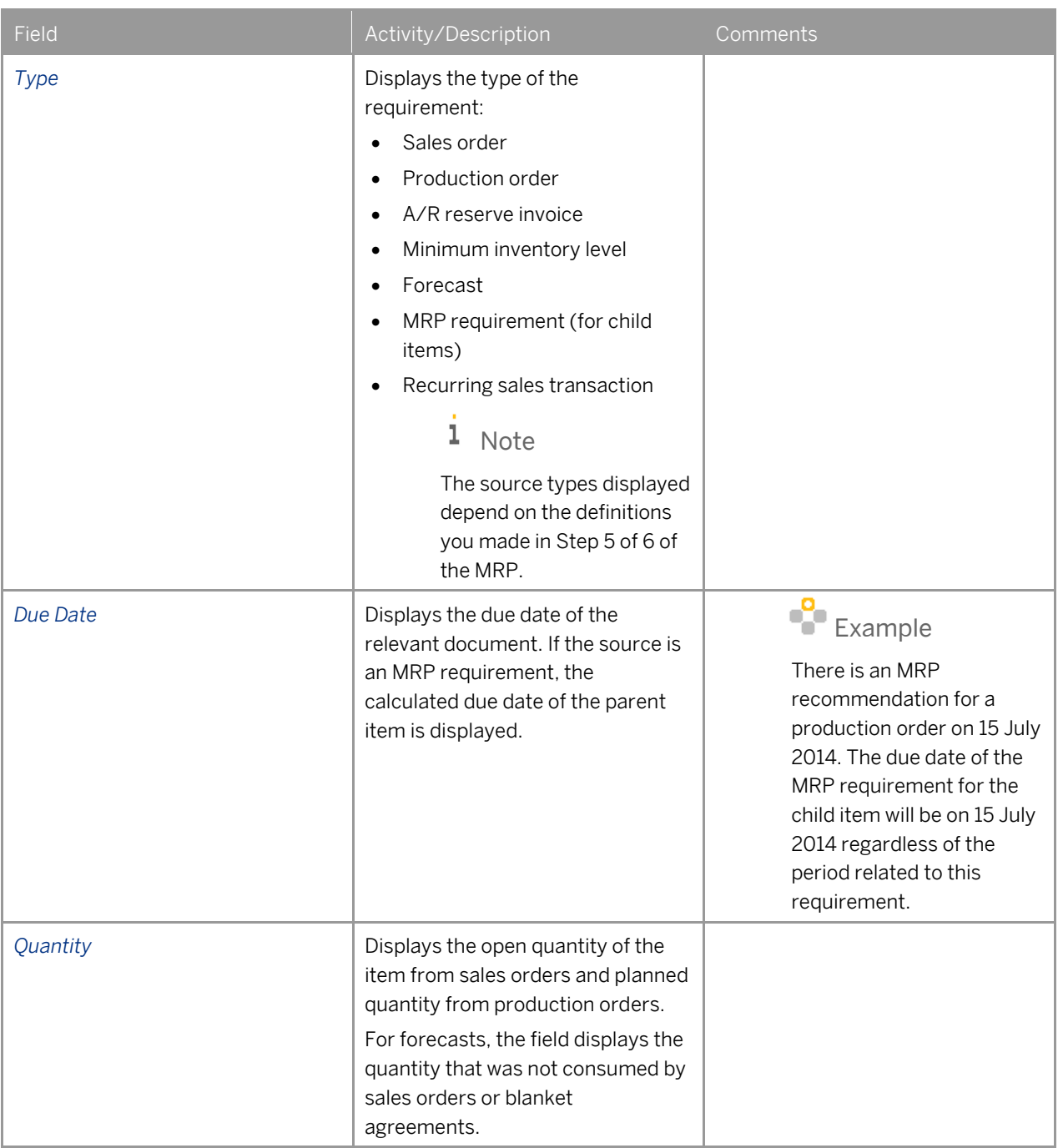

## $i$  Note

When there are gross requirements for an item that is an assembly or a sales bill of materials, MRP issues no actual recommendations for production for the parent item. MRP generates a compensation entry in the item's *Receipts* row to clear the final quantity.

MRP dependent requirements for the child items are issued regularly, similar to a production bill of materials.

## Pegging Information for Recommendations

### Procedure

- 1. To open the *Pegging Information – XXX* (MRP scenario name) window, click a cell displaying an amount in the *Recommendations* row in the *MRP Results* window.
- 2. The *Pegging Information* window opens. The title of the window shows the scenario name.

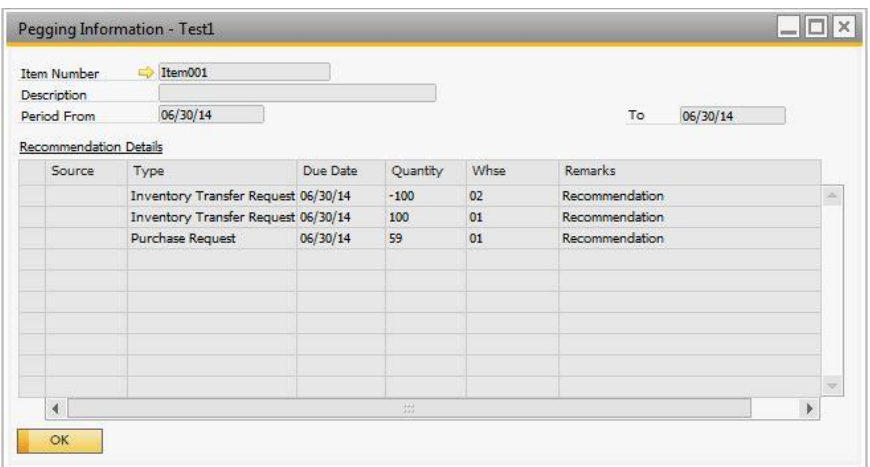

- 3. The header of the window is similar to that of the *Pegging Information* window for supply and demand; it displays the *Item Number*, *Description*, and the first and last date of the period to which this pegging information relates.
- 4. View the following information:

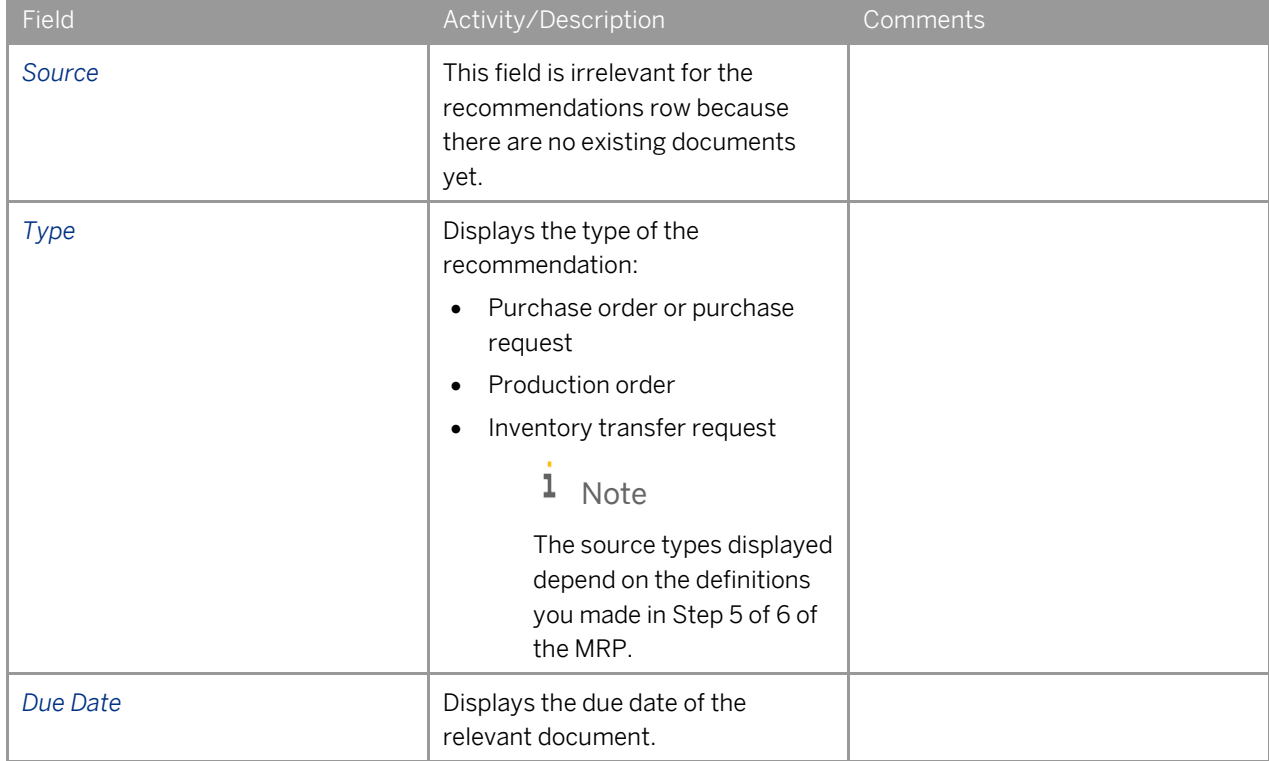

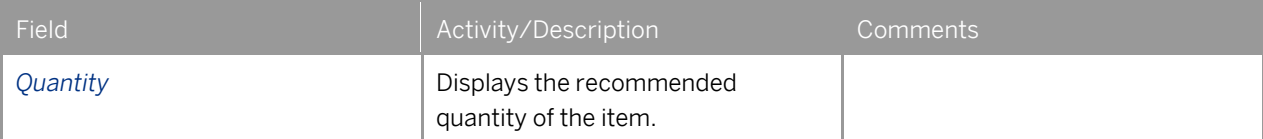

5. To close the window, choose the *OK* button.

## <span id="page-52-0"></span>MRP Results Screen –Recommendations Tab

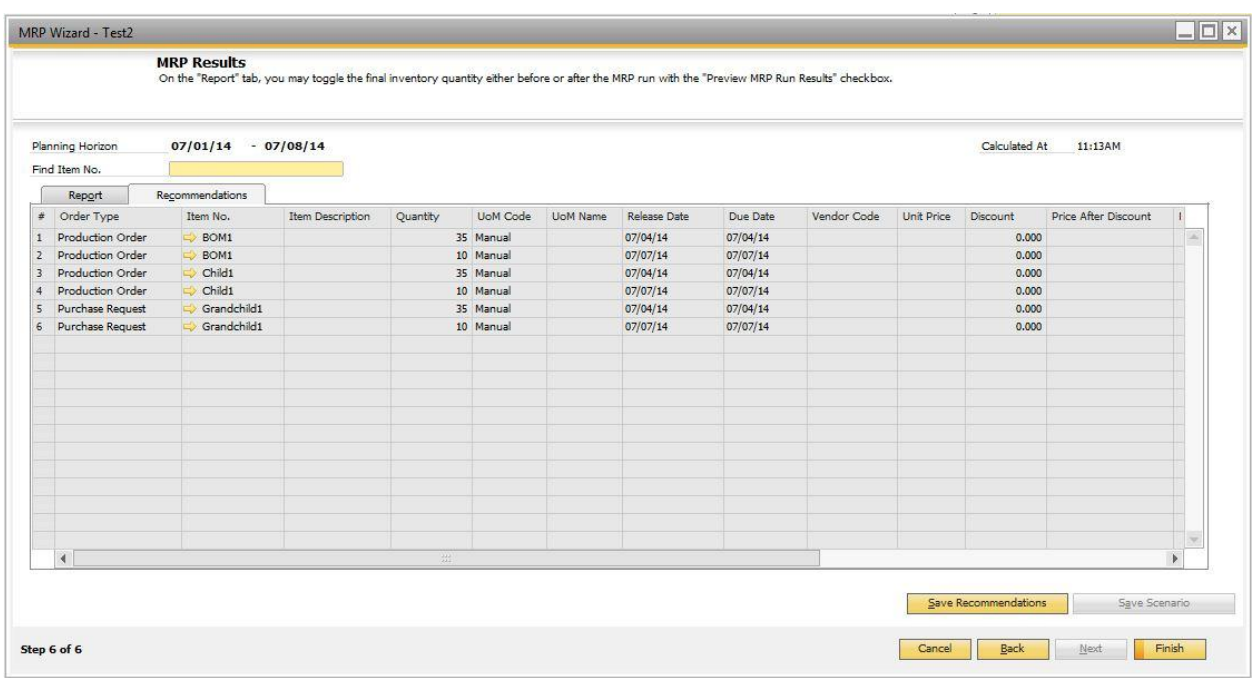

This tab displays a list of the recommended documents you should issue according to the MRP calculation. The values in the window are informative only. To make changes to the recommended documents, or to issue actual orders and inventory transfer requests, see [Creating Order Recommendations.](#page-56-0)

### Procedure

1. View the following fields:

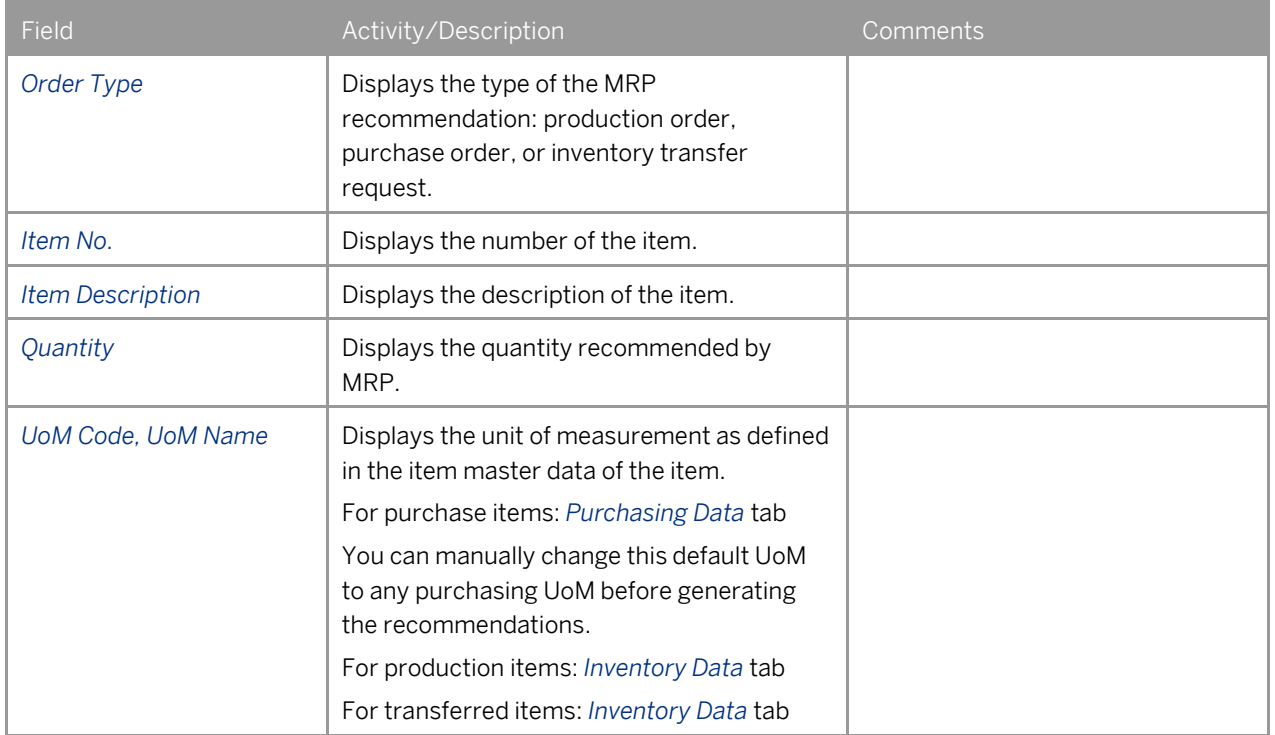

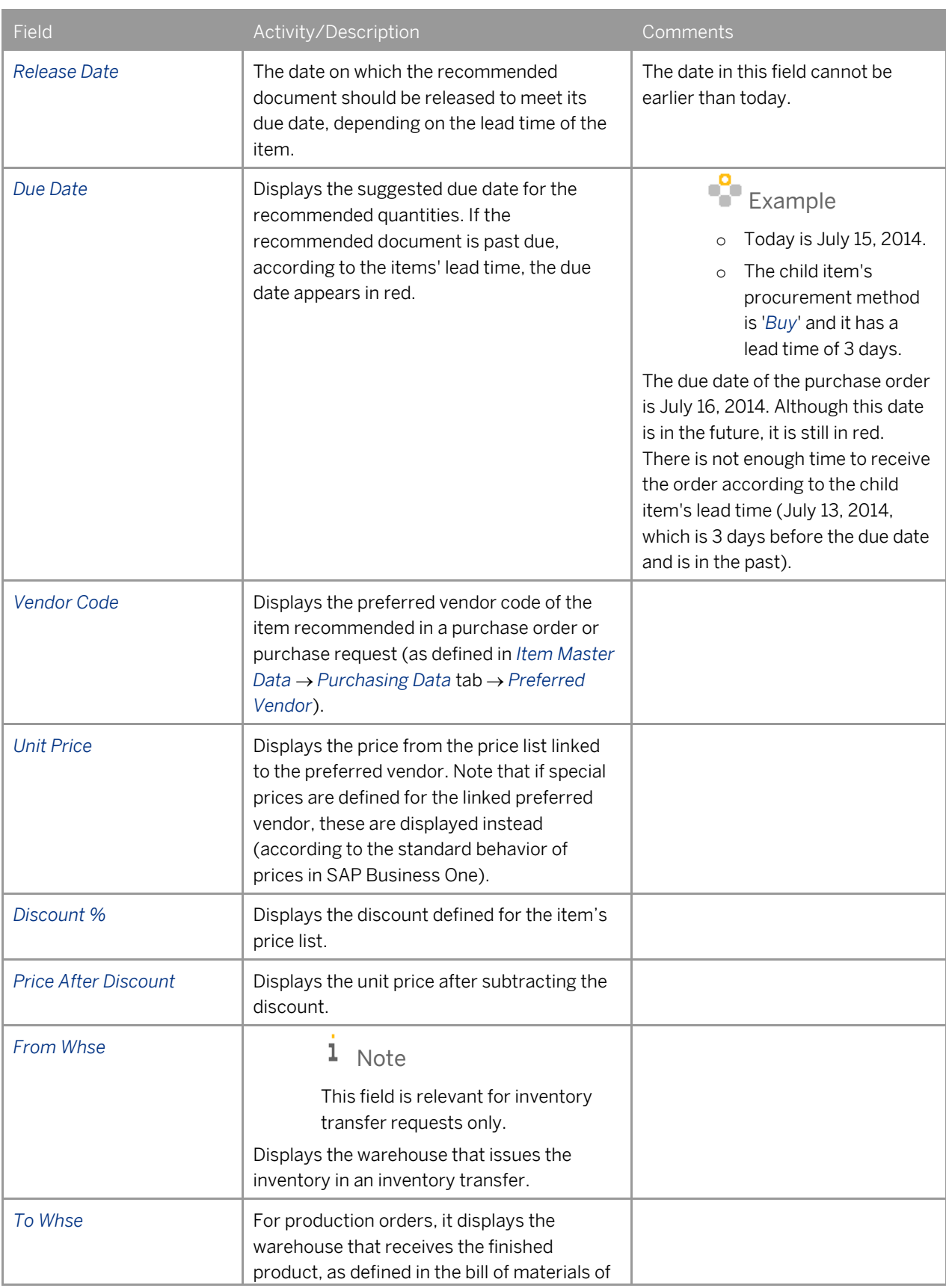

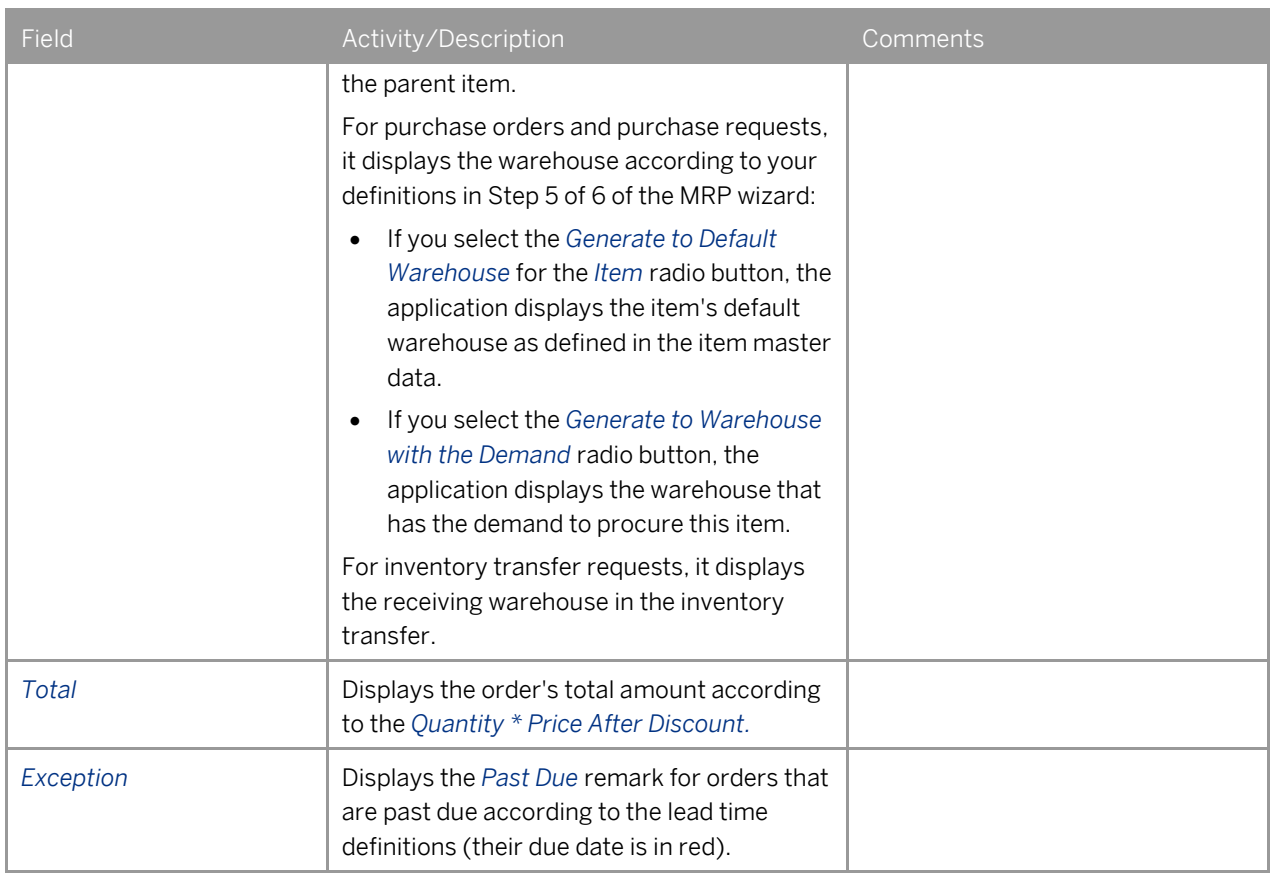

## 1 Note

To display additional fields, choose (*Form Settings*) on the toolbar.

2. To save the recommendations for the current MRP run, choose the *Save Recommendations* button. SAP Business One saves recommendations for each scenario.

If there are previous recommendations for the current scenario, the system displays the following message:

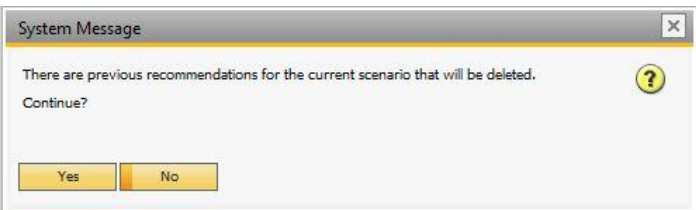

To save the new recommendations, choose the *Yes* button.

To go back to the *MRP Results* window, choose the *No* button.

3. To exit the wizard, choose the *Finish* button. If the results are not saved, the system displays the following message:

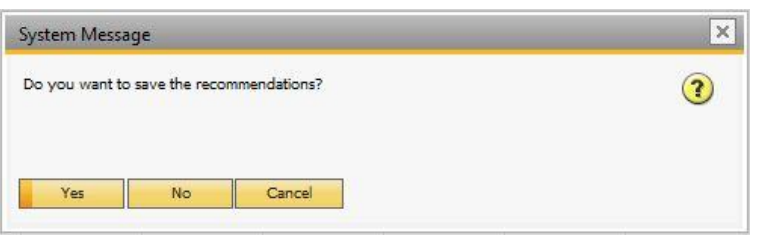

Choose one of the buttons displayed:

- *Yes* saves the recommendations and exits the MRP wizard.
- *No* exits the *MRP Wizard* without saving.
- *Cancel*  goes back to the *View Recommendation* window without saving.
- 4. To review and create actual production or purchase orders from the *MRP Results* window, use one of the following methods:
	- o Right-click the header area and choose *Order Recommendation*.
	- o From the *Go To* menu, choose *Order Recommendation*.

# <span id="page-56-0"></span>**Creating Order Recommendations**

After you have saved the recommendations in an MRP run, you can use the order recommendations functionality to modify them if needed and execute the orders.

### Prerequisite

You have saved the recommendations in an MRP wizard run.

#### Procedure

1. From the SAP Business One *Main Menu*, choose *MRP Order Recommendation*. The *Order Recommendation – Selection Criteria* window opens.

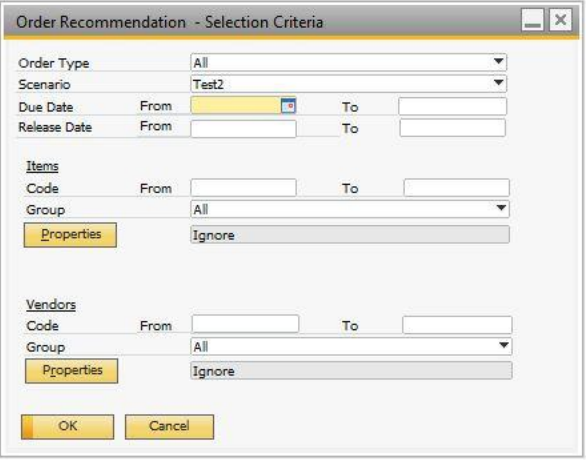

2. Specify the following information:

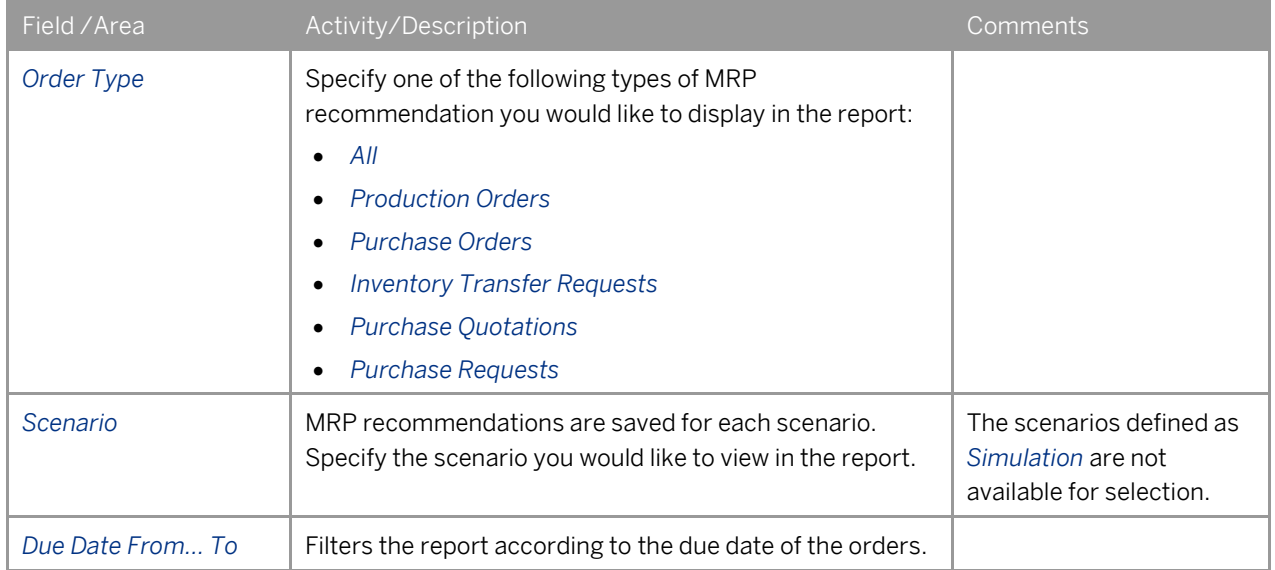

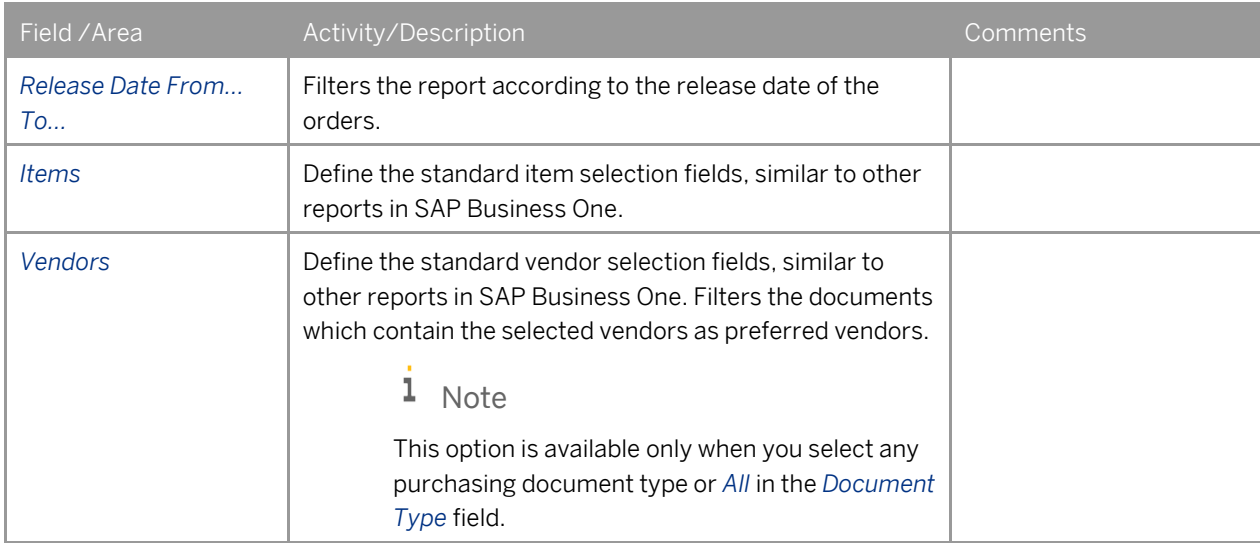

#### 3. To display the *Order Recommendation*, choose the *OK* button.

The *Order Recommendation* window opens.

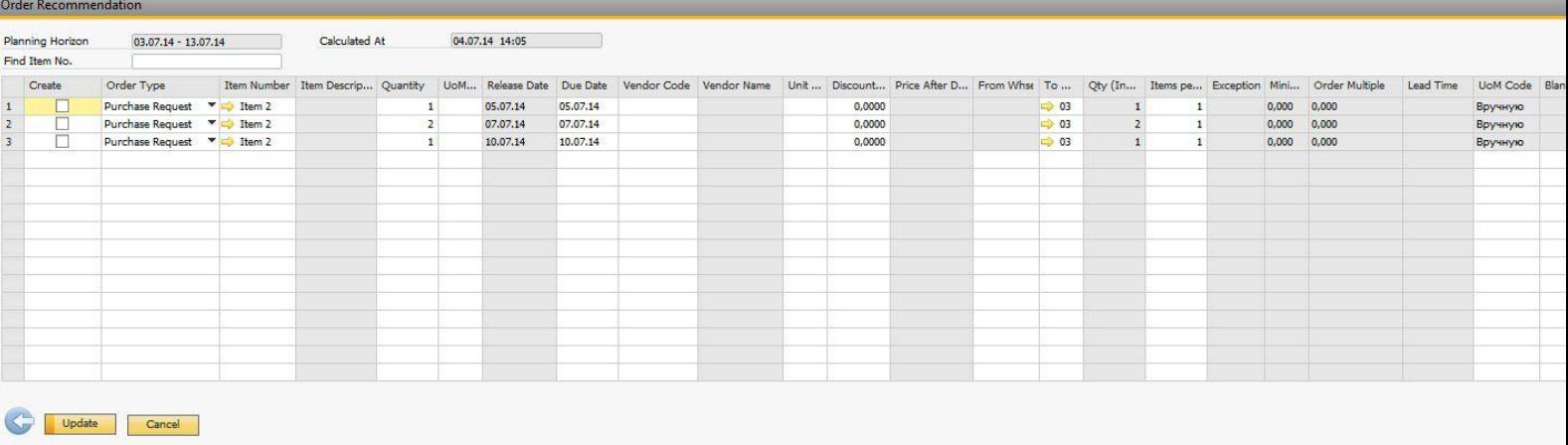

This window is very similar to the *Recommendations* tab in the *MRP Results* window. However, here you can update almost all the fields in the table, create documents from saved order recommendations, and delete recommendations.

4. View or specify the following information:

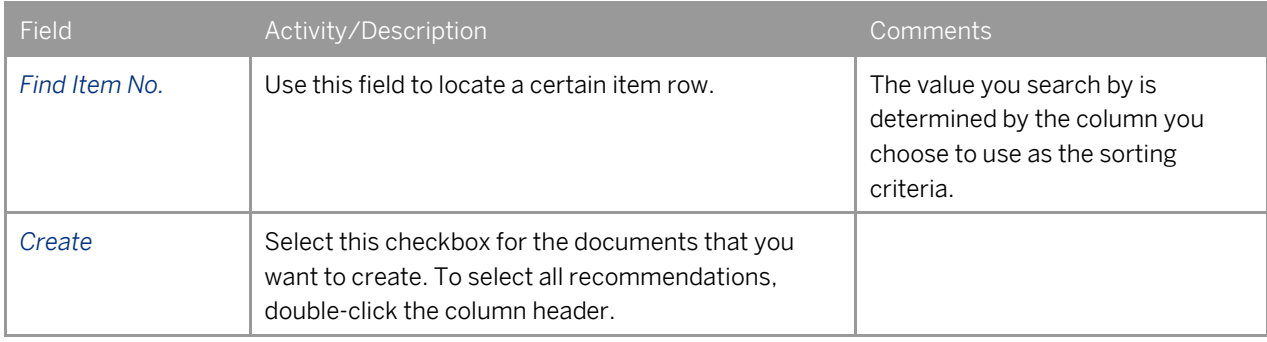

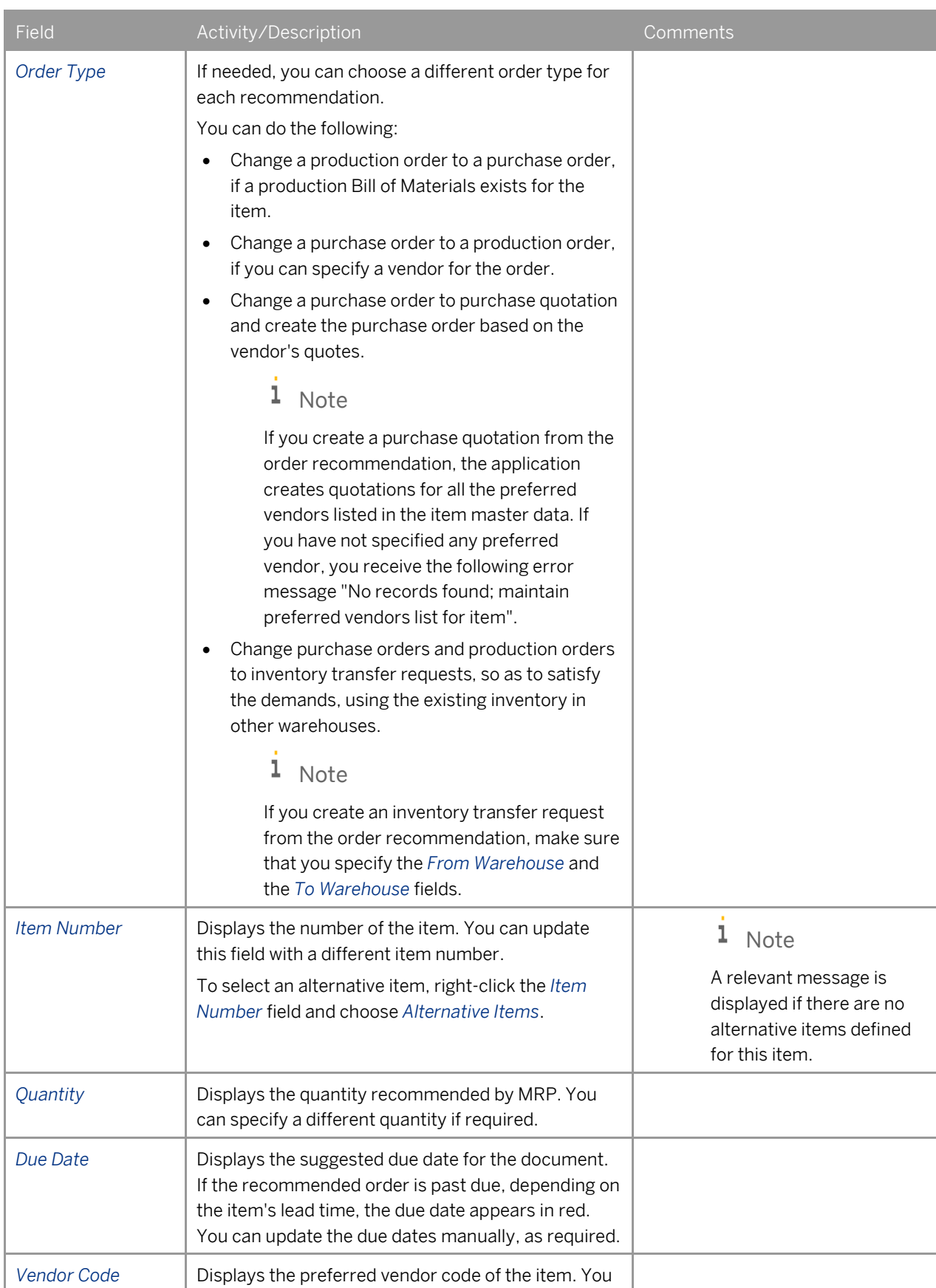

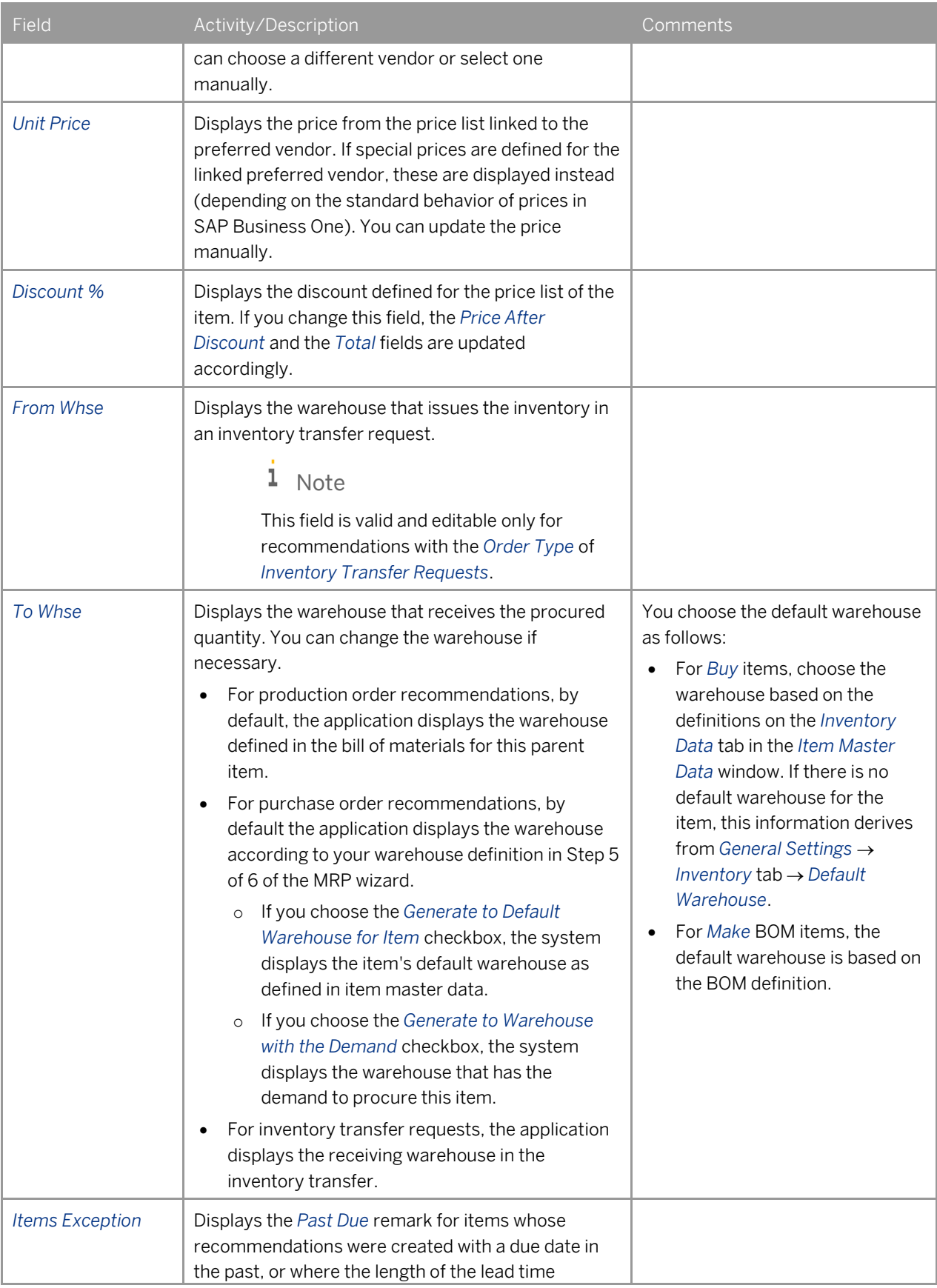

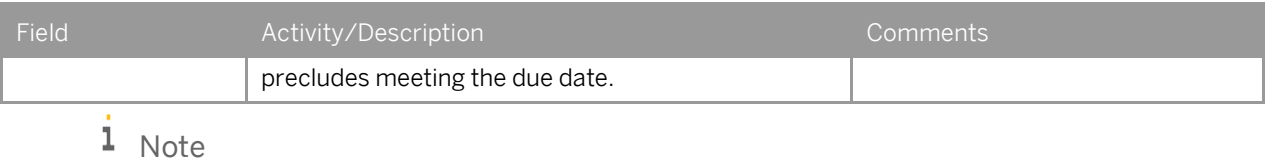

### The information described above relates only to the active fields. For information on the informative fields, see [MRP Results Screen](#page-52-0) –Recommendations.

5. You can define the numbering series of the documents and display additional fields by choosing (*Form Settings*) in the toolbar.

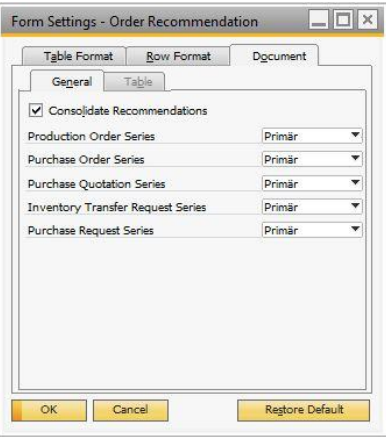

Specify the following information:

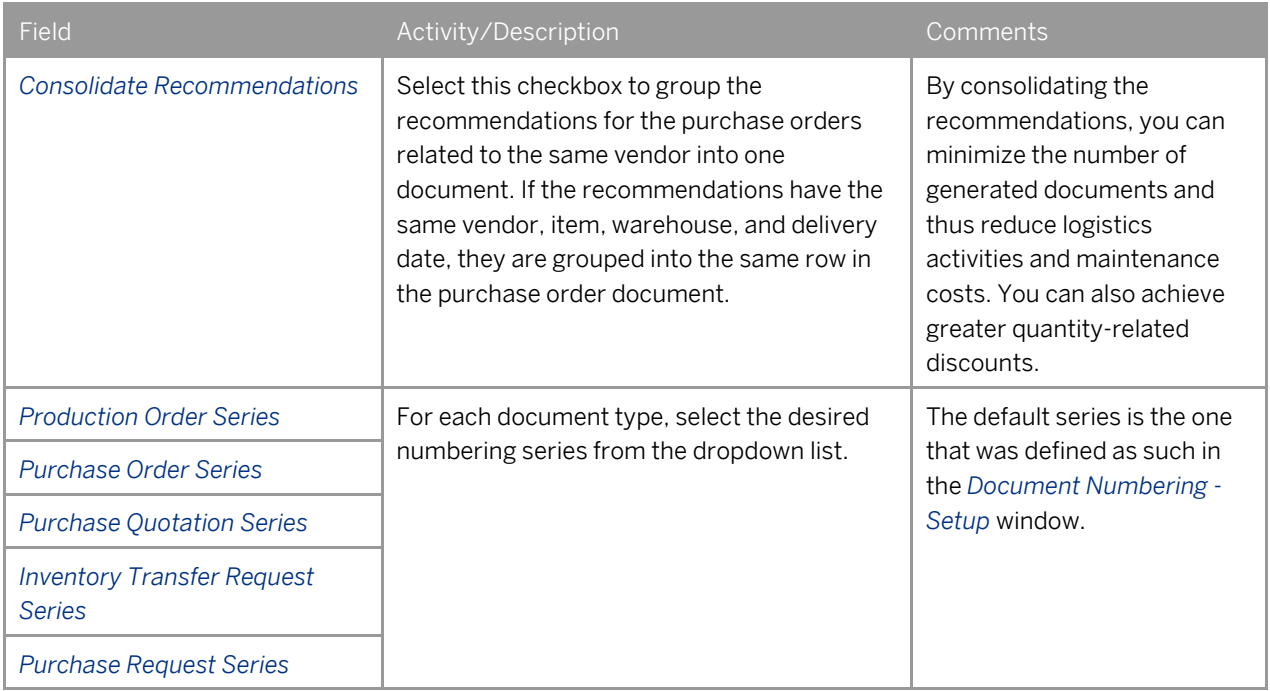

6. To create the selected orders, choose *Update*.

If you create orders, a system message appears that states how many orders were created.

## $i$  Note

"MRP" is entered automatically in the *Origin* field in the created production orders. The remark "Origin: MRP" is entered automatically in the *Remarks* field in the purchase orders created.

# **Printing MRP Recommendations**

With SAP Business One you can print MRP recommendations using default print templates.

### Procedure

- 1. In the *Tools* menu, choose *Layout Designer*, or click  $\mathbb{Z}$  in the toolbar.
- 2. Choose the preferred printing template.
- 3. From the *File* menu, choose *Print*, or click  $\Box$  in the toolbar.

### 1 Note

You can edit the default templates or create new ones by using Print Layout Designer. For more information about Print Layout Designer, see the document *How to Customize Printing Layouts with Print Layout Designer* in the documentation area of the SAP Business One Customer Portal at [http://service.sap.com/smb/sbocustomer/documentation.](http://service.sap.com/smb/sbocustomer/documentation)

# **Authorizations**

For information about the authorizations required for MRP, see the online help for SAP Business One and the document *How to Define Authorizations* in the documentation area of SAP Business One Customer Portal at [http://service.sap.com/smb/sbocustomer/documentation.](http://service.sap.com/smb/sbocustomer/documentation)

# **Appendix**

## <span id="page-64-0"></span>Example 1: Procurement Method

- A box of chocolates is a parent item in a production BOM, composed of a wooden box and 25 chocolates as child items.
- The box is purchased from an external vendor and the chocolates are produced by your company.

The *Make* procurement method should be chosen for the box of chocolates item and the chocolate items and a *Buy* procurement method for the wooden box. As a result, to make one box of chocolates, MRP issues the recommendations for quantities needed to assemble the product, which is a production order for 25 chocolates and a purchase order for one wooden box.

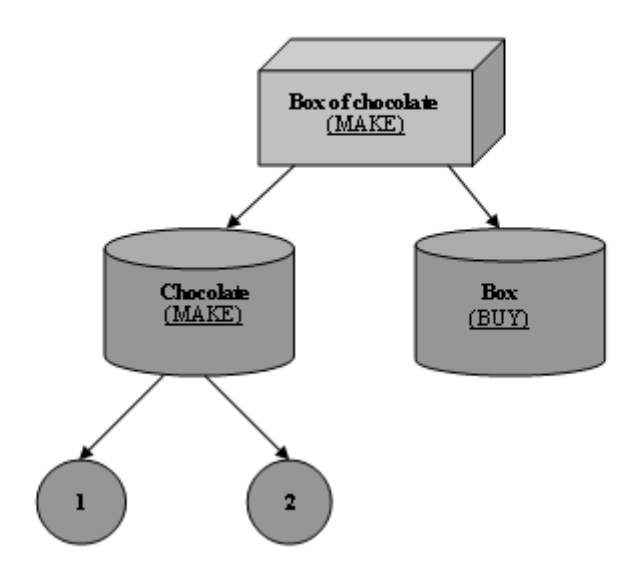

## <span id="page-64-1"></span>Example 2: Consumption Method

This is an example of a sales forecast and its consumption by a sales order.

The *Backward- Forward* method of the forecast consumption was selected with a range of 10 days backward and forward.

The forecast was defined as follows:

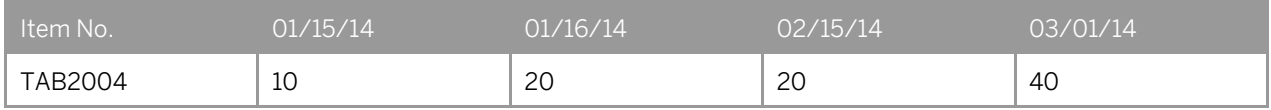

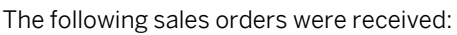

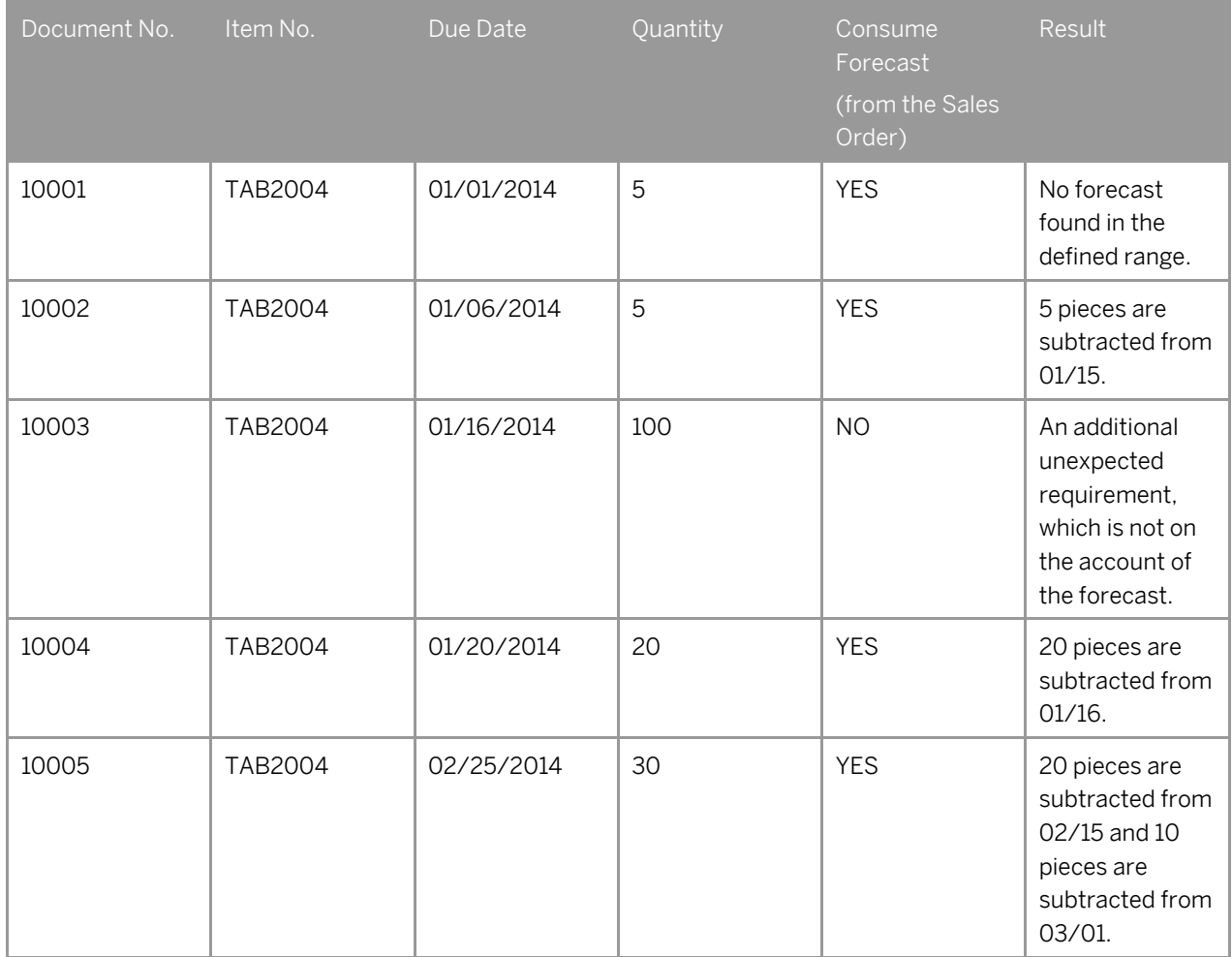

## $i$  Note

The calculation is always done from the earliest sales order to the latest according to their due dates.

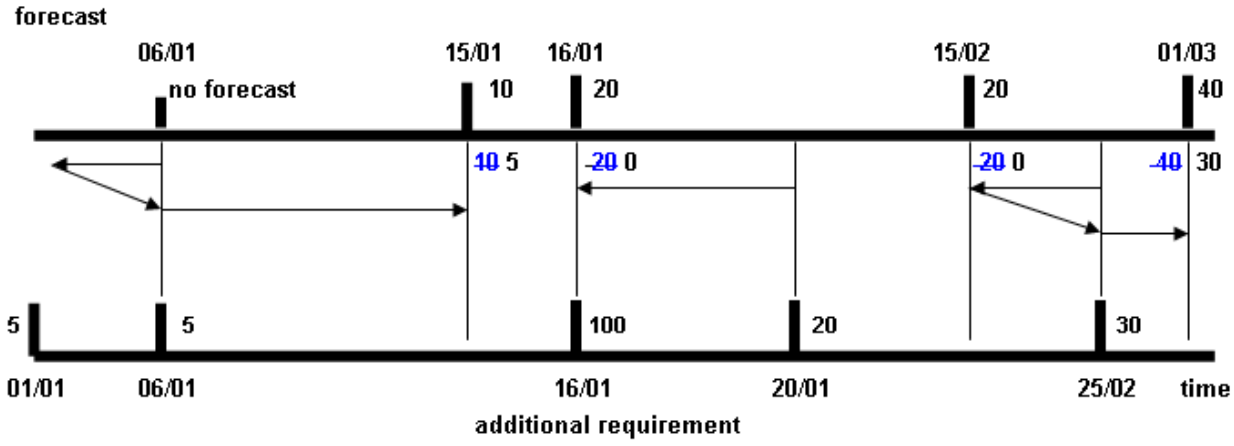

### sales orders

The forecast represents the company's projection for future sales. If there is an actual order on the account of the forecast, the sales order replaces it. Only the forecast that was not consumed by the sales order is considered during the MRP run, as displayed in the table below.

### The forecast after consumption

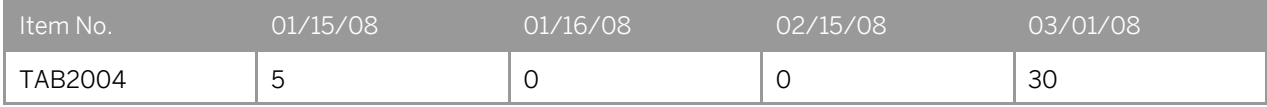

#### Net Requirements (Forecast + Sales Orders)

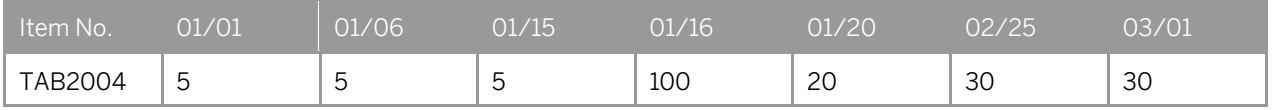

## <span id="page-66-0"></span>Example 3: Tolerance Days

- $\bullet$  Item6
	- o Procurement Method: Buy
	- o Lead Time: 5 Days
	- o Tolerance Days: 3 Days
- MRP Planning Horizon: July 7 July 16
- Current Date: July 7
- Sales Order: July 13, Quantity 100
- Purchase Order: July 16, Quantity 100

In this case, the MRP run returns no recommendations. There is a demand on July 13; however, as defined, you are willing to tolerate 3 days (July 14, July 15, July 16). The demand can be fulfilled on July 16, hence no recommendations are scheduled. If the *Tolerance Days* value was fewer than 3 days, the recommendations order would be scheduled as displayed below.

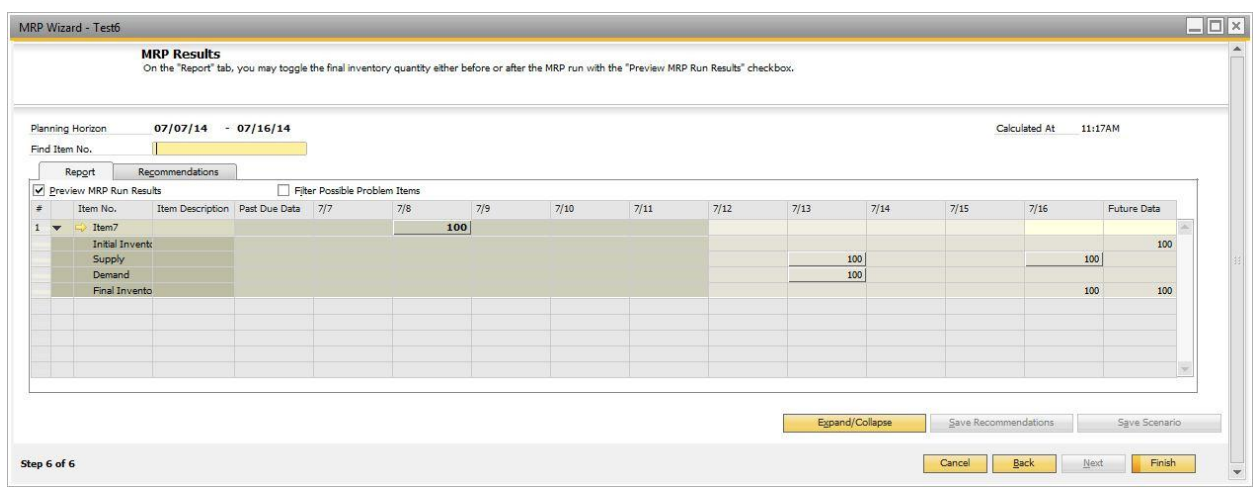

#### **www.sap.com/contactsap**

#### **Material Number**

© 2014 SAP SE. All rights reserved.

No part of this publication may be reproduced or transmitted in any form or for any purpose without the express permission of SAP AG. The information contained herein may be changed without prior notice.

Some software products marketed by SAP AG and its distributors contain proprietary software components of other software vendors.

Microsoft, Windows, Excel, Outlook, and PowerPoint are registered trademarks of Microsoft Corporation.

IBM, DB2, DB2 Universal Database, System ads, System i5, System p, System p5, System x, System z, System z10, System z9, z10, z9, iSeries, pSeries, xSeries, zSeries, eServer, z/VM, z/OS, i5/OS, S/390, OS/390, OS/400, AS/400, S/390 Parallel Enterprise Server, PowerVM, Power Architecture, POWER6+, POWER6, POWER5+, POWER5, POWER, OpenPower, PowerPC, BatchPipes, BladeCenter, System Storage, GPFS, HACMP, RETAIN, DB2 Connect, RACF, Redbooks, OS/2, Parallel Sysplex, MVS/ESA, AIX, Intelligent Miner, WebSphere, Netfinity, Tivoli and Informix are trademarks or registered trademarks of IBM Corporation. Linux is the registered trademark of Linus Torvalds in the U.S. and

other countries.

Adobe, the Adobe logo, Acrobat, PostScript, and Reader are either trademarks or registered trademarks of Adobe Systems Incorporated in the United States and/or other countries.

Oracle is a registered trademark of Oracle Corporation. UNIX, X/Open, OSF/1, and Motif are registered trademarks of the

Open Group. Citrix, ICA, Program Neighborhood, MetaFrame, WinFrame,

VideoFrame, and MultiWin are trademarks or registered trademarks of Citrix Systems, Inc.

HTML, XML, XHTML and W3C are trademarks or registered trademarks of W3C®, World Wide Web Consortium, Massachusetts Institute of Technology.

Java is a registered trademark of Sun Microsystems, Inc. JavaScript is a registered trademark of Sun Microsystems, Inc., used under license for technology invented and implemented by Netscape

SAP, R/3, xApps, xApp, SAP NetWeaver, Duet, PartnerEdge, ByDesign, SAP Business ByDesign, and other SAP products and services mentioned herein as well as their respective logos are trademarks or registered trademarks of SAP AG in Germany and in several other countries all over the world. All other product and service names mentioned are the trademarks of their respective companies. Data contained in this document serves informational purposes only. National product specifications may vary. These materials are subject to change without notice. These materials are provided by SAP AG and its affiliated companies ("SAP Group") for informational purposes only, without representation or warranty of any kind, and SAP Group shall not be liable for errors or omissions with respect to the materials. The only warranties for SAP Group products and services are those that are set forth in the express warranty statements accompanying such products and services, if any. Nothing herein should be construed as constituting an additional warranty.

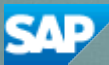